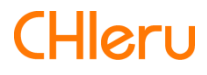

# **InterCLASS Console Support**

**InterCLASS Console Support v2.0 操作マニュアル**

# **はじめに**

InterCLASS Console Supportを導⼊いただき、ありがとうございます。 InterCLASS Console SupportはGoogle管理コンソールのユーザー管理機能を拡張し、学校で のユーザー管理業務を効率化するためのG Suite Marketplaceアプリです 本書をよくお読みのうえ、Googleアカウントの運用管理の効率化にお役立てください。

# **InterCLASS Console Support の構成**

InterCLASS Console Supportは、Google管理コンソールのユーザー管理機能を拡張するG Suite Marketplaceアプリです。必要な管理権限を割り当てられた管理者は、InterCLASS Console Supportの操作画⾯を通じてユーザーやグループの管理、Google Classroomの管理 ができます。

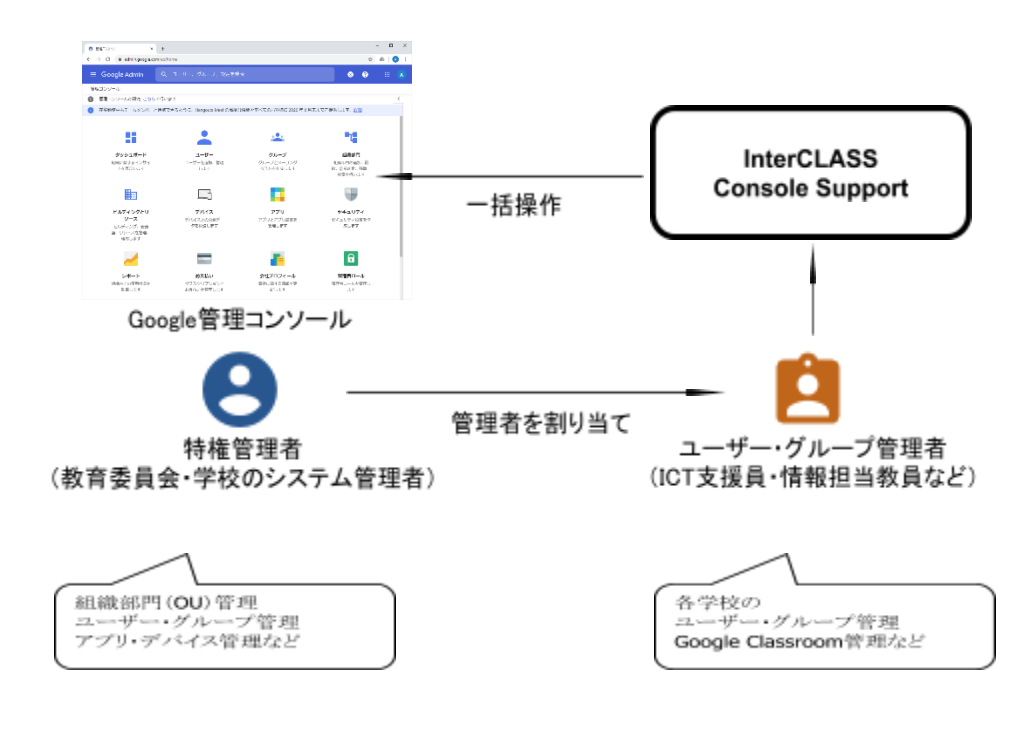

# **本書の構成と読みかた**

本書では、InterCLASS Console Support の導入と運用にあたり、特権管理者が行うGoogle 管理コンソールの設定とInterCLASS Console Supportのインストールと設定について記載し ています。また管理者権限が割り当てられた学校管理者によるユーザー・グループ等の運 用管理方法について説明します。

# **⽬次**

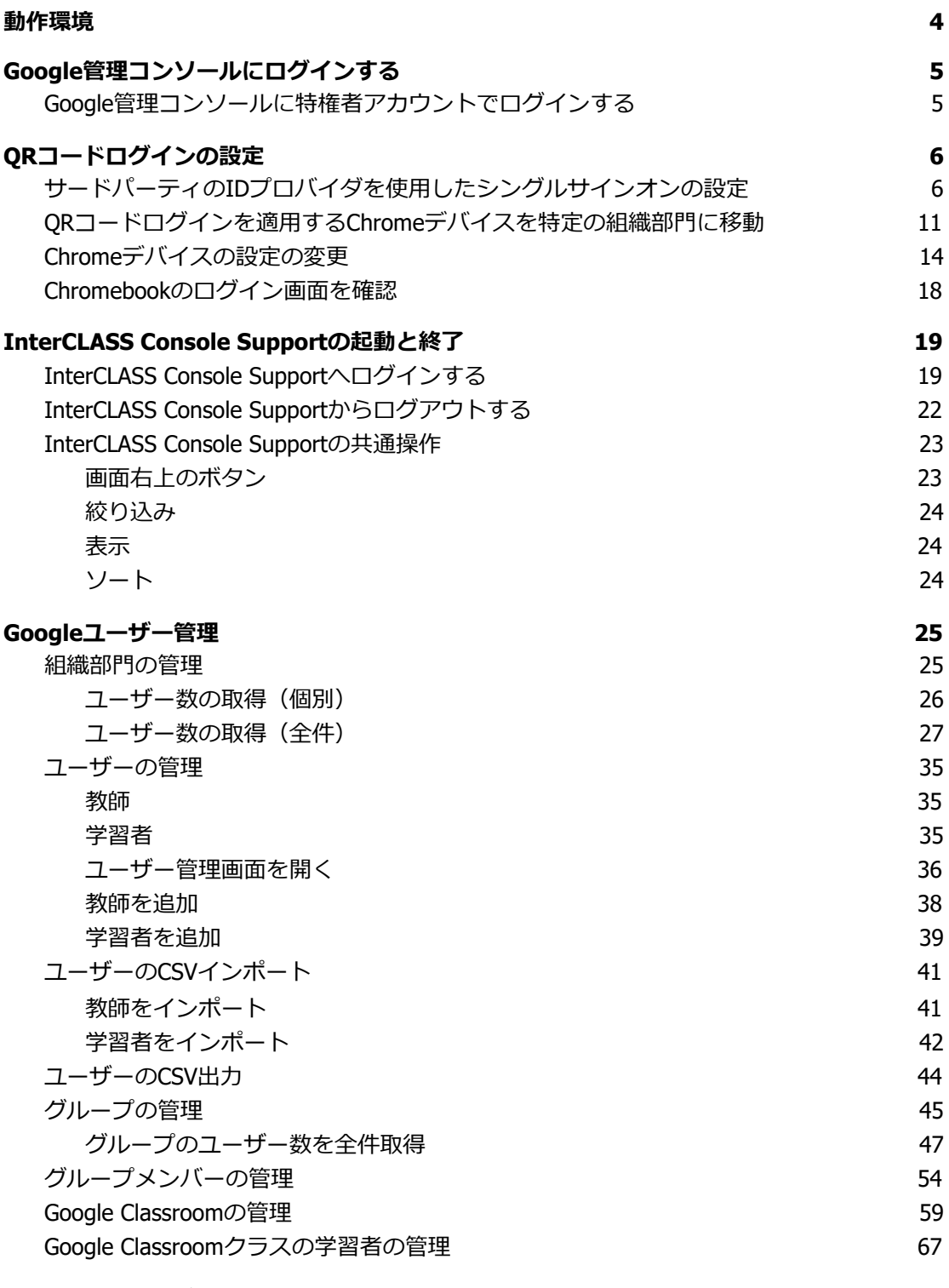

#### **[Chromebook](#page-75-0)ログイン管理 [75](#page-75-0)**

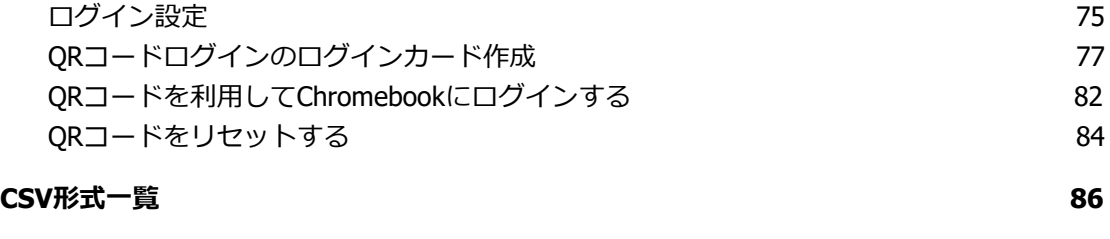

**[8](#page-87-0) 7**

**C H I e r u [サ](#page-87-0) ポ ー ト に つ い て**

# <span id="page-4-0"></span>**動作環境**

導入前に、あらかじめ以下の動作環境を確認してください。

# **■必要環境**

- Google for Educationの利用承認を受けている教育機関であること。<br>● Google管理コンソールによりお客様のドメインにユーザーが追加さ
- Google管理コンソールによりお客様のドメインにユーザーが追加され、組織部門が 適切に設定されていること。
- Chrome Education Upgradeが導入済みであり、学習者用のChromebookがGoogle管 理コンソールに登録されていること。

# ■**管理画面を使用するコンピュータ**<br>CS はWindows 10 Pro. Edu

- **OS ︓** Windows 10 Pro, Education, Enterprise / 8.1 Pro (32bit版および64bit版) Mac OS 10.14 (sierra)  $\mathcal{U}$   $\vdash$ 最新のChrome OS
- **アプリ ︓** Google Chrome v86以上
- **メモリ : 4GB以上**
- **その他 ︓** Wi-Fi,Ethernet機能またはLTE通信機能を有すること。 インターネットに接続されていること。

# <span id="page-5-0"></span>**Google 管理コンソールにログインする**

Google管理コンソールに特権管理者アカウントでログインします。

## <span id="page-5-1"></span>**Google 管理コンソールに特権者アカウントでログインする**

InterCLASS Console Supportは特権管理者で利用します。Google管理コンソールに特権管理 者でアクセスします。

- 1. Chromeウェブブラウザで**Google管理コンソール(<https://admin.google.com/>)** にアクセスします。
- 2. **特権管理者のアカウント**でログインします。

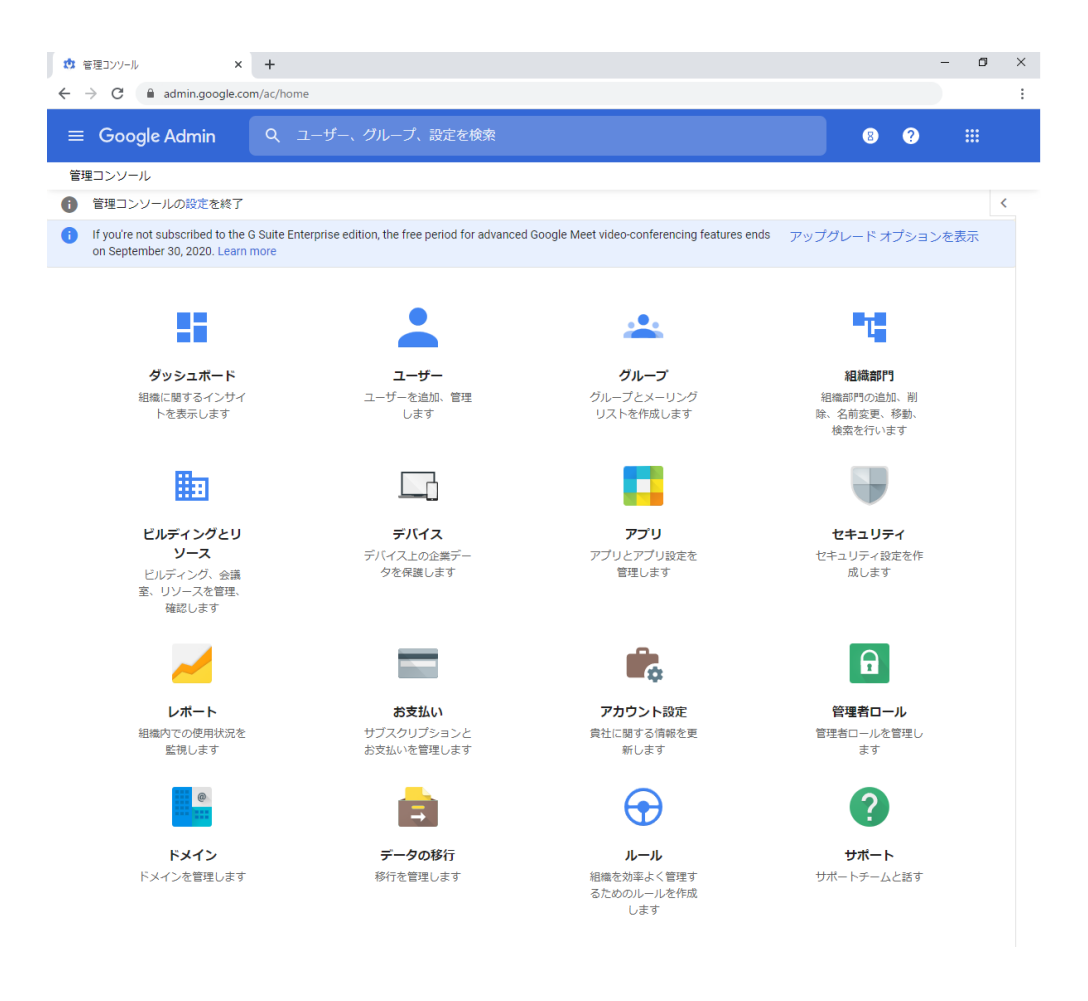

# <span id="page-6-0"></span>**QR コードログインの設定**

QRコードを使ったChromebookへのログイン機能を有効にする場合は、Google管理コンソー ルで以下の設定を適⽤します。

## <span id="page-6-1"></span>**サードパーティのIDプロバイダを使⽤したシングルサインオン の設定**

QRコードを使⽤したChromebookへのログインに必要な設定です。

### **ポイント**

- 設定は特権管理者が⾏います。
- 1. Chromeウェブブラウザで**Google管理コンソール(<https://admin.google.com/>)** にアクセスします。
- 2. **特権管理者のアカウント**でサインインします。

左上のメニューをクリックし、セキュリティ>設定をクリックします。

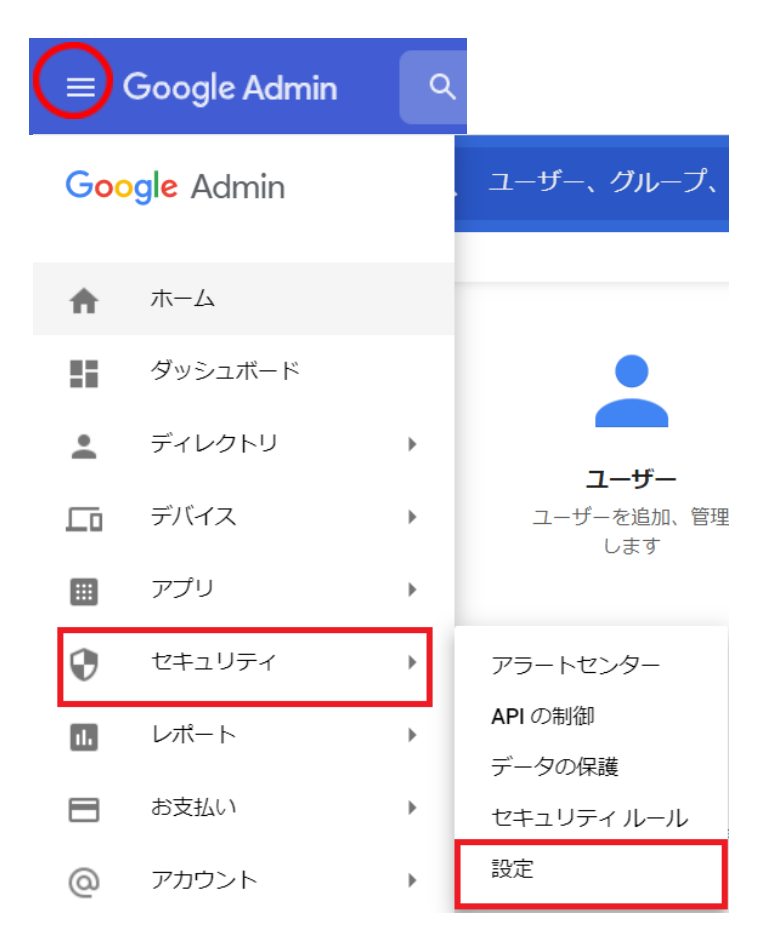

#### 3. **サードパーティのIDプロバイダを使⽤したシングルサインオン(SSO)の設定**をク リックします。

SAML アプリケーションに対するシングル サインオン (SSO) の設定

ウェブベースのアプリケーション (Gmail やカレンダーなど) のユーザー認証を設定します。

サードパーティの ID プロバイダを使用したシングル サインオン (SSO) の設定

サードパーティのIDプロバイダを使用して、管理対象の Google アカウントに対してシングルサインオ ンを設定します。

Android 向けの EMM プロバイダの管理

企業向けモバイル管理プロバイダを利用して、会社のデバイスを安全に保護しましょう。

- 4. **サードパーティのIDプロバイダでSSOを設定する**にチェックを⼊れ、**ログインページ のURL**と**ログアウトページのURL**の設定項⽬に以下のURLを設定します。
	- **● ログインページのID [https://sso.interclasscloud.com:443/idp/SSORedirect/metaAlias/idp](https://sso.interclasscloud.com/idp/SSORedirect/metaAlias/idp)**
	- **● ログアウトページのID [https://sso.interclasscloud.com:443/idp/SSORedirect/metaAlias/idp](https://sso.interclasscloud.com/idp/SSORedirect/metaAlias/idp)**

サードパーティの ID プロバイダで SSO を設定する

サードパーティの ID プロバイダを使用した管理対象 Google アカウントへのシングル サインオンを設定するには、 以下の情報を入力してください。詳細

ログインページの URL

https://sso.interclasscloud.com:443/idp/SSORedirect/metaAlias/idp

システムと G Suite へのログイン用 URL

ログアウトページのURL

https://sso.interclasscloud.com:443/idp/SSORedirect/metaAlias/idp

ユーザーがログアウトするときにリダイレクトする URL

5. ドメイン固有の発⾏元を使⽤のチェックを⼊れ、**ネットワークマスク**に、**1.1.1.1/32** を⼊⼒します。

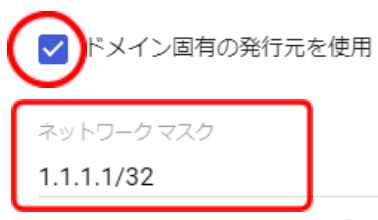

ネットワークマスクにより、シングルサインオンが適用されるアドレスが決まります。マスクを指定しない 場合、ネットワーク全体に対して SSO 機能が適用されます。マスクの区切りにはセミコロンを使用します (例: 64.233.187.99/8; 72.14.0.0/16)。範囲の指定にはダッシュを使用します (例: 64.233.167-204.99/32)。ネットワークマスクは CIDR 表記にする必要があります。詳細

6. 右下の**保存**をクリックします。

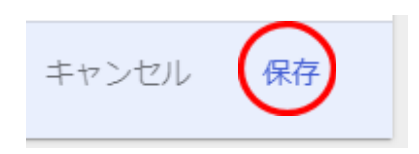

7. 証明書ファイルの登録が必要な場合、Google管理コンソールで証明書ファイルを登録 します。証明書を求められる場合InterCLASS Console Supportホーム>ログイン管理 >QRコードログインにアクセスし、**証明書をダウンロード**するをクリックします。 P19.「InterCLASS Console Supportへログインする」参照

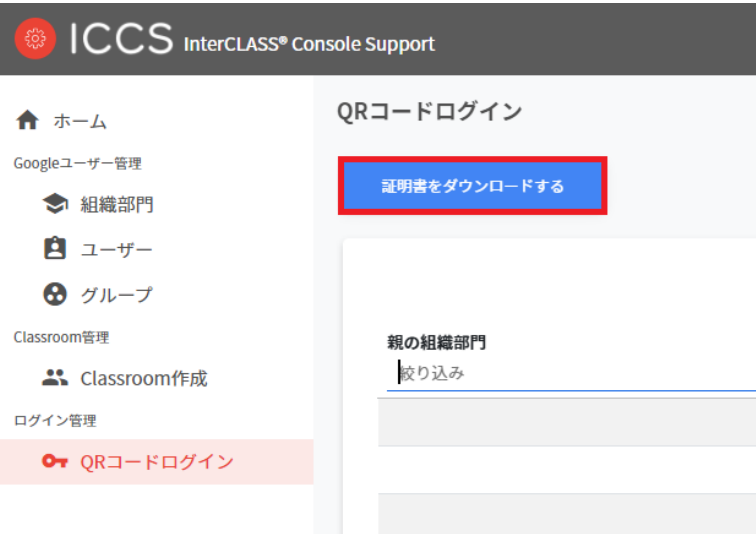

#### 8. サードパーティのIDプロバイダを使用したシングルサインオン (SSO) の設定のペー - ラン・・・・・・・・。 ここで コンファー・・・・・・・・・。 (1) - ・・・。 (1) - ・・。 (1) - ・・。 (1) - ・・。 (1) - ・・。 (1) - ・・。 (1) - ・。 (1) - <br>ジで、確認用の証明書欄の「証明書をアップロード」をクリックします。

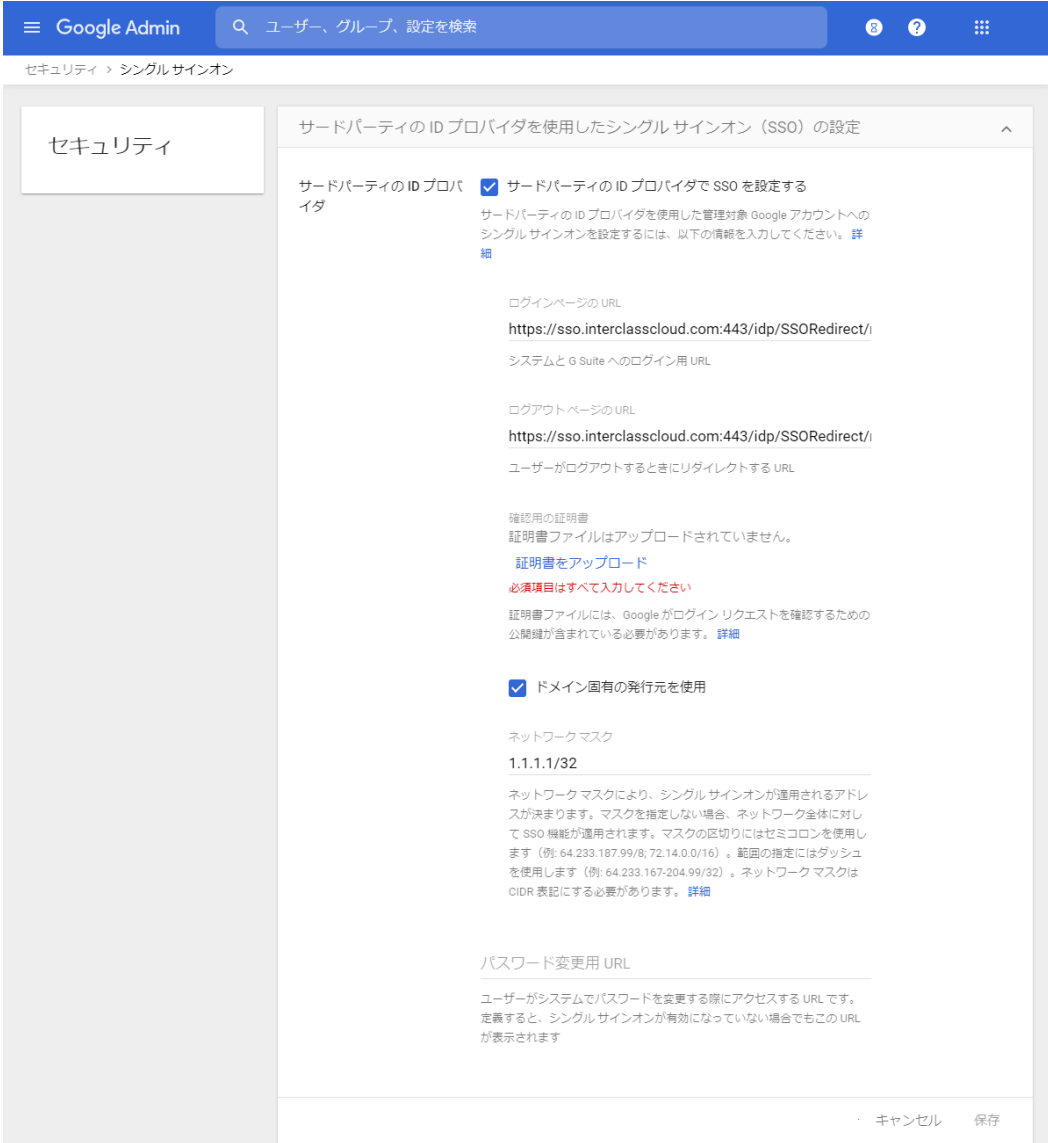

9. QRコードログインからダウンロードした**ICCSCert.zip**ファイルを事前に展開してお き、**ICCScert.txt**を選択し開きます。

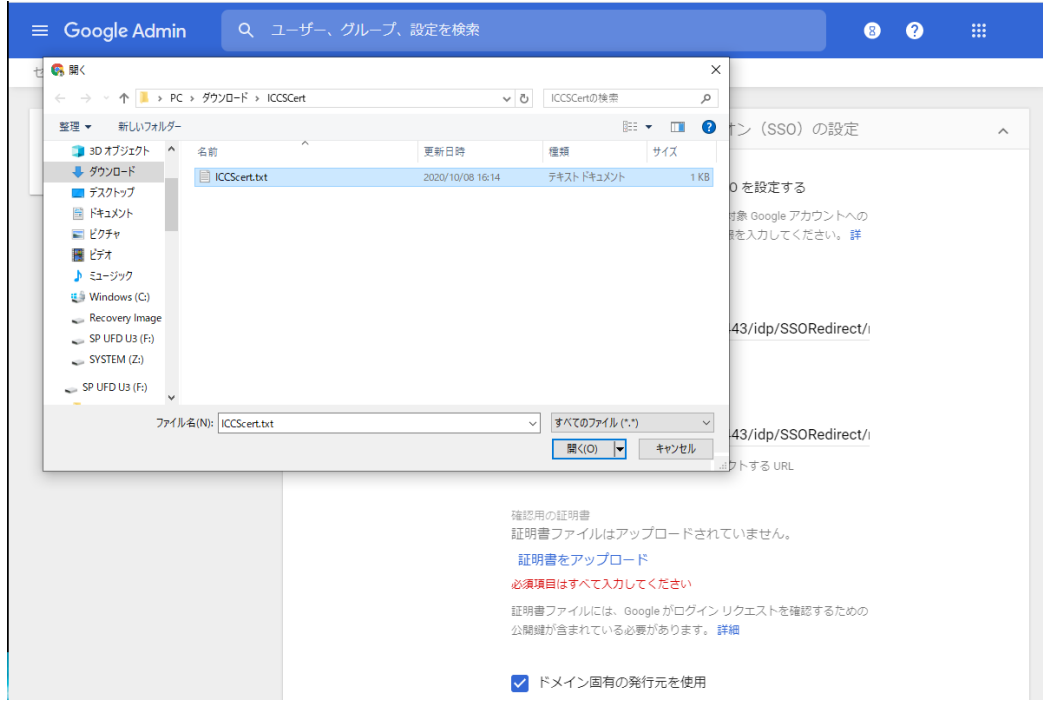

#### 10. 証明書がアップロードされると下記の表示になります。

確認用の証明書

証明書ファイルをアップロードしました。証明書を更新

証明書ファイルには、Google がログイン リクエストを確認するための 公開鍵が含まれている必要があります。詳細

#### 11. ページの最下部へ移動し、変更を保存します。

保存 未保存の変更が 件あります キャンセル

## <span id="page-11-0"></span>**QR コードログインを適⽤するChrome デバイスを特定の組 織部⾨に移動**

特定の組織部⾨に所属するChromeデバイスに対してのみQRコードログイン機能を有効にす る場合は、デバイスの設定を特定の組織部門に適用するため、Google管理コンソールに登録 したChromeデバイスを対象の組織部⾨に移動してください。

### **ポイント**

- 設定は特権管理者が⾏います。
- 既にChromeデバイスを組織部門にわけて管理している場合は、設定変更の必要はあ りません。

### **ポイント**

組織部門はユーザー用とデバイス用に分けて作成することを推奨します。これにより、デ バイスとユーザーのポリシーを別々に管理することができます。 詳しくは以下のG Suite管理者ヘルプを参照してください: Google管理者ヘルプ: ユーザー別のポリシーの適用 <https://support.google.com/a/topic/1227584?hl=ja>

(組織部門の作成例)

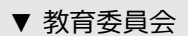

▼ 教職員ユーザー 教育委員会 管理職

教諭

ICT管理者

- ▼ 教職員デバイス
- ▼ 児童生徒

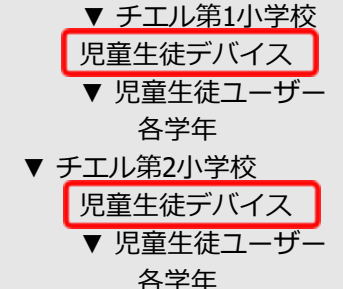

※最適なユーザー・デバイスの組織部門の構成は、学校や教育委員会の規模や運用方法 によって異なります。

デバイスの組織部門を作 成し、Chromeデバイスを

登録する。

- 1. Chromeウェブブラウザで**Google管理コンソール(<https://admin.google.com/>)** にアクセスします。
- 2. **特権管理者のアカウント**でサインインします。
- 3. 左上のメニューをクリックし、**デバイス>Chrome**をクリックします。

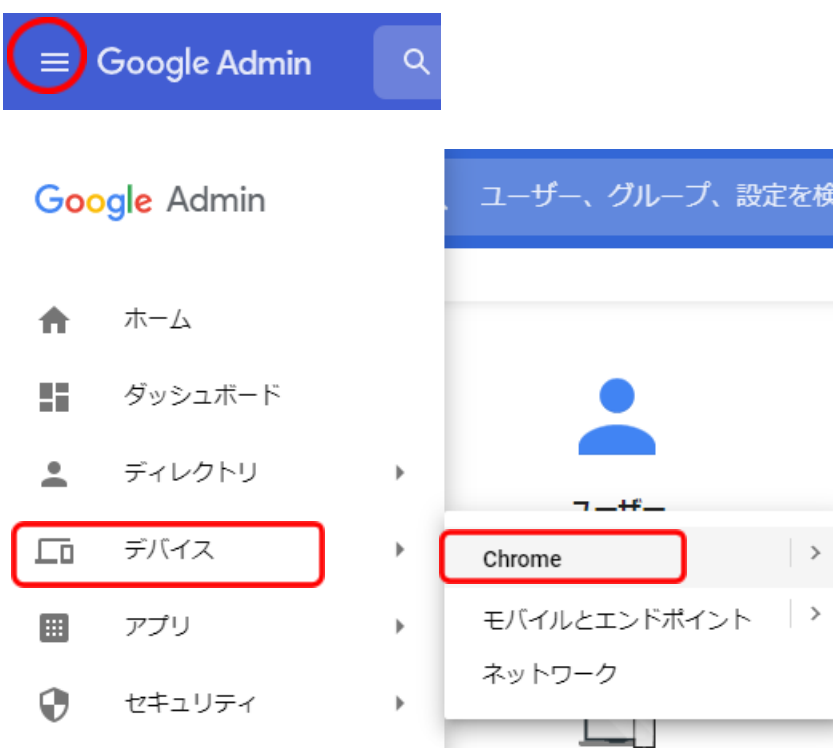

4. Chrome管理で、**デバイス**をクリックします。

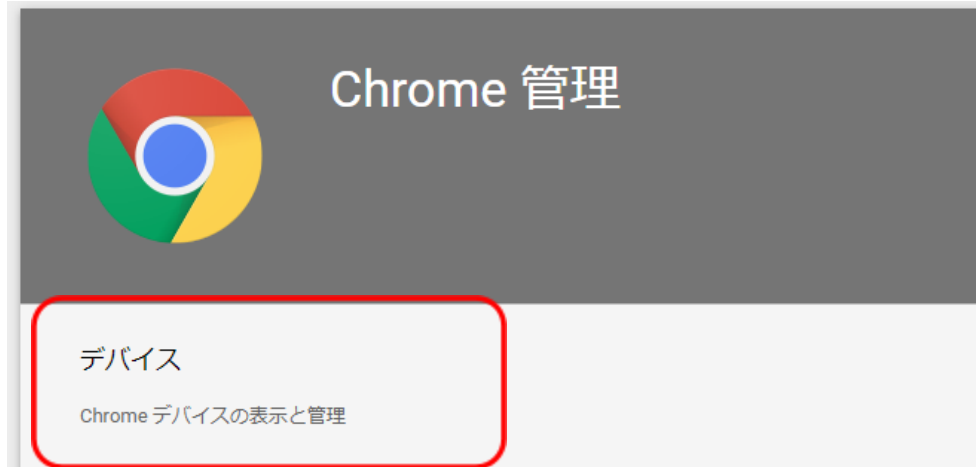

5. Chromeデバイスの⼀覧画⾯で、QRコードログインを有効にする**Chromeデバイスに チェック**を入れて選択します。

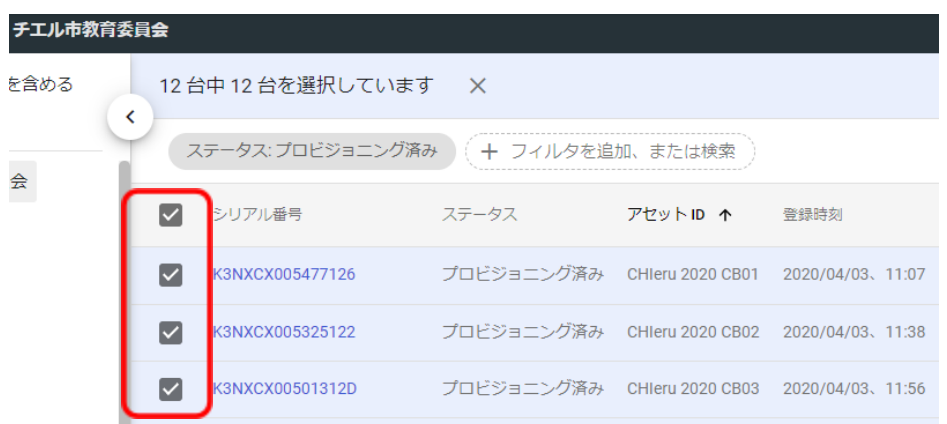

6. 右上の操作アイコンから**選択したデバイスを移動する**アイコンをクリックします。

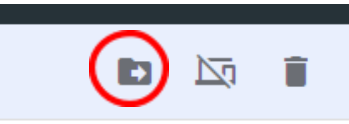

7. デバイスの移動画⾯で、移動先の組織部⾨を選択して**移動**をクリックします。

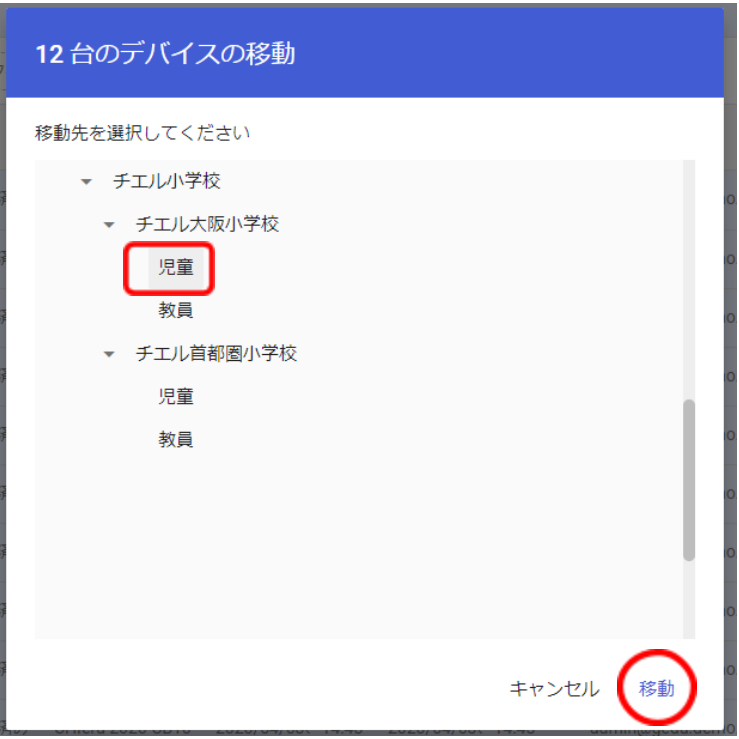

8. 選択したデバイスが、移動先の組織部門に移動します。

## <span id="page-14-0"></span>**Chrome デバイスの設定の変更**

ORコードログイン機能を利用するChromeデバイスが含まれる組織部門のデバイスの設定を 変更します。

### **ポイント**

- 設定は特権管理者が⾏います。
- 1. Chromeウェブブラウザで**Google管理コンソール(<https://admin.google.com/>)** にアクセスします。
- 2. **特権管理者のアカウント**でサインインします。
- 3. 左上のメニューをクリックし、**デバイス>Chrome**をクリックします。

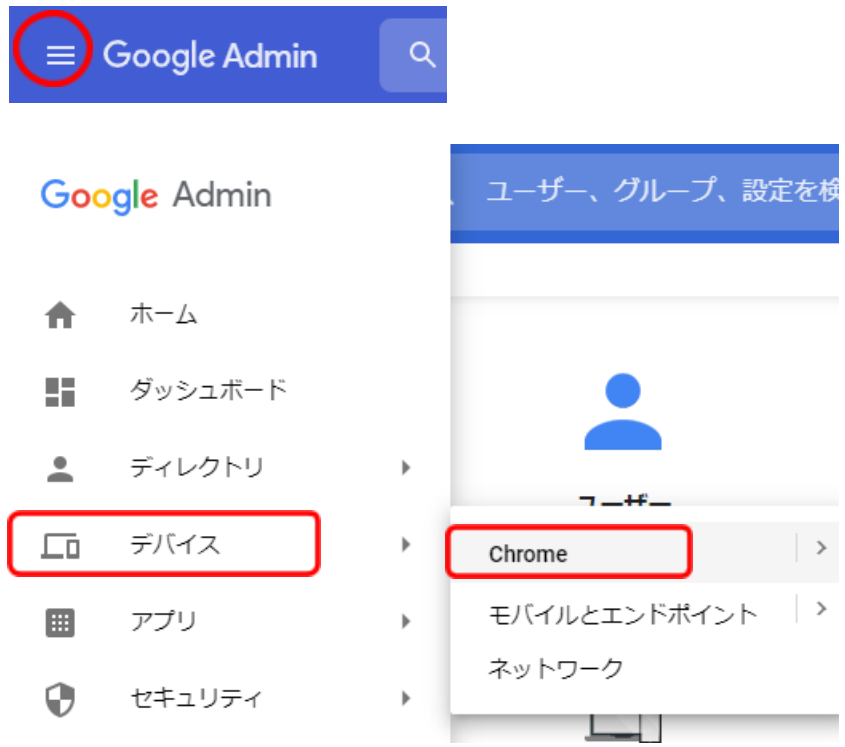

4. Chrome管理画⾯で、**デバイスの設定**をクリックします。

管理対象ゲスト セッションの設定

Chrome デバイスで管理対象ゲストセッションの設定を管理します

デバイスの設定

Chrome のデバイス設定の管理

レポート

5. 左の組織部⾨のツリーから、QRコードログインを有効にするChromeデバイスが含ま れる組織部門を選択します。

組織部門を検索

- チエル市教育委員会
- チエル中学校
- ▶ チエル小学校

**ポイント**

- QRコードログイン機能を、特定Chromebookのみに有効する場合は、対 象のChromeデバイスを特定の組織部⾨に移動してください。詳細は、 **P12 QRコードログインを利⽤するChromeデバイスを特定の組織部⾨に 移動する**を参照してください。
- 6. **デバイスの設定**タブが選択されていることを確認します。

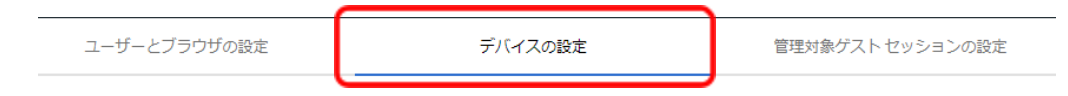

**7.** 画⾯を下にスクロールし、**ログイン設定**の項⽬に移動します。

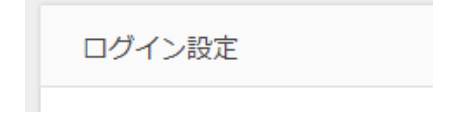

#### **8. ゲストモード**の設定を、**ゲストモードを無効にする**に変更します。

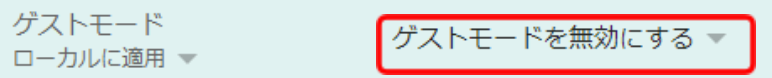

9. **ドメインのオートコンプリート**の設定を、**ログイン時のオートコンプリート機能に、 以下のドメイン名を使⽤する**に変更し、**ドメインのプレフィックスのオートコンプ リート**に、お客様のドメイン名を入力します。

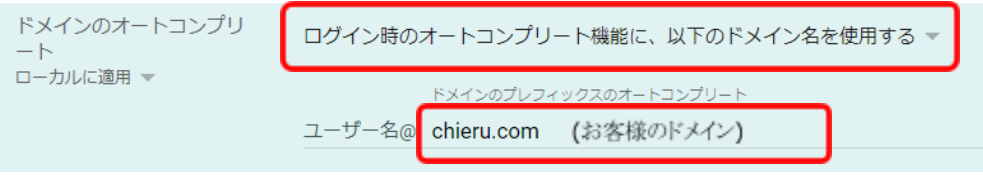

#### 10. ログイン画面の設定を、ユーザー名と写真を表示しないに変更します。

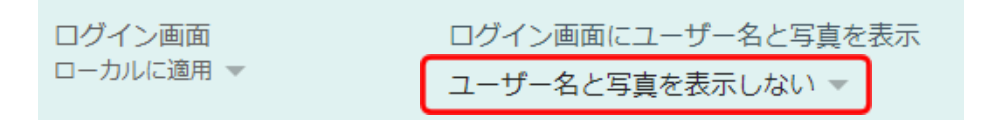

11. **シングル サインオン ID プロバイダ(IdP)のリダイレクト**の設定を、**SAML SSO IdPページへの移動をユーザーに許可する**に変更します。

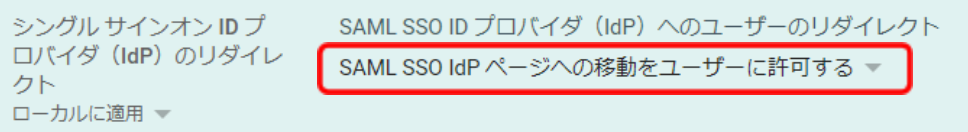

12. **シングル サインオンによるカメラへのアクセスの許可**の設定に、 **https://sso.interclasscloud.com/を入力します。** 

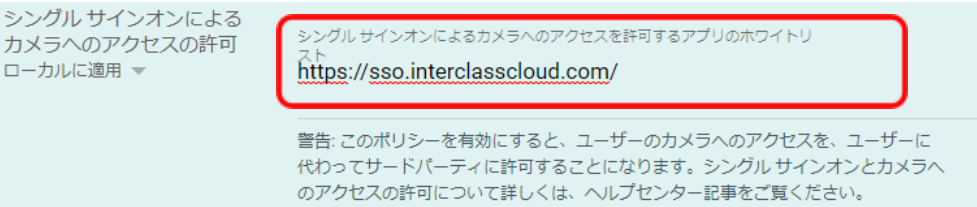

## <span id="page-18-0"></span>**Chromebook のログイン画⾯を確認**

上記の設定が全て正常に適⽤されると、対象のChromebookのログイン画⾯が変更され、QR コードを使⽤したChromebookへのログインができるようになります。 ログイン画⾯は以下のように変わります。

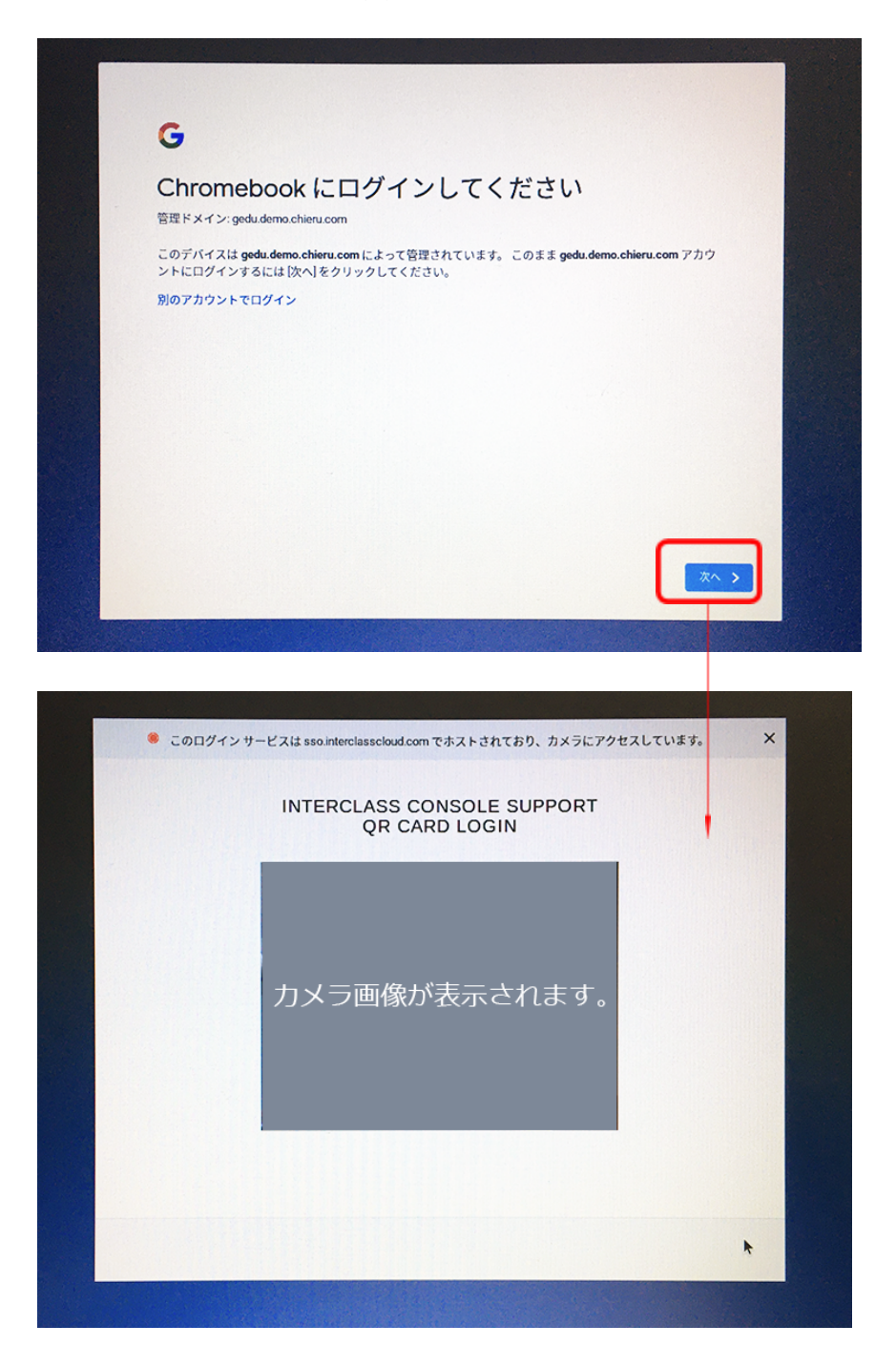

# **InterCLASS Console Support の起動と終了**

InterCLASS Console Supportへアクセスし、特権管理者アカウントでログインします。

## **InterCLASS Console Support へログインする**

- 1. Chromeウェブブラウザで新しいタブを開き、**InterCLASS Console Support( <https://cs.interclass.jp/>)**にアクセスします
- 2. ICCSにログインします。**Sign in with Google**をクリックします。

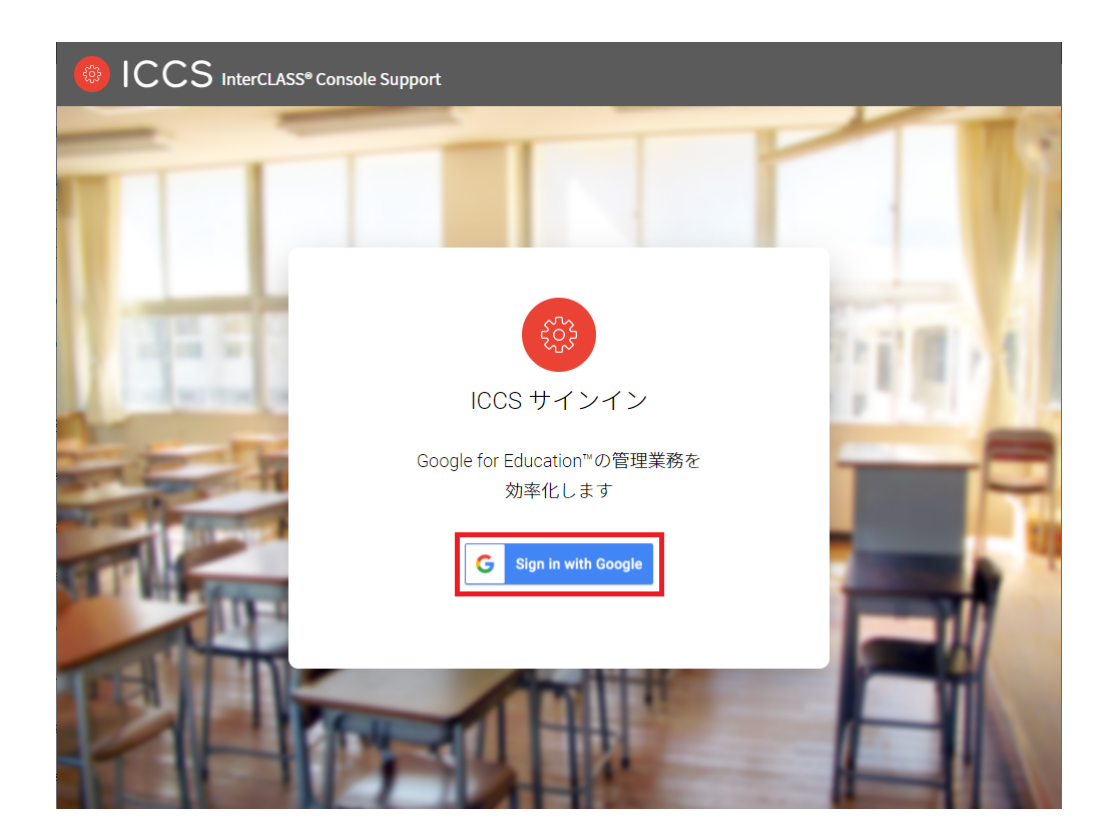

3. Googleのログイン画面が表示されます。管理者のメールアドレスを入力し、次へをク リックします。

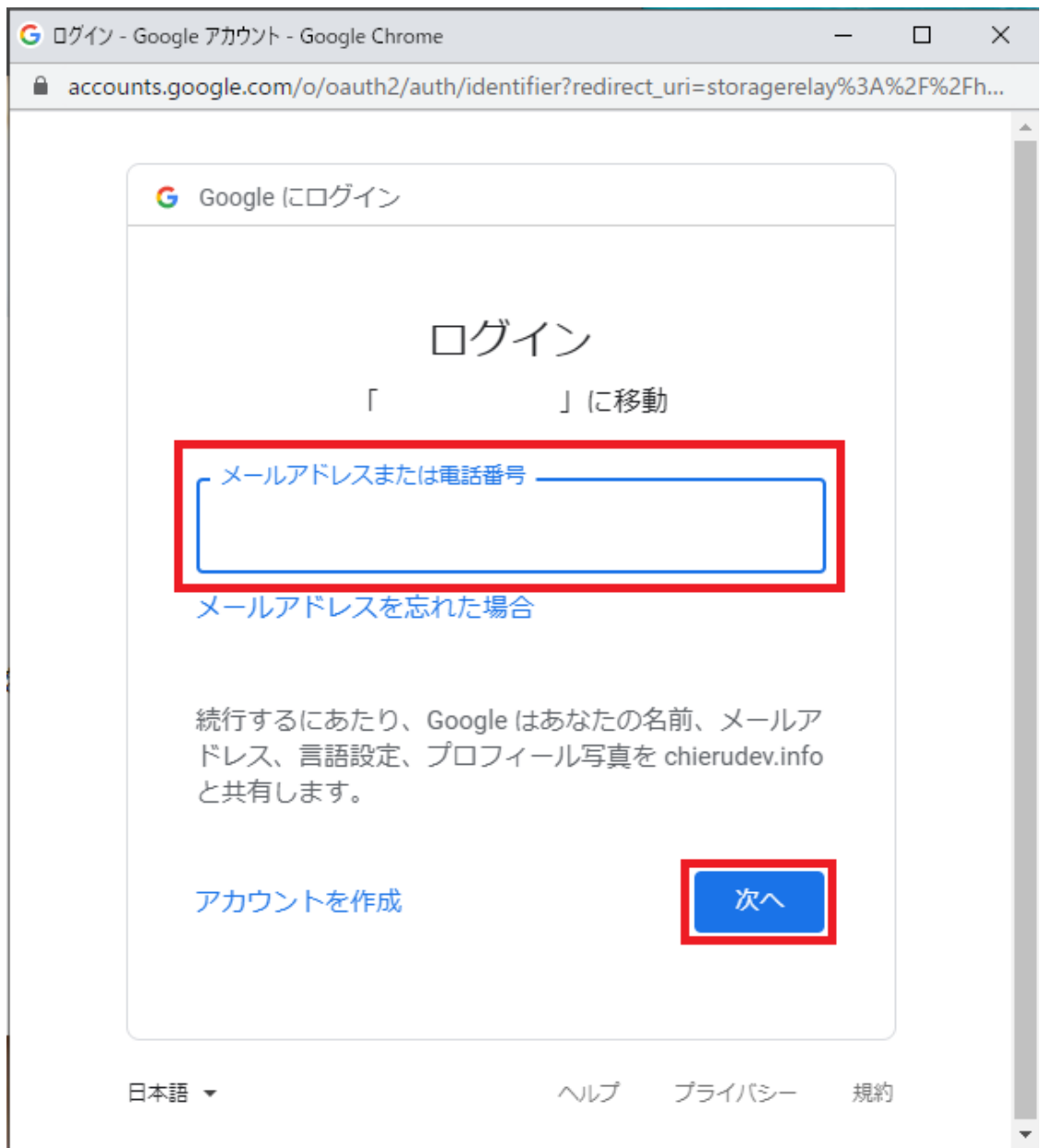

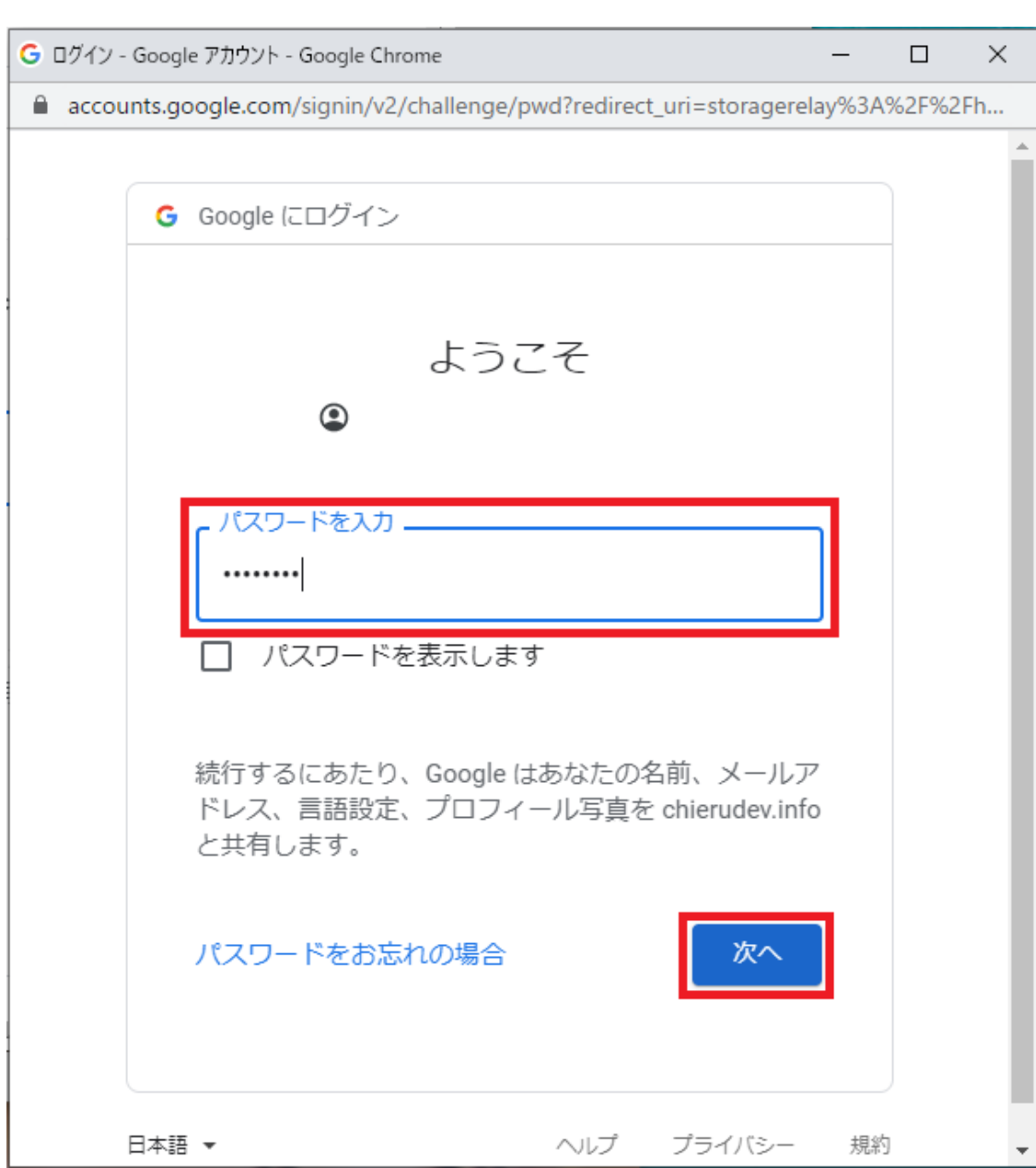

## 4. パスワードを入力して次へをクリックします。

5. ICCSのトップページが表示されます。

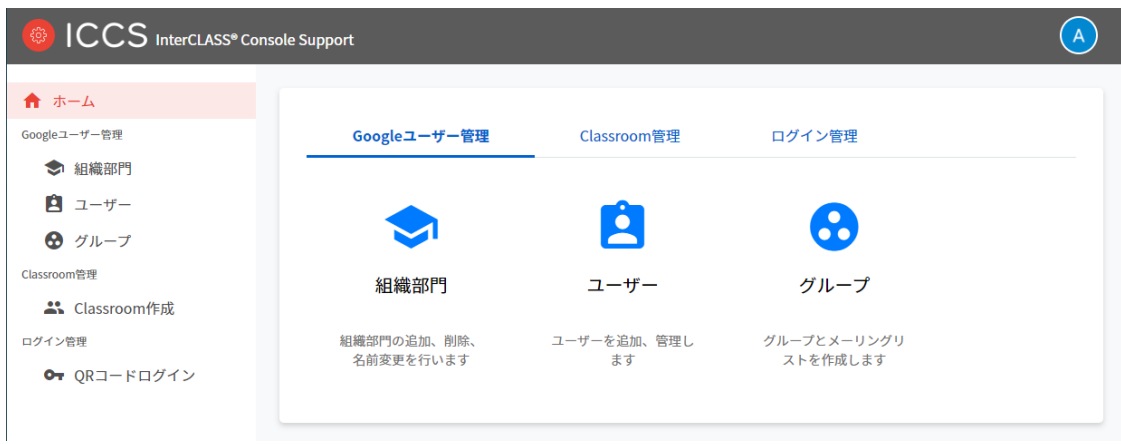

**InterCLASS Console Support からログアウトする**

ICCSからログアウトする際は右上のアカウント名をクリックし、ログアウトをクリックしま す。

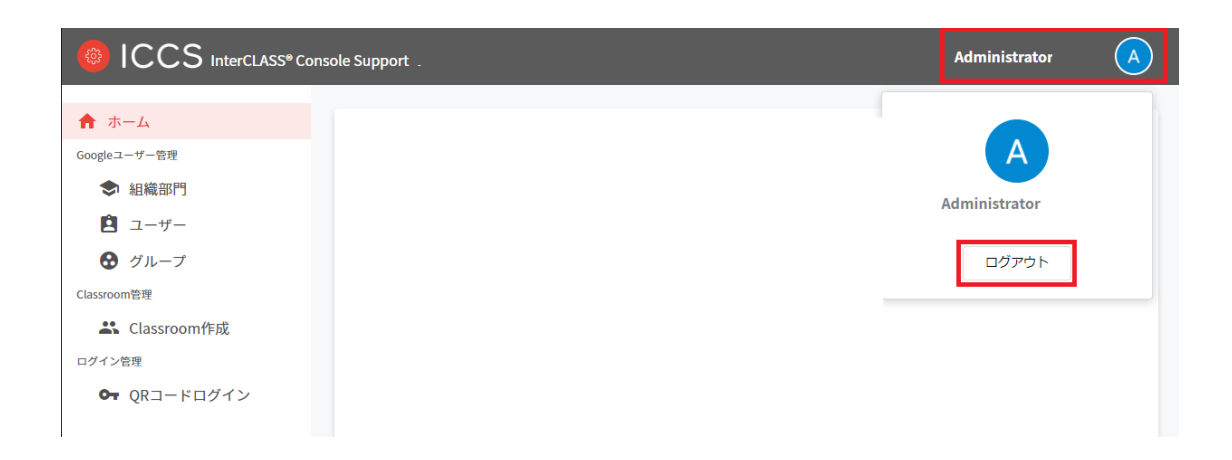

## <span id="page-23-0"></span>**InterCLASS Console Supportの共通操作**

InterCLASS Console Supportの操作方法を記載します。

#### <span id="page-23-1"></span>**画⾯右上のボタン**

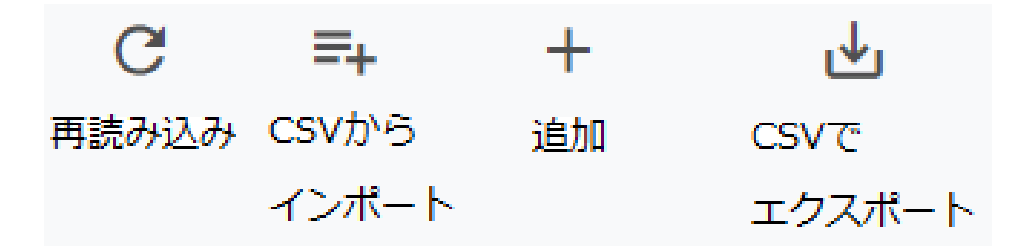

再読み込み 現在表示されているページをもう一度サーバーから読み込みます。

CSVインポート

組織部門·ユーザー·グループ·ClassroomをCSVで複数件追加する際に利用します。

追加

組織部門·ユーザー·グループ·Classroomを1件追加する際に利用します。

CSVでエクスポート 組織部門·ユーザー·グループ·ClassroomをCSVでエクスポート(出力)できます。

### <span id="page-24-0"></span>**絞り込み**

InterCLASS Console Supportの各メニューでは、各項⽬で情報の絞り込みができます。

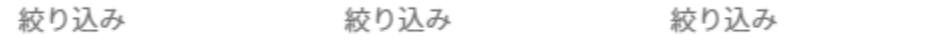

### <span id="page-24-1"></span>表示

1画面あたりの表示件数は10件、50件、100件から選べます。

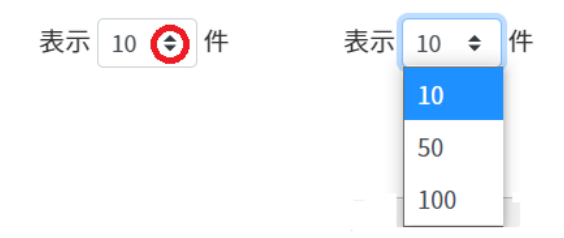

#### <span id="page-24-2"></span>**ソート**

#### $\uparrow \downarrow$ ᇿ 昇順 降順

ページの各項⽬で降順・昇順に並べることができます。

# <span id="page-25-0"></span>**Google ユーザー管理**

InterCLASS Console SupportからGoogle管理コンソールの組織部門・ユーザー・グループを 管理できます。ユーザー情報によみがなや学年、クラス、番号の詳細情報を登録できます。 また、CSVファイルから⼀括で登録も可能です。

### <span id="page-25-1"></span>**組織部⾨の管理**

Google管理コンソールに登録されている組織部門 (OU) の情報を一覧で表示します。 InterCLASS Console Supportの画⾯から組織部⾨を追加・編集・削除すると、Google管理コ ンソールの組織部⾨にも反映されます。

#### **組織部⾨の管理画⾯を表⽰する**

1. 左のメニューから**組織部⾨**をクリックします。

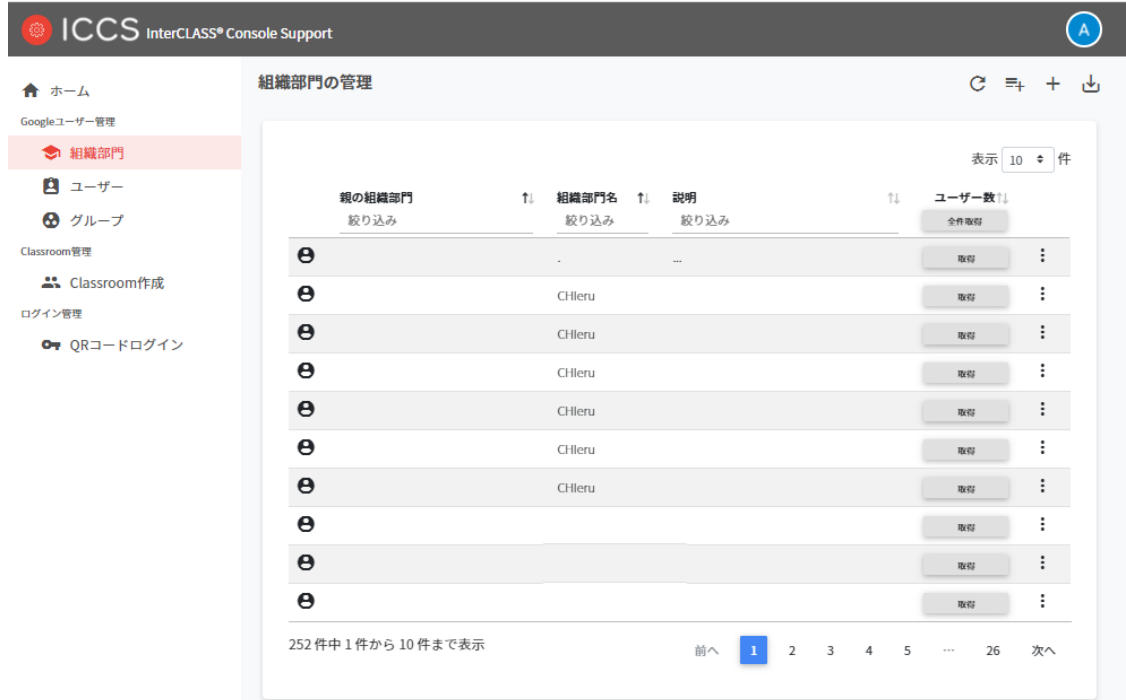

## **ポイント**

● 組織の追加・編集・削除の操作を⾏う管理者には、Google管理コンソールの管理 者ロールの設定で**組織部⾨の編集権限**を割り当てる必要があります。

#### **組織部⾨を検索・ソートする**

#### 1. **絞り込み検索**

[親の組織部門] [組織部門名] [説明] 列でキーワードによる絞り込み検索ができます。 **絞り込み**入力ボックスに入力した文字が含まれる組織部門が表示されます。

2. [親の組織部門]の赤枠に「チエル小学校」と検索キーワードを入力すると、全件から -<br>検索キーワードに合致した[親の組織部門]が表示されます。

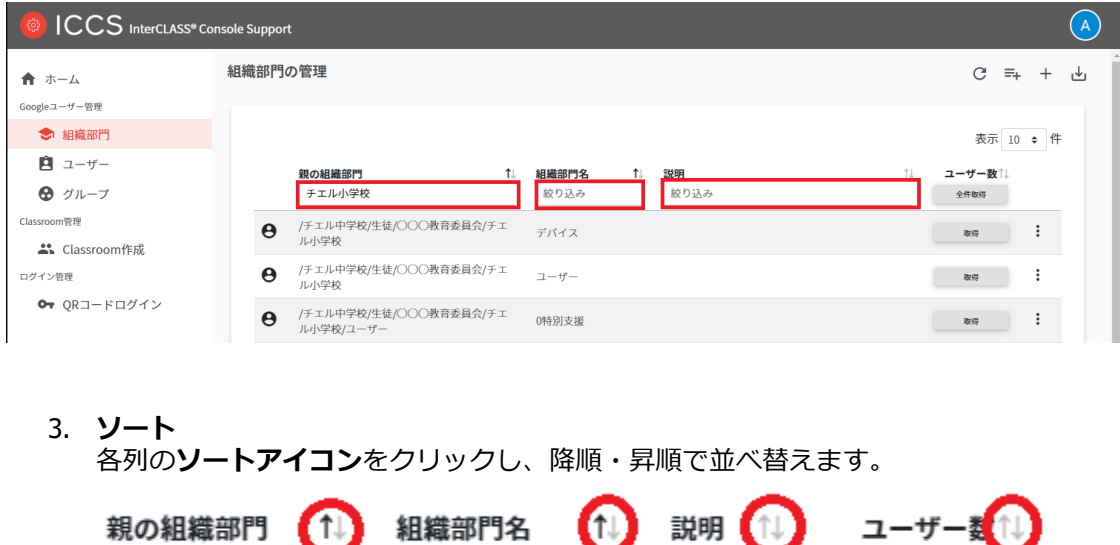

#### <span id="page-26-0"></span>**ユーザー数の取得(個別)**

「取得」をクリックしユーザー数を取得します。

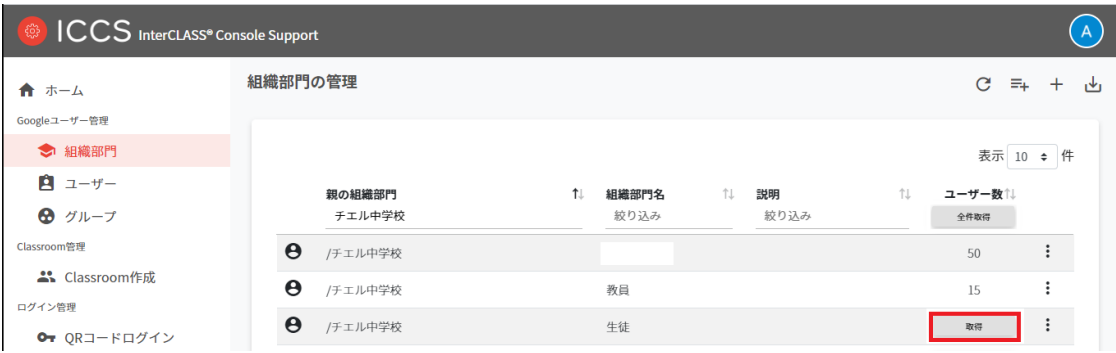

### <span id="page-27-0"></span>**ユーザー数の取得(全件)**

1. ユーザー数を全件取得する場合は、**全件取得**をクリックしてください。

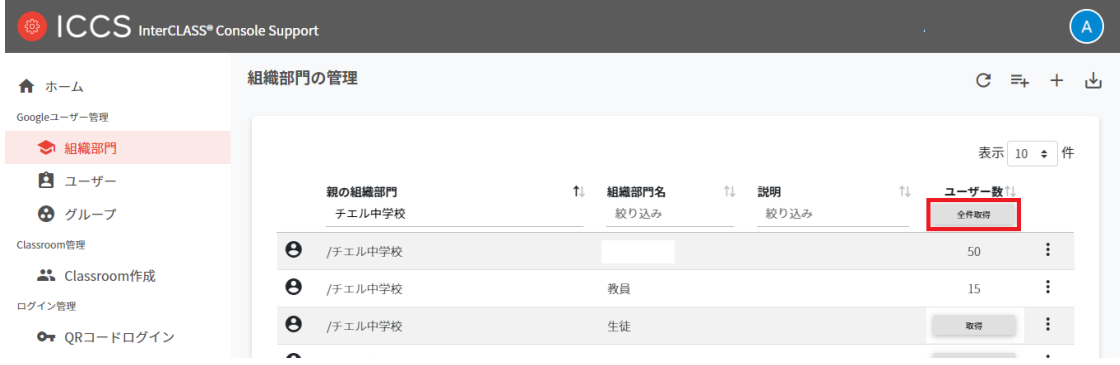

2. 確認のダイアログが表示されますので、**取得する**をクリックしてください。

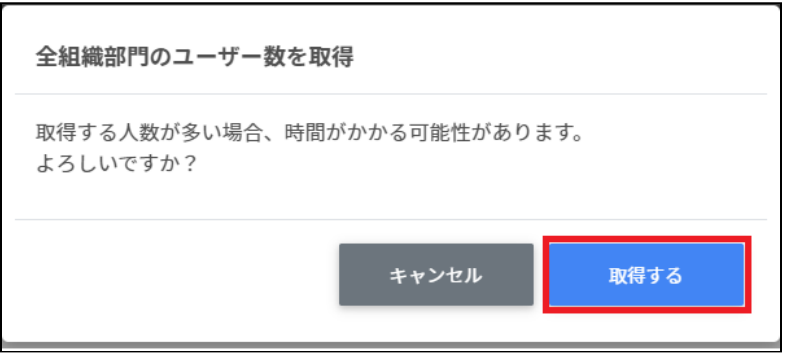

### **組織部⾨を追加する**

1. 右上の**組織部⾨の追加**アイコンをクリックします。

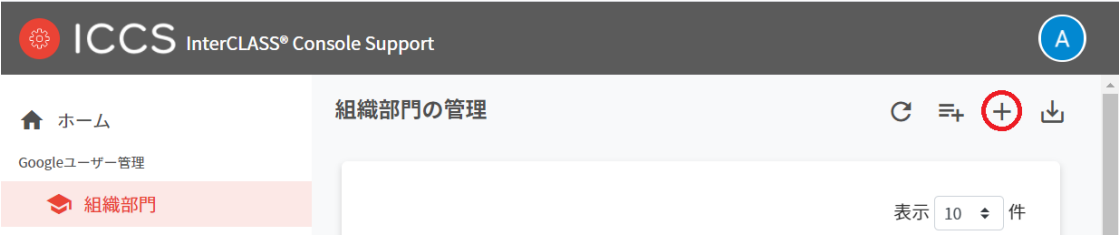

2. 組織部門の追加画面が表示されます。 所属する上位の**親の組織部⾨(必須)**を選択し**、**追加する**組織部⾨名(必須)、説明**を 入力します。

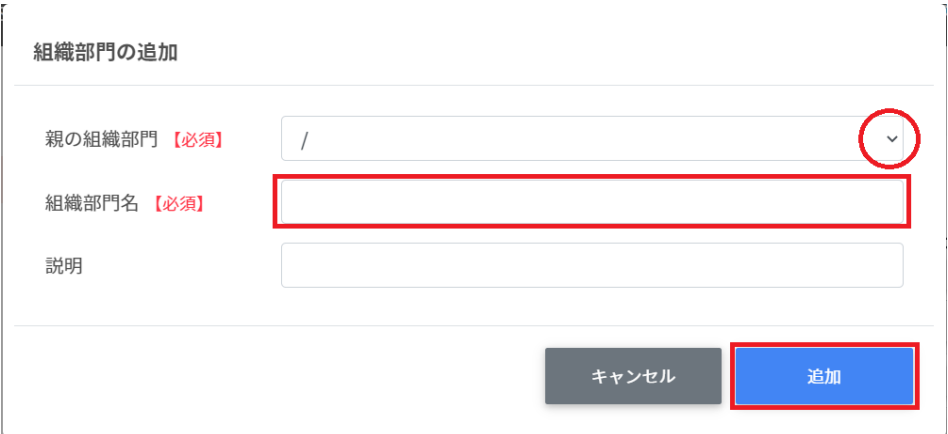

3. 追加をクリックします。組織部門が追加されます。

## **ポイント**

● Google管理コンソールの組織部⾨にも同じ組織が追加されます。

#### **CSV ファイルから複数の組織部⾨を追加する**

1. 右上の**組織部⾨のインポート**アイコンをクリックします。

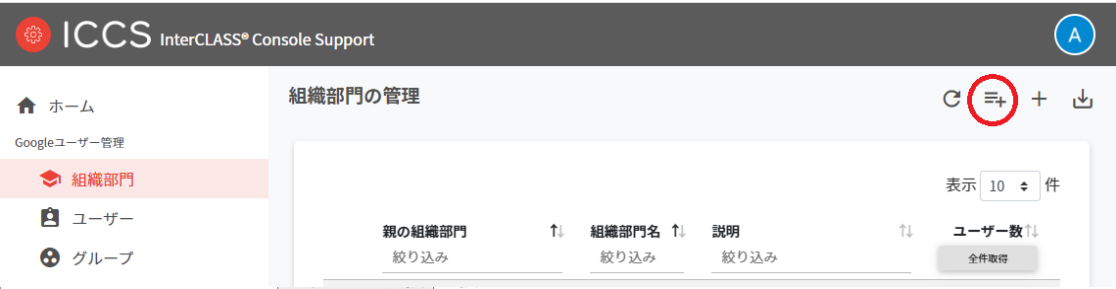

2. **組織部⾨のインポート**画⾯が表⽰されます。**テンプレート**をクリックして、テンプ レートのCSVファイルをダウンロードします。

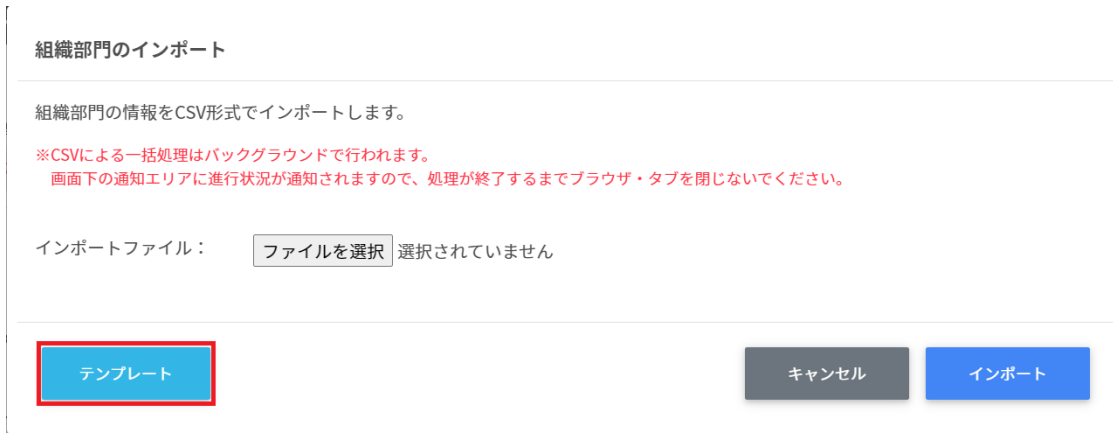

- 3. ダウンロードしたテンプレート (schools.csv) をテキストエディタまたは表計算ソフ トで開きます。
- 4. **[親の組織部⾨] [組織部⾨名][説明]**の列に、作成する組織の情報を⼊⼒します。

#### テキストエディタ

親の組織部門,組織部門名,説明 /チエル教育委員会,チエル中学校,チエル中学校の組織です 表計算ソフト

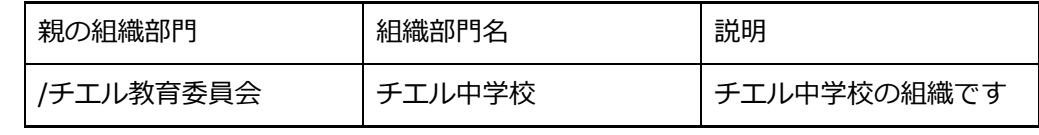

- 5. schools.csvファイルを上書き保存します。
- 6. 右上の**組織部⾨のインポート**アイコンをクリックします。

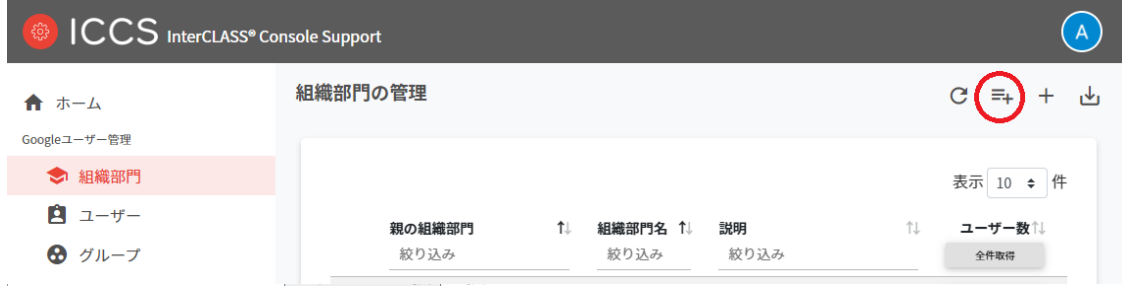

7. 組織部⾨のインポート画⾯で、**ファイルを選択**ボタンをクリックし、編集したCSV ファイルを選択します。

組織部門のインポート

組織部門の情報をCSV形式でインポートします。

※CSVによる一括処理はバックグラウンドで行われます。 画面下の通知エリアに進行状況が通知されますので、処理が終了するまでブラウザ・タブを閉じないでください。

インポートファイル:

ファイルを選択 選択されていません

8. インポートする組織部⾨の内容を確認して、**インポート**をクリックします。

組織部門のインポート

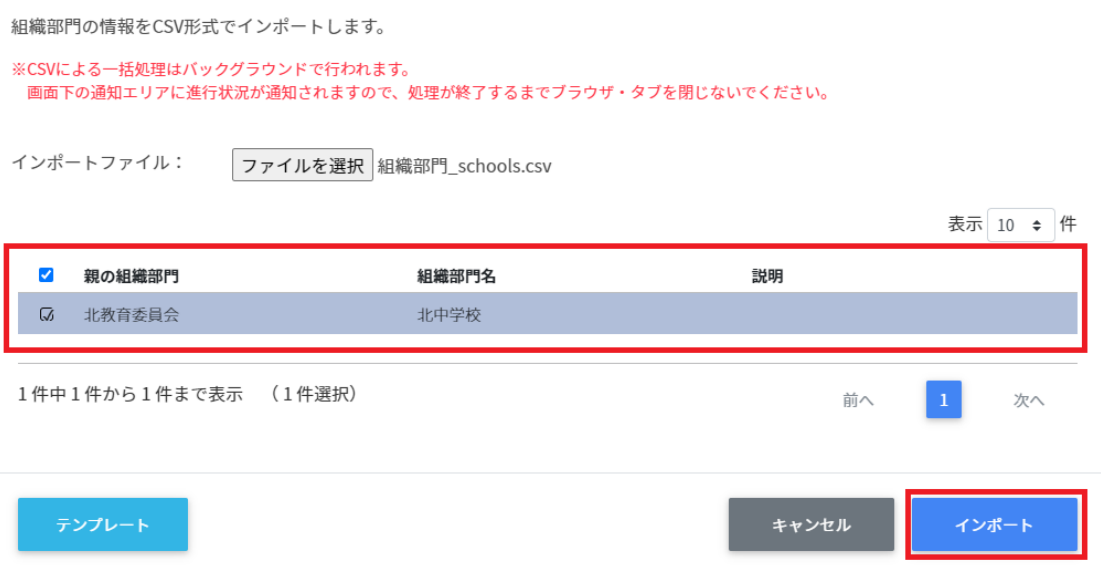

9. CSVファイルからインポートした組織部門が登録されます。

### **組織部⾨をエクスポートしてCSV 形式で保存する**

1. 出力したい学校·組織部門のページに右上のCSVエクスポートアイコン (組織部門の 保存) をクリックします。

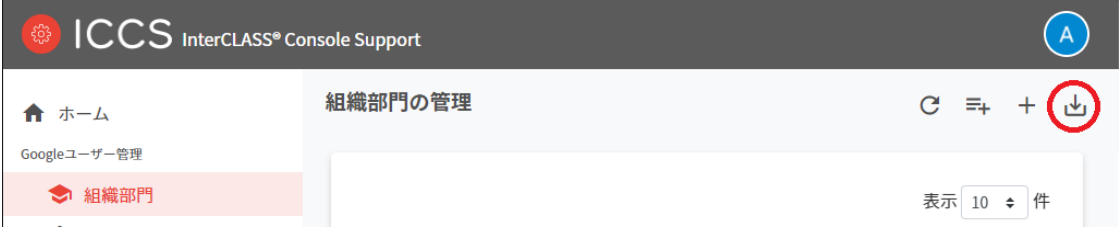

2. 組織部⾨のエクスポート画⾯で**保存**をクリックします。

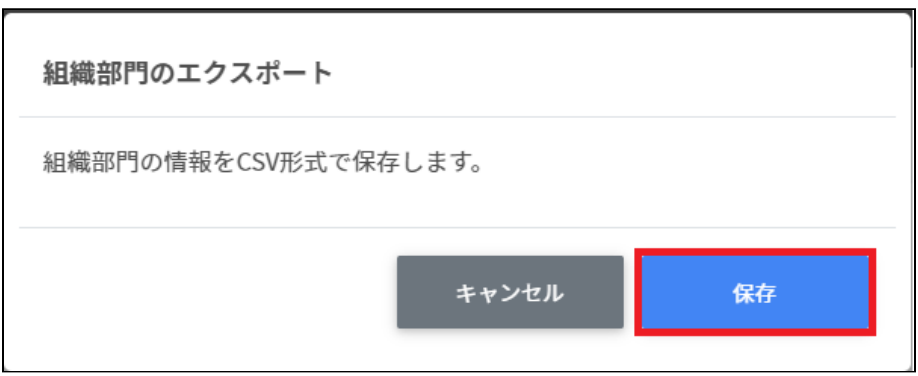

3. 組織部⾨がエクスポートされたCSVファイルschools.csvがダウンロードされます。

### **組織部⾨を編集する**

1. 各組織部⾨の⾏の**メニュー**アイコンをクリックして、**編集**をクリックします。

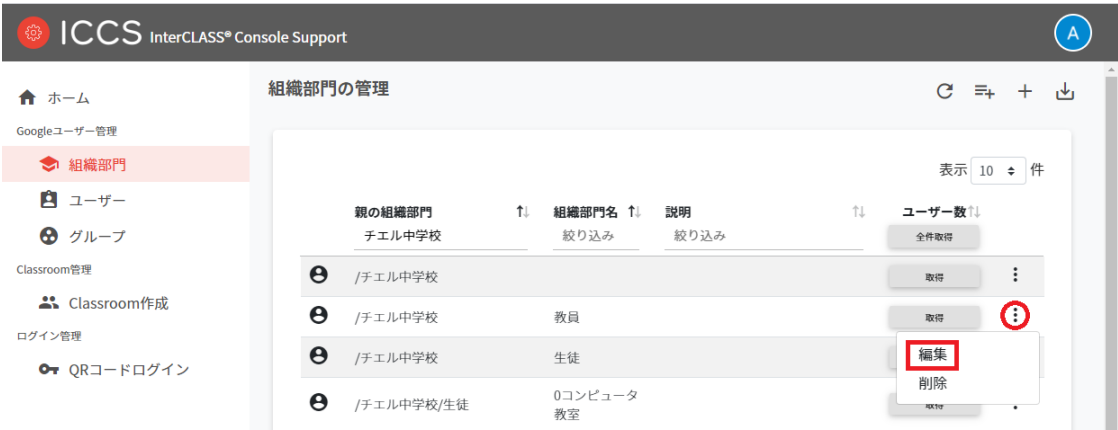

2. **組織部⾨の編集**画⾯の内容を編集し、**編集**をクリックします。

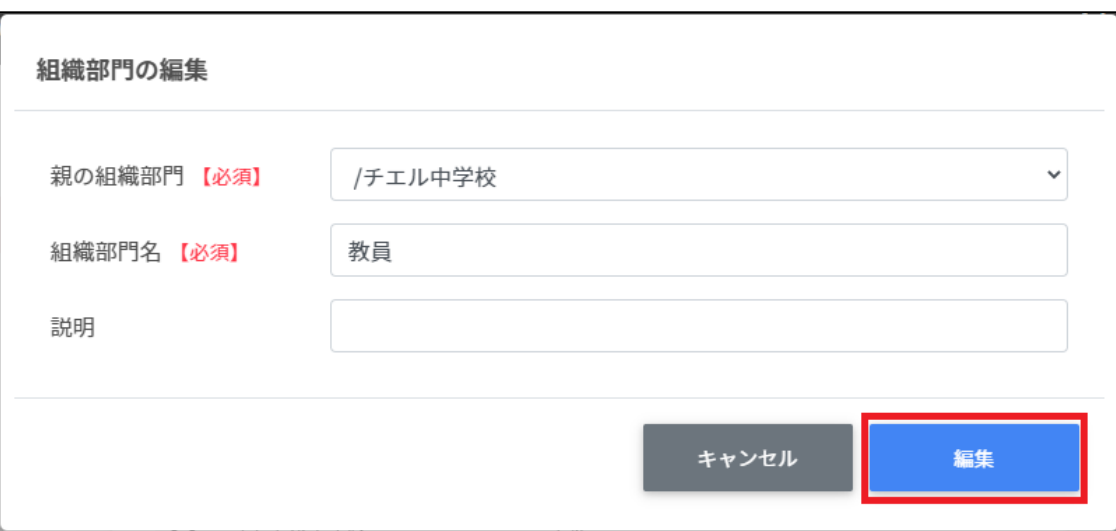

#### **組織部⾨を削除する**

1. 各組織部門の行のメニューアイコンをクリックして、削除をクリックします。

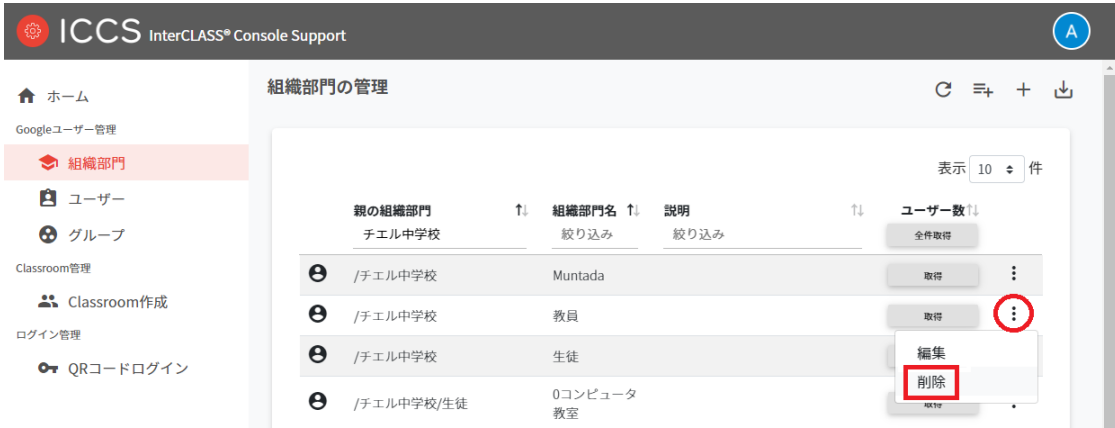

2. **組織部⾨の削除**画⾯で、**実⾏する**をクリックして削除します。

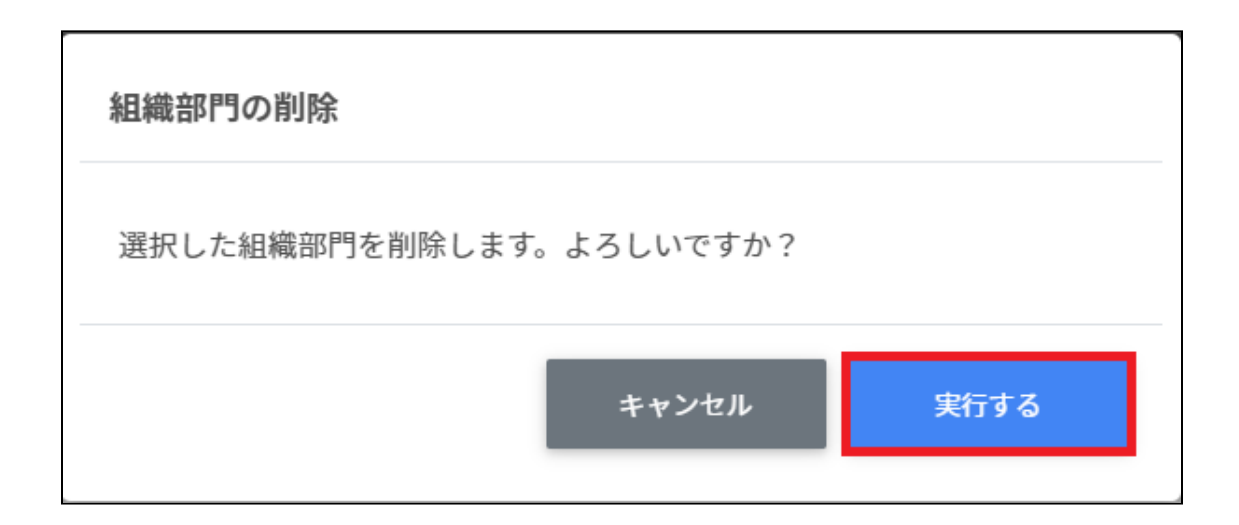

### <span id="page-35-0"></span>**ユーザーの管理**

Google管理コンソールのユーザー管理をInterCLASS Console Supportでできます。

#### <span id="page-35-1"></span>**教師**

Google管理コンソールのClassroomの教師グループに登録されている教職員のユーザーの情報 を⼀覧で表⽰します。

教師の管理画⾯から教職員ユーザーを追加すると、Google管理コンソールのClassroomの教師 グループに⾃動的に登録されます。

## **ポイント**

InterCLASS Console Supportを導入すると、ユーザーの詳細情報として「(氏名の)かな」 「番号」「備考」を登録できるようになります。 Classroomの教師グループは、Google管理コンソールの固有のグループです。通常はGoogle Classroomにログインをするときに「教師」の役割を指定すると登録されます。

#### <span id="page-35-2"></span>**学習者**

Google管理コンソールに登録されている学習者ユーザーの情報を一覧で表示します。 InterCLASS Console Support画⾯から学習者を検索・追加・編集・削除すると、Google管理コ ンソールのユーザー情報にも反映されます。

### **ポイント**

InterCLASS Console Supportを導入すると、ユーザーの詳細情報として「(氏名の)かな」 「学年」「クラス」「学⽣番号」「⼊学年度」「備考」を登録できるようになります。 Google管理コンソールでClassroom Teacherグループに登録されていないユーザーが学習者 として表⽰されます。
### **ユーザー管理画⾯を開く**

1. 左メニューからユーザーを選択します。

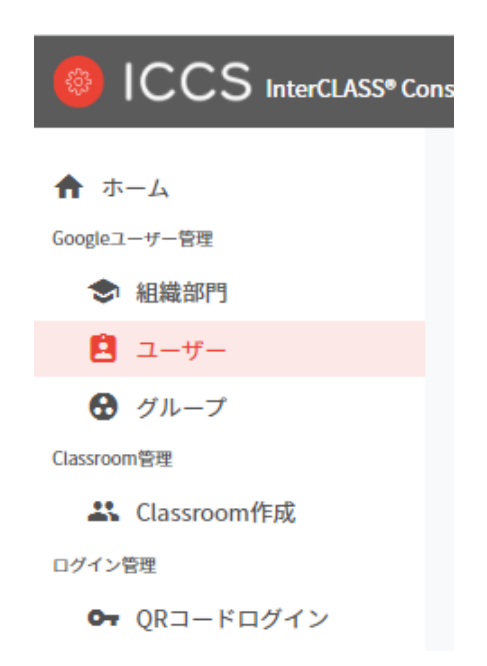

- 2. ユーザーの検索が表示されます。
- 3. 組織部⾨(必須)を選択し、ロール(必須)を選択し、**取得する**をクリックします。

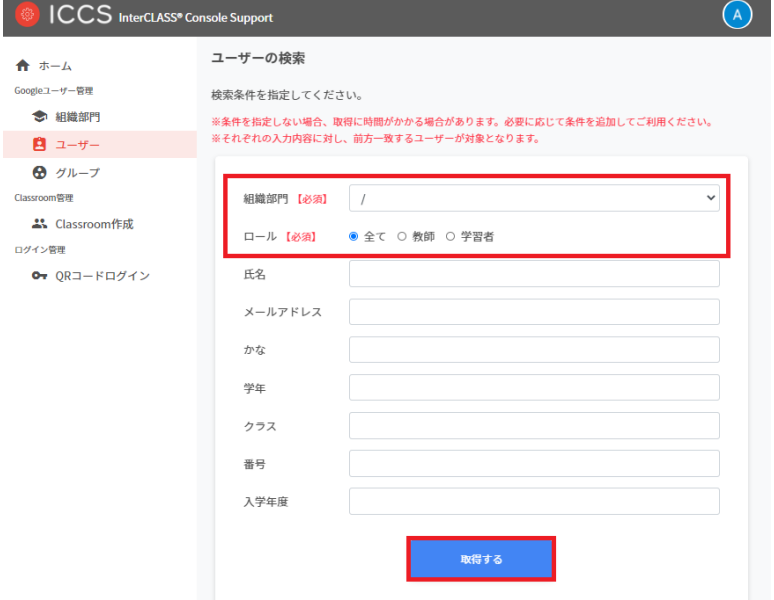

#### 4. ユーザー検索が完了すると、ユーザー管理が表示されます。

#### ICCS InterCLASS<sup>®</sup> Console Support  $\bigcap$ ユーザーの検索 > ユーザー管理  $\begin{array}{ccccccc} C & \equiv_{+} & + & \underline{\uplus} & \end{array}$ ← ホーム Googleユーザー管理 ● 組織部門 表示 10 · 件 **B**  $2 - y - 1$  $\uparrow \downarrow$  $\theta$  グループ ■→<br>- 絞り込み Classroom管理 /チエルーム/ チエルーム先<br>先生 生01  $\overline{\mathbb{C}}$  $\Theta$  was 2. Classroom作成 /チエルーム/ テスト用 チエ<br>先生 ル先生  $\colon$ ログイン管理  $\Theta$  was  $O_T$  QRコードログイン /チエルーム/ 30 チエルーム<br>生徒 生徒  $\mathbf{H}^{\text{eff}}$  $\Theta$   $\cong$   $\mathbb{Z}$   $\cong$ /チエルーム/ 29 チエルーム<br>生徒 生徒  $\Theta$  ###  $\colon$ - エロ<br>/チエルーム/ 28 チエルーム<br>生徒 生徒  $\pm$  $\pmb{\Theta}$  -  $\# \mathbb{R}$  $\theta$  The /チエルーム/ 27 チエルーム<br>牛徒 牛徒  $\ddot{i}$ /チエルーム/ 26 チエルーム<br>生徒 生徒  $\ddot{\mathbf{r}}$  $\Theta$  784 /チエルーム/ 25 チエルーム<br>生徒 生徒  $\Theta$  ###  $\ddot{\mathrm{z}}$ /チエルーム/ 24 チエルーム<br>生徒 生徒  $\Theta$   $\cong$   $\mathbb{Z}^*$  $\ddot{\mathbf{r}}$ /チエルーム/ 23 チエルーム<br>生徒 生徒  $\Theta$  #86  $\colon$ 32件中1件から10件まで表示 前へ 1 2 3 4 次へ

# **教師を追加**

1. ユーザー管理画⾯の**追加**アイコンをクリックします。

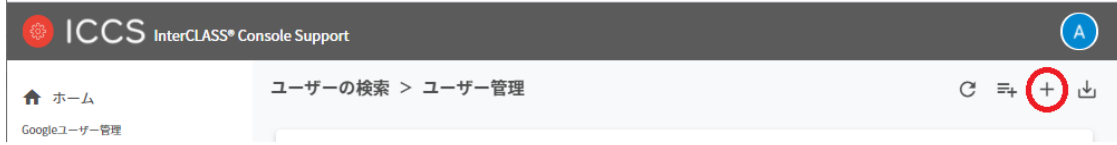

2. ユーザーの追加画⾯で**教師を追加**をクリックします。

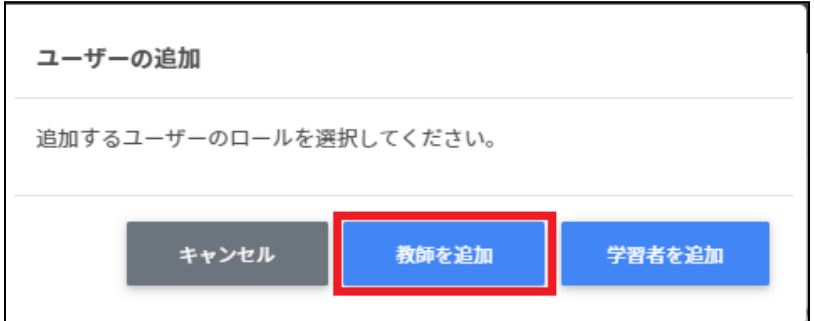

3. **組織部⾨**(必須)・**メールアドレス**(必須)・**パスワード**(必須)・**姓**(必須)・**名**(必須)を⼊ 力します。

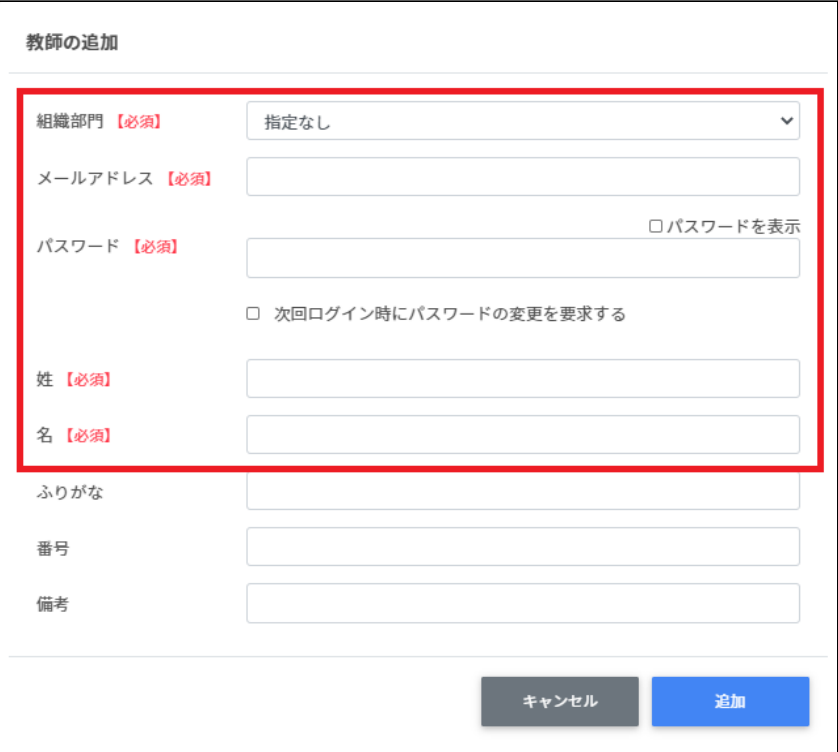

4. **追加**ボタンをクリックします。

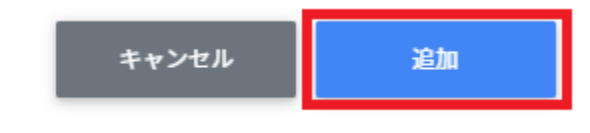

5. 教師が追加されます。

## **学習者を追加**

1. ユーザー管理画⾯の**追加**アイコンをクリックします。

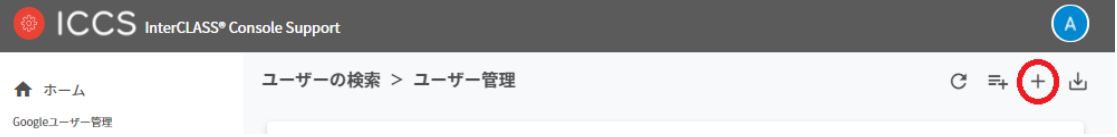

2. **ユーザーの追加**画⾯から**学習者を追加**をクリックします。

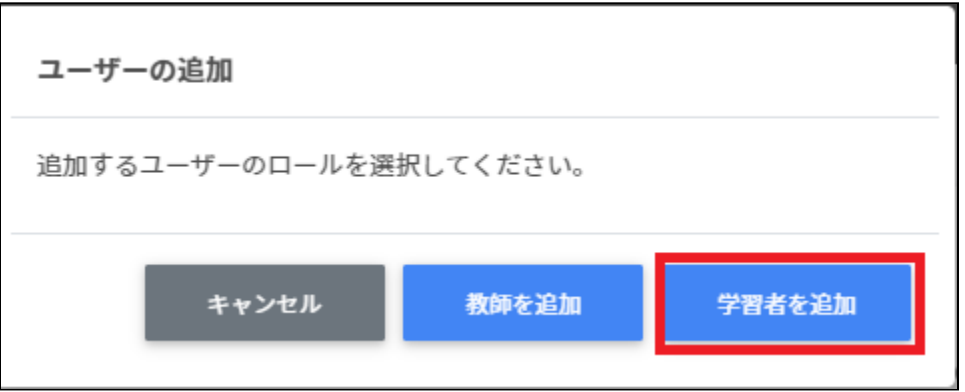

3. **学習者の追加**画⾯で**組織部⾨**(必須)の選択、**メールアドレス**(必須)・**パスワード**(必 須)·姓(必須)·名(必須)を入力します。

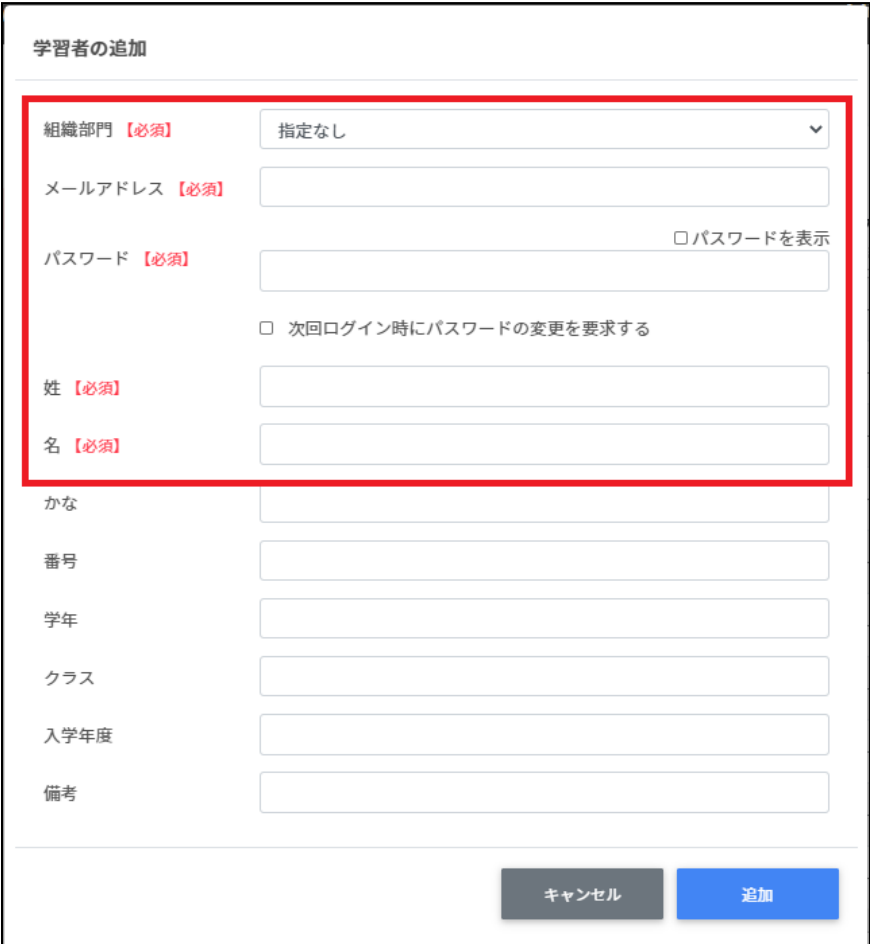

4. **追加**ボタンをクリックします。

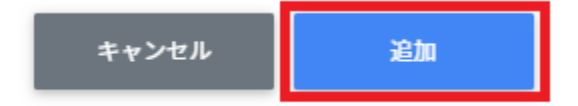

5. 学習者が追加されます。

# **ユーザーのCSV インポート**

# **教師をインポート**

1. ユーザーの管理画⾯で**CSVからインポート**アイコンをクリックします。

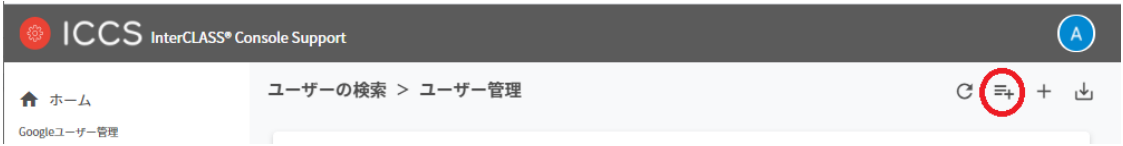

2. **ユーザーのインポート**画⾯で**教師をインポート**をクリックします。

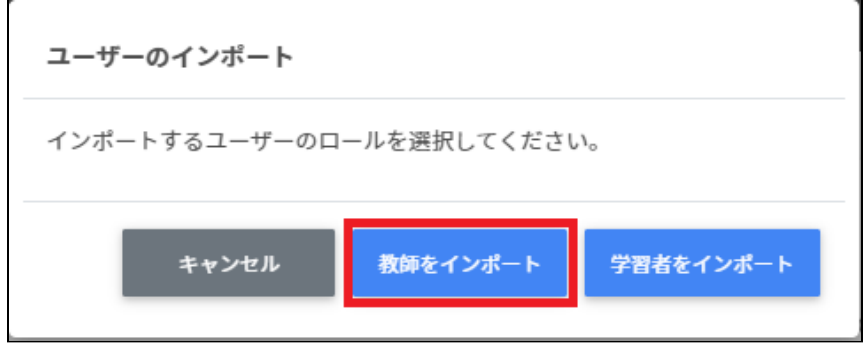

3. 教師のインポート画面が表示されます、テンプレートをクリックすると、 teachers.csvがダウンロードされます。

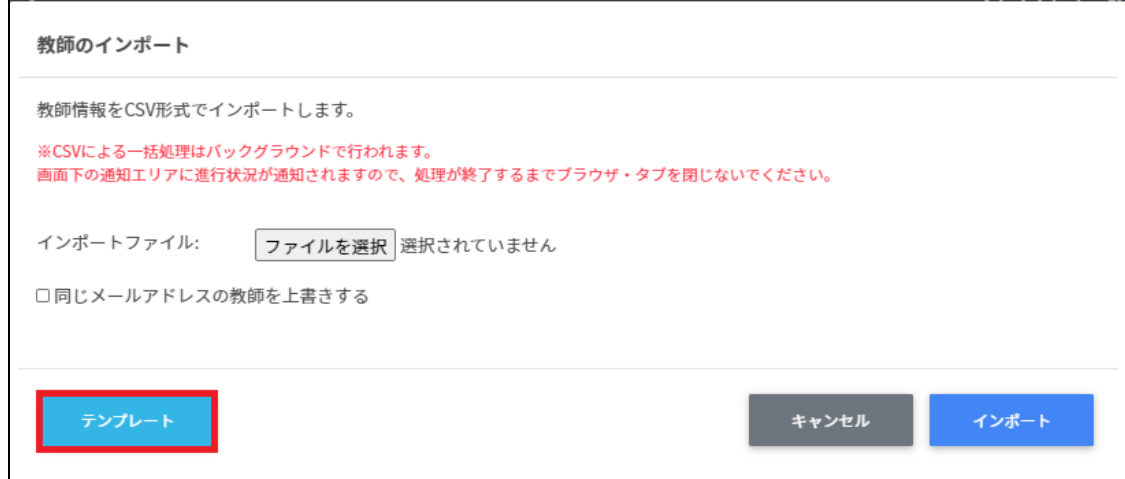

- 4. teachers.csvをテキストエディタまたは表計算ソフトで開きます。
- 5. teachers.csvを上書き保存します。
- 6. **教師のインポート**画⾯で**ファイルを選択**をクリックします。

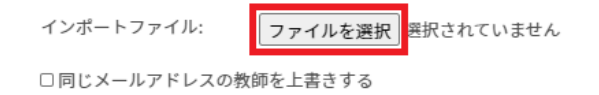

7. インポートボタンをクリックします。

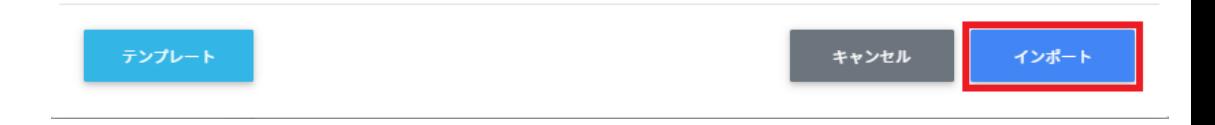

8. 教師のCSVインポートが完了しました。

# **学習者をインポート**

1. ユーザーの管理画⾯で**CSVからインポート**アイコンをクリックします。

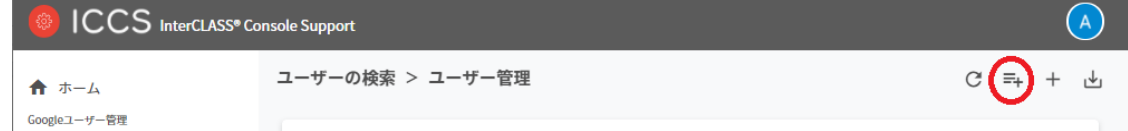

2. ユーザーのインポート画⾯で**学習者をインポート**をクリックします。

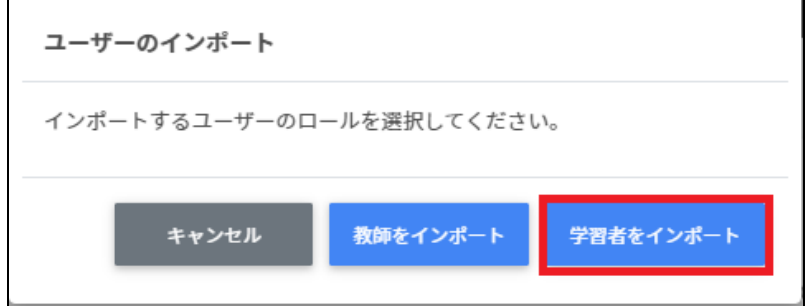

3. 学習者のインポート画面でテンプレートをクリックし、students.csvをダウンロード します

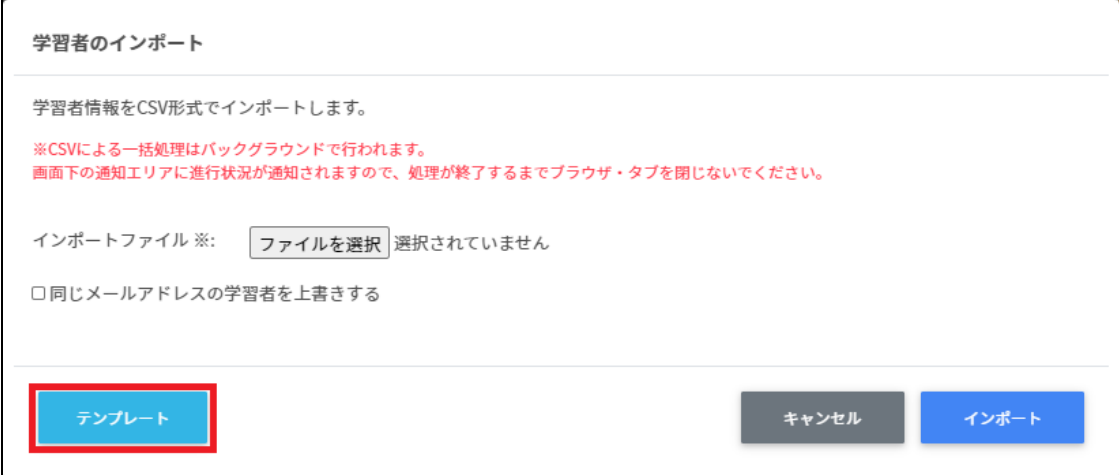

- 4. students.csvを表計算ソフトまたはテキストエディタで開きます
- 5. students.csvを編集し、上書き保存します
- 6. 学習者のインポート画⾯で**ファイルを選択**をクリックします

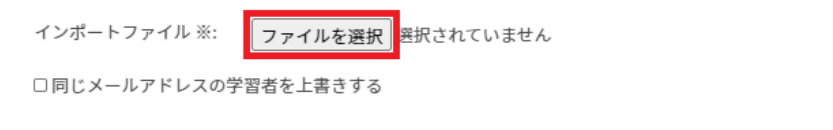

7. 学習者のインポート画⾯で**インポート**をクリックします

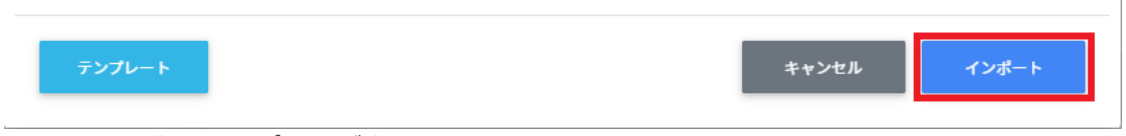

8. 学習者のインポートが完了しました。

# ユーザーのCSV出力

- 1. ユーザーのCSVをエクスポート (出力) します
- 2. **ユーザー管理画⾯**で、CSVエクスポートアイコンをクリックします

**DECS** InterCLASS<sup>®</sup> Console Support  $\left( \begin{matrix} 1 \\ 0 \end{matrix} \right)$ ユーザーの検索 > ユーザー管理  $C = + +$ (⊬ ← ホーム Googleユーザー管理

- 3. CSVエクスポートアイコンをクリックします
- 4. **ユーザーのエクスポート**画⾯が表⽰されます。**保存**をクリックすると、users.csvがダ ウンロードされます。

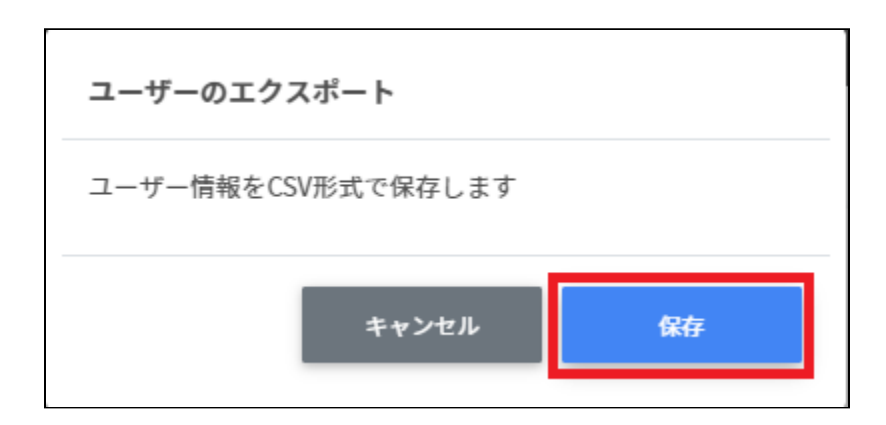

# **グループの管理**

Google管理コンソールに登録されているグループを検索・追加、編集、削除できます。 InterCLASS Console Support画⾯からグループを追加・編集・削除すると、Google管理コン ソールのグループにも反映されます。

# **グループの管理画⾯を表⽰する**

1. 左のメニューからグループをクリックして教職員の管理画面を表示します。

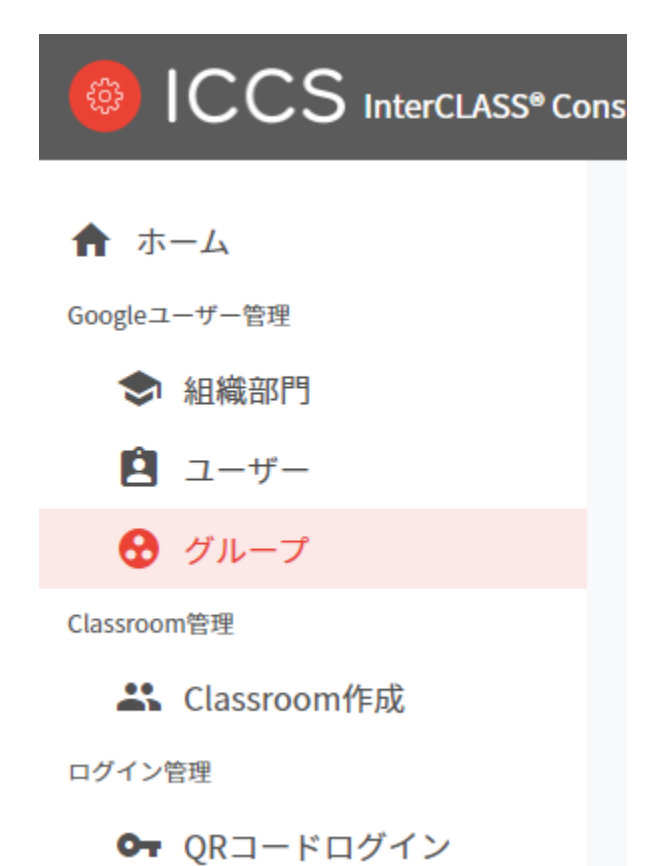

**ポイント ● グループの追加・編集・削除の操作を行う管理者には、Google管理コンソールの** 管理者ロールの設定で**ユーザー・グループの編集権限**を割り当てる必要がありま す。

### **グループを検索・ソートする**

#### 1. **絞り込み検索**

[グループ名] [メールアドレス] [説明]列でキーワードによる絞込み検索ができます。 **絞り込み**入力ボックスに入力した文字が含まれるグループが表示されます。

グループ名で[Teach]と入力した例

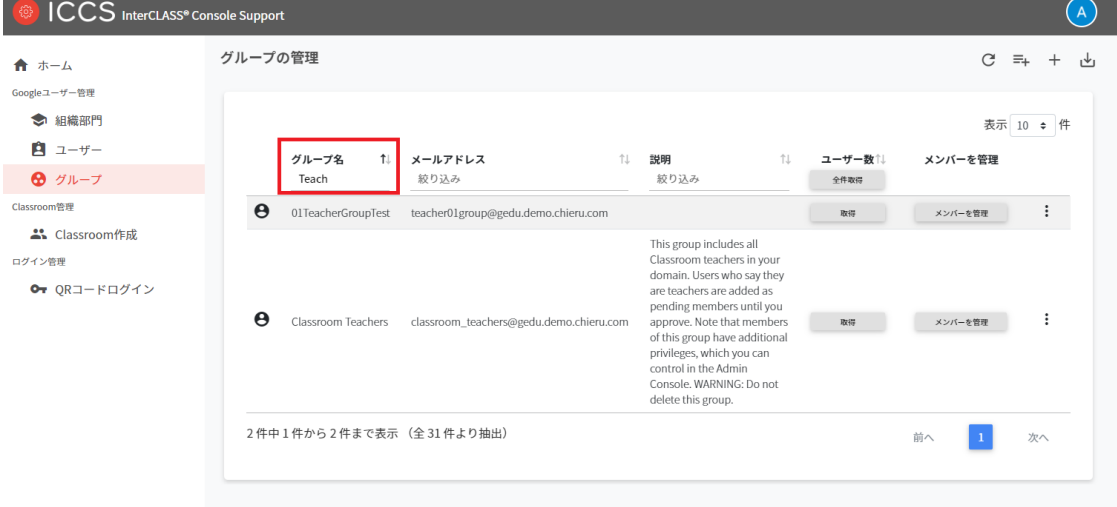

2. **ソート** 各列のソートアイコンをクリックすると、降順・昇順で並べ替えができます。 黒色の矢印が現在の表示で有効になっているソートを示します。 ↓が降順、↑が昇順です。

ユーザー数

グループ名 メールアドレス 説明

ユーザー数の取得

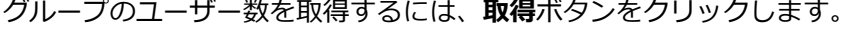

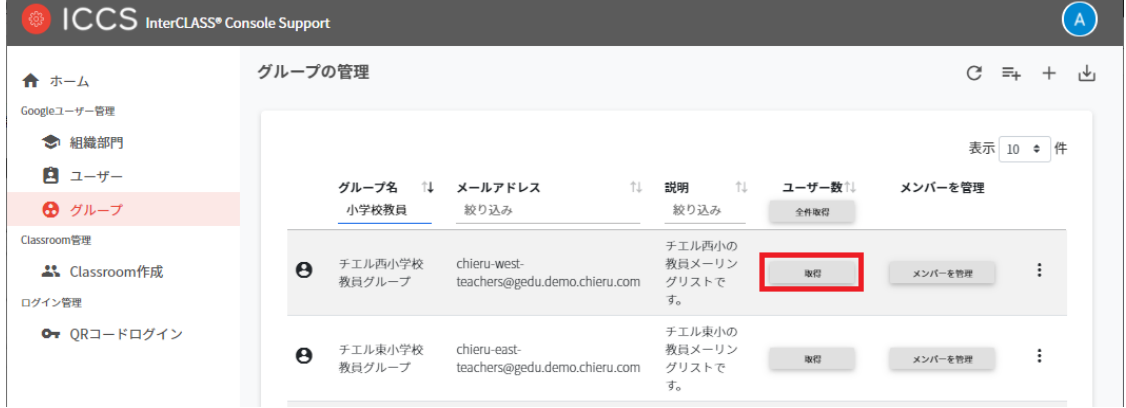

# **グループのユーザー数を全件取得**

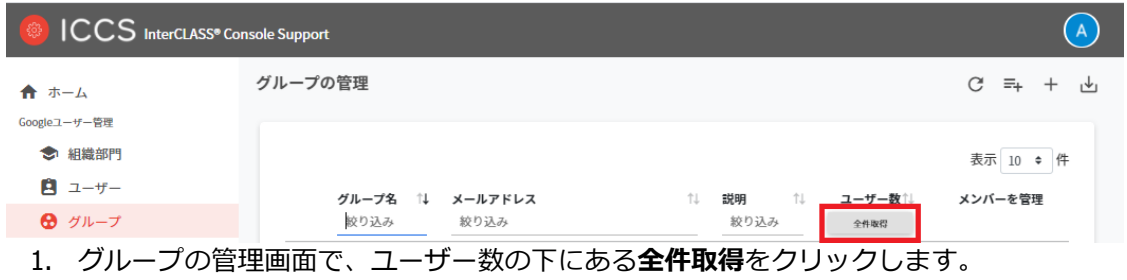

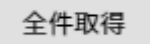

#### 2. **全グループのユーザー数を取得**画⾯が表⽰されますので、**取得する**をクリックしま す。

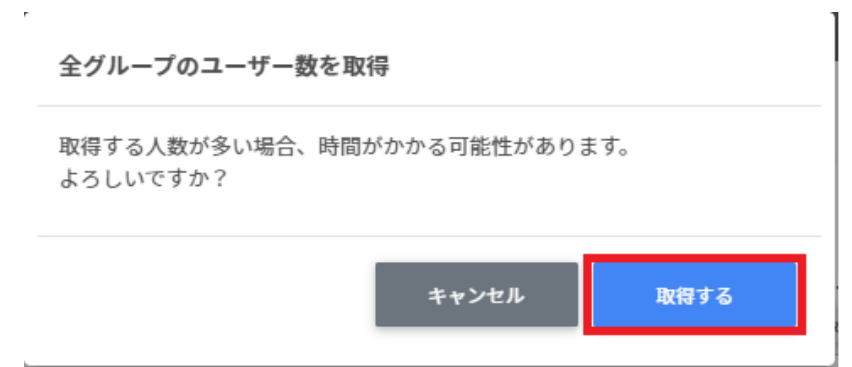

# **ポイント**

● 全件取得した際にはユーザー数でのソートが可能です

# **グループを追加する**

1. 右上の**グループの追加**アイコンをクリックします。

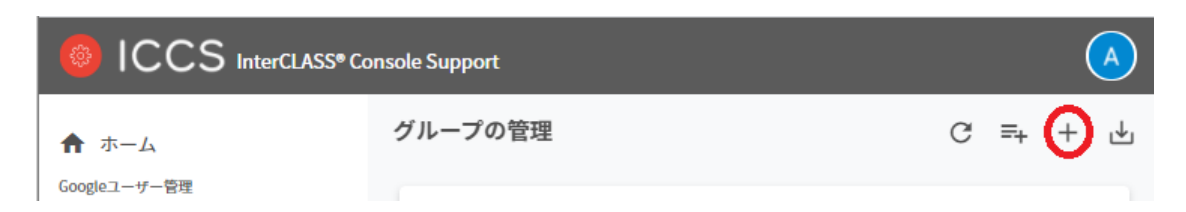

2. グループの追加画面が表示されます。グ**ループ名、メールアドレス(メーリングリス トのアドレス)、説明(任意)**を入力します。追加をクリックします。

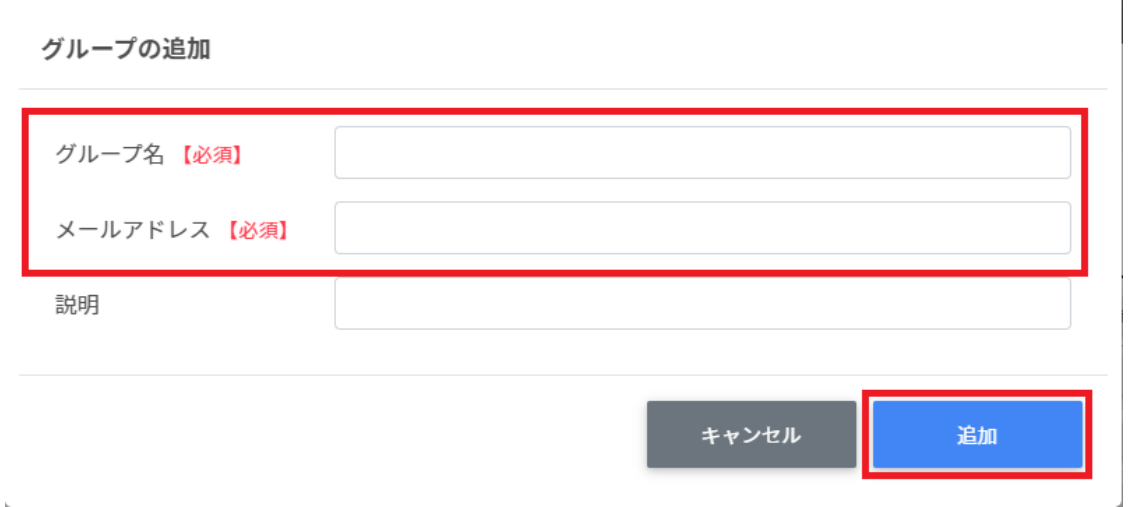

3. グループが追加されます。

# **ポイント**

 $\mathbf{k}$ 

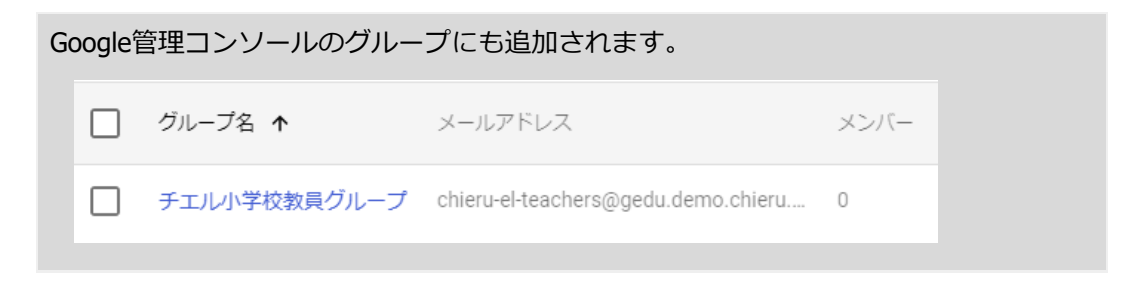

### **CSV ファイルから複数のグループを追加する**

1. 右上の**グループのCSVインポート**アイコンをクリックします。

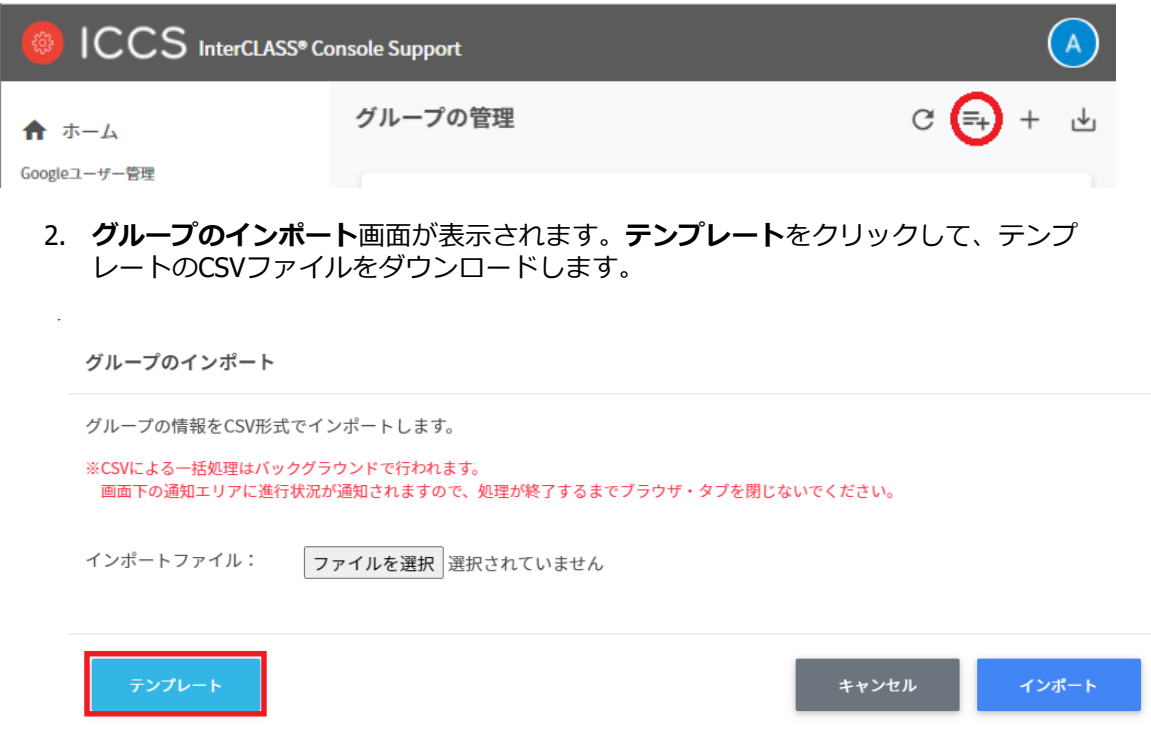

- 3. ダウンロードしたテンプレート(groups.csv)を表計算ソフトまたはテキストエディ タで開きます。
- 4. [グループ名][メールアドレス][説明]の列に作成するグループの情報を入力します。

# テキストエディタ

グループ名,メールアドレス,説明

表計算ソフト

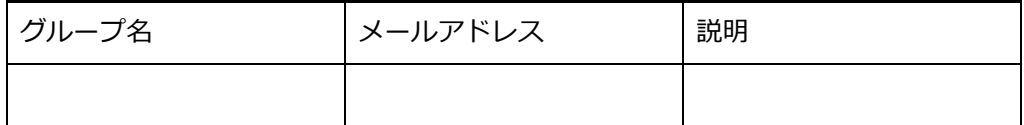

5. groups.csvファイルを上書き保存します。

6. 右上の**グループのCSVインポート**アイコンをクリックします。

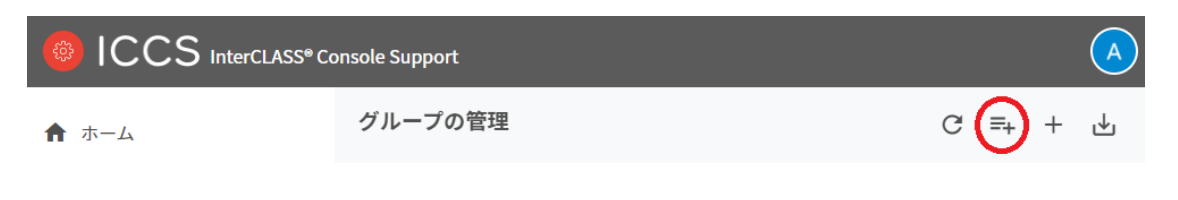

7. **グループのインポート**画⾯で**ファイルを選択**ボタンをクリックし、編集したファイル を選択します。

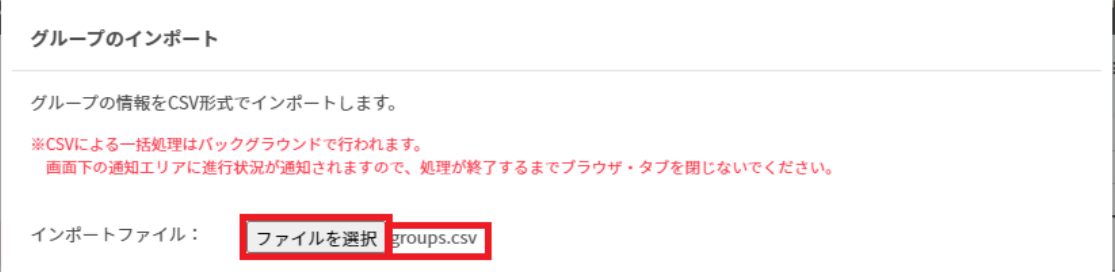

8. インポートファイルの表⽰を確認後、**インポート**ボタンをクリックします。

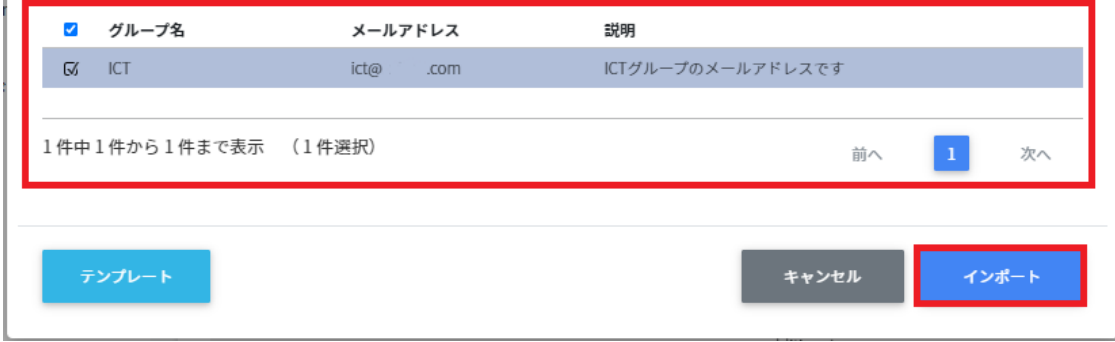

9. CSVファイルからインポートしたグループが登録されます。

# **グループをエクスポートしてCSV 形式で保存する**

1. 右上の**グループの保存(CSVエクスポート)**アイコンをクリックします。

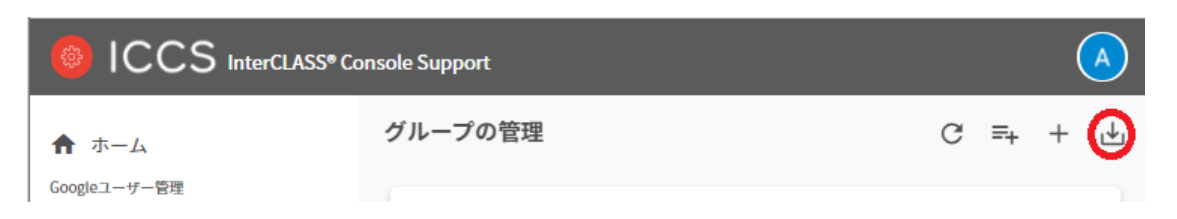

2. **グループのエクスポート**画⾯で**保存**をクリックします。

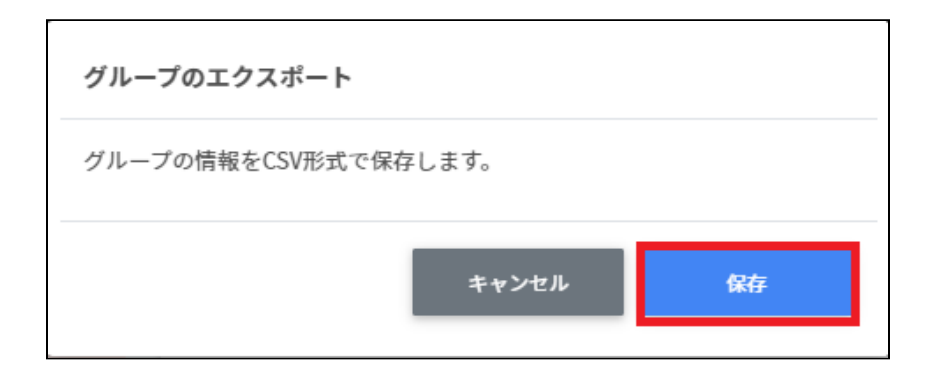

3. グループがエクスポートされたCSVファイルがダウンロードされます。

### **グループを編集する**

1. 各グループの⾏の**メニュー**アイコンをクリックして、**編集**をクリックします。

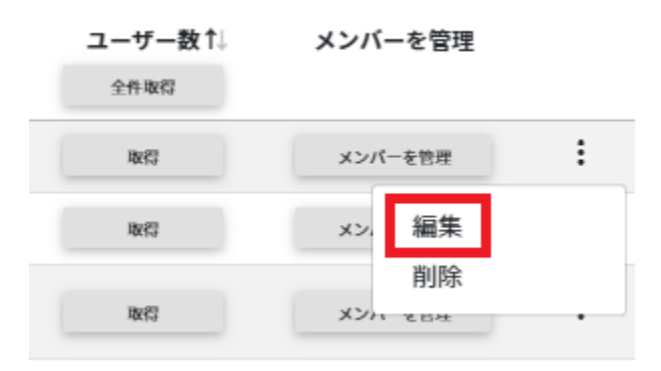

2. **グループの編集**画⾯で、グループ名[メールアドレス][説明]を編集し、**編集**をクリッ クします。

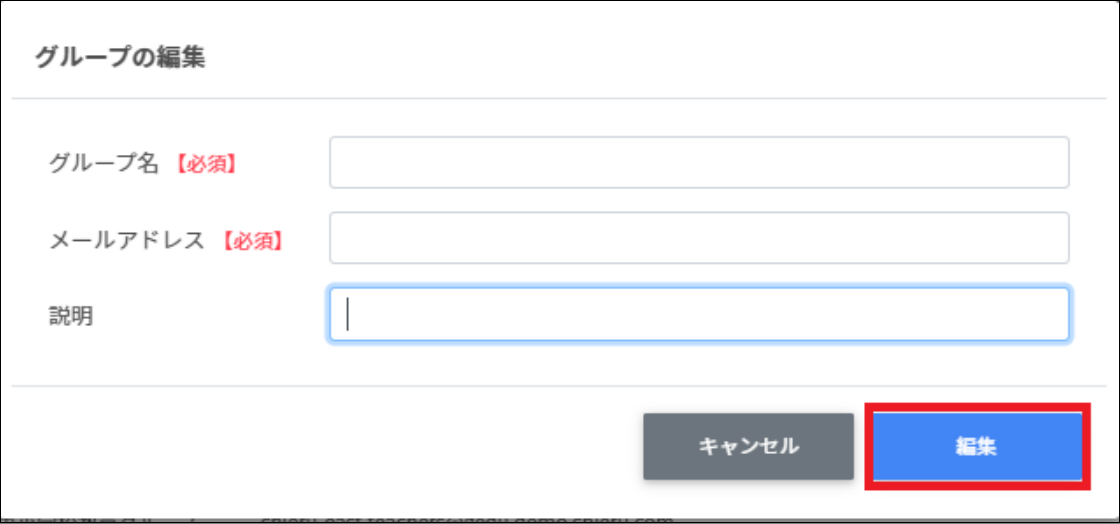

# **グループを削除する**

1. 各グループの⾏の**メニュー**アイコンをクリックして、**削除**をクリックします。

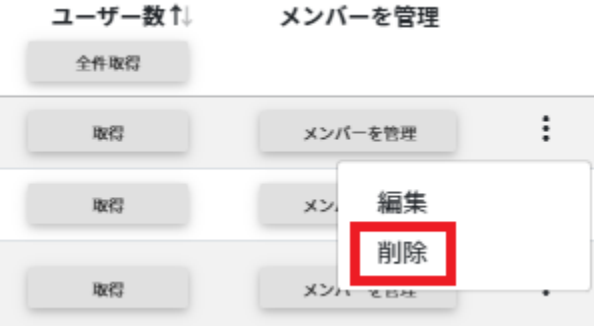

2. 確認画⾯で、**実⾏する**をクリックして削除します。

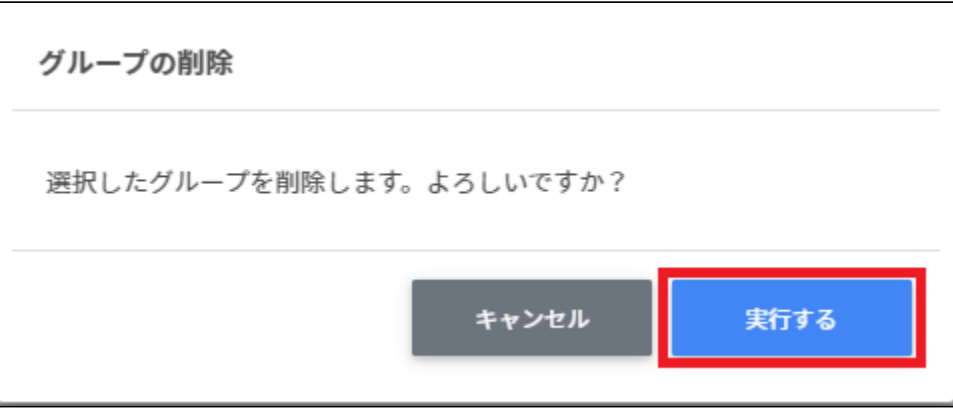

# **グループメンバーの管理**

各グループのメンバーを登録・除外します。複数のユーザーをユーザー一覧から選んで、一 括登録ができます。

# **グループメンバーの管理画⾯を表⽰する**

1. 各グループの⾏の**メンバーを管理**ボタンをクリックします。

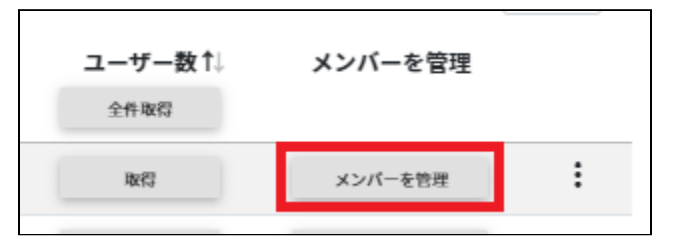

#### 2. グループメンバーの管理画面が表示されます。

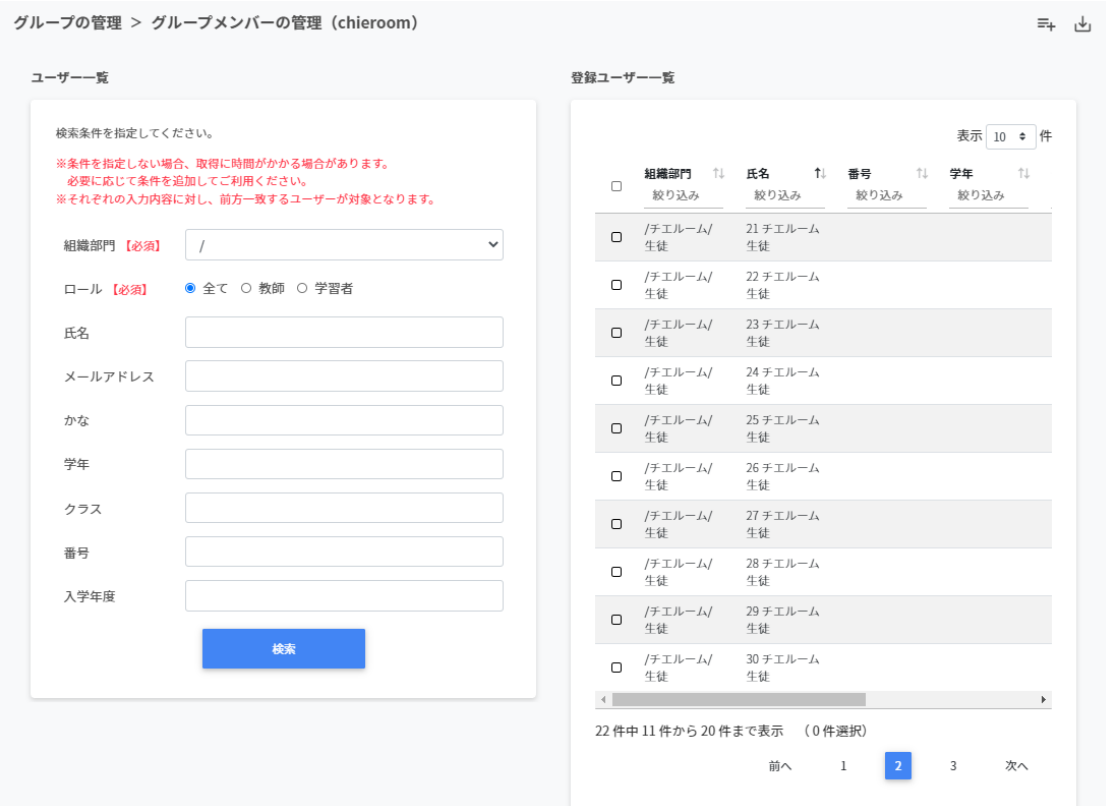

# **複数のユーザーをグループにまとめて追加する**

1. 追加したいグループの**メンバーを管理**をクリックします。

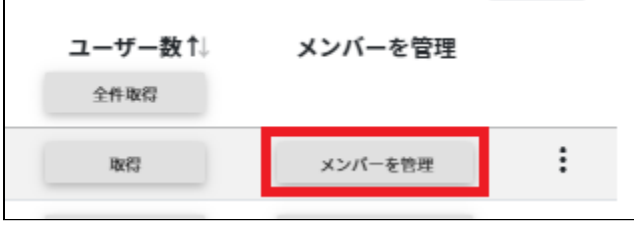

2. 左のユーザー一覧から、[組織部門]と[ロール]を指定し、グループに追加するユー ー・ー<br>ザーを検索します。

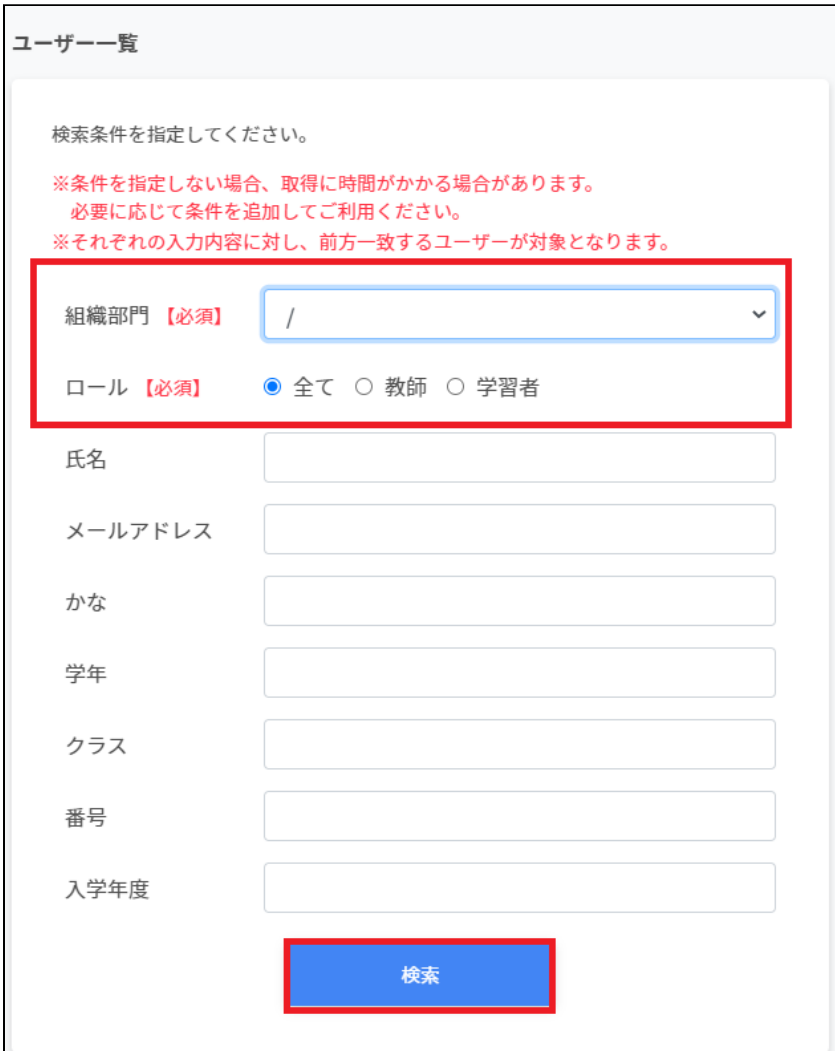

3. 表示されたユーザー一覧からチェックボックスにチェックを入れて選択します。

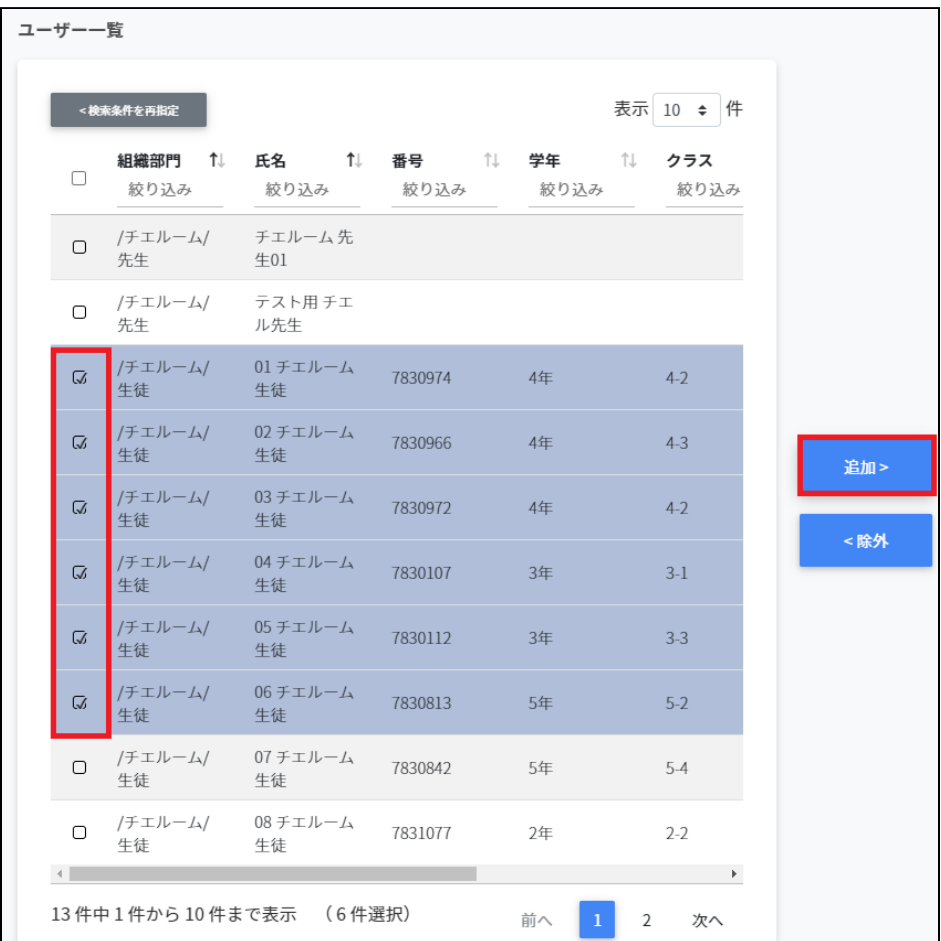

4. ユーザーを選択し、**追加**ボタンをクリックします。

| 登録ユーザー一覧 |                                                   |                                                                                |            |  |           |
|----------|---------------------------------------------------|--------------------------------------------------------------------------------|------------|--|-----------|
|          |                                                   |                                                                                |            |  | 表示 10 → 件 |
|          |                                                   | 組織部門 ↑↓ 氏名 ↓ ↑↓ 番号 ↓ ・ 学年 ↓ ↑↓ クラス<br>絞り込み     絞り込み     絞り込み     絞り込み     絞り込み |            |  |           |
|          | C /CHIeru CS 01 CS Student                        |                                                                                |            |  |           |
| n.       | くちょう 生徒 きんちょう 生徒 こうかんかん かんしゃく かんしゅう かんしゅう         | /チエルーム/ 01 チエルーム 7830974 4年                                                    |            |  | $4-2$     |
|          | 生徒 生徒                                             | ロ /チエルーム/ 02 チエルーム 7830966 4年                                                  |            |  | $4-3$     |
|          | くちょう 生徒 きんちょう 生徒 こうかんかん ちゅうしょく かんしゅう かんしゃ         | ロ /チエルーム/ 03チエルーム 7830972 4年                                                   |            |  | $4-2$     |
|          | くちょう 生徒 きょうしょう 生徒 こうかんかん ちゅうしょく かんしゅう かんしゃ        | ロ /チエルーム/ 04 チエルーム 7830107 3年                                                  |            |  | $3-1$     |
| Ο        | くちょう 生徒 きょうしょう 生徒 こうかんかん ちゅうしょく かんしゅう             | /チエルーム/ 05 チエルーム                                                               | 7830112 3年 |  | $3-3$     |
|          | ロ /チエルーム/ 06チエルーム<br>こうしょう 生徒 こうかん 生徒 こうかん ちゅうしょう |                                                                                | 7830813 5年 |  | $5-2$     |
|          |                                                   |                                                                                |            |  |           |

5. 追加したユーザーが、右の**登録ユーザー⼀覧**に移動し、登録されます。

# **ポイント**

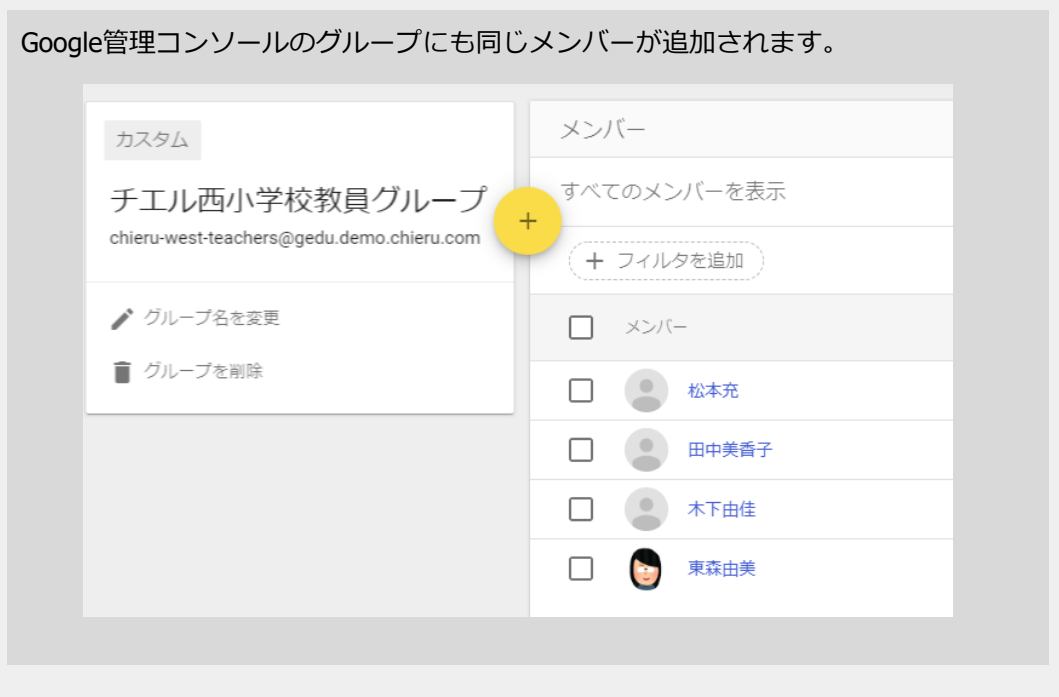

### **グループからユーザーを除外する**

- 1. 右の登録ユーザー一覧から、除外ユーザーを検索し、チェックボックスにチェックを 入れて選択します。
- 2. ユーザーを選択し、**除外**をクリックします。

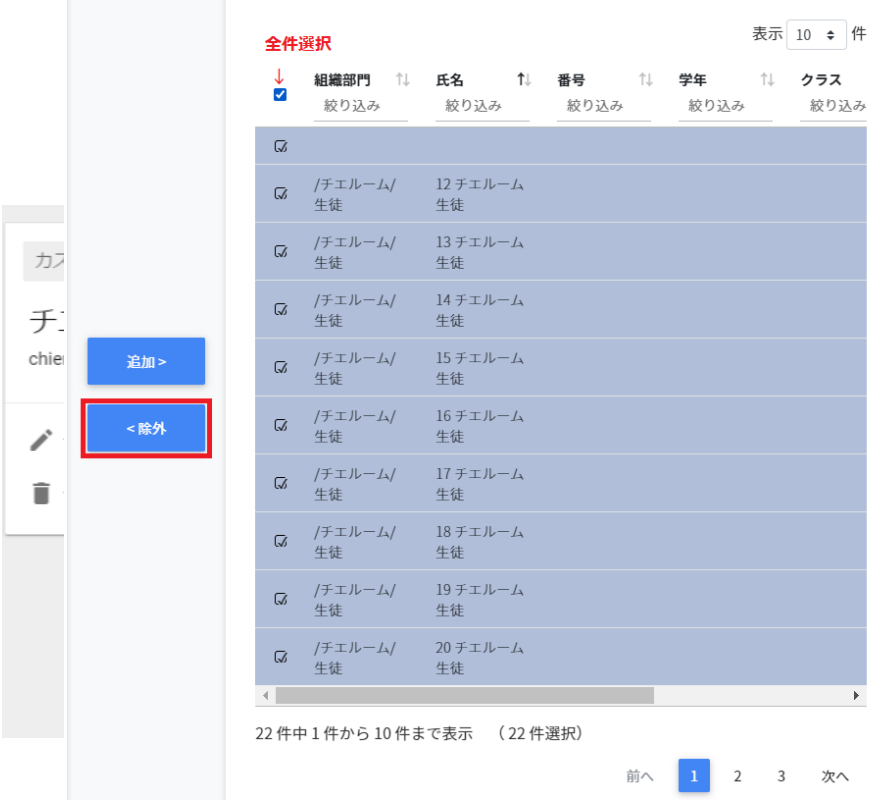

3. 選択したユーザーがグループから除外されます

# **Google Classroom の管理**

Google Classroomのクラスを作成し、作成したクラスに児童生徒を登録できます。

# **ポイント**

Google Classroomのクラス作成と児童生徒の登録を行う管理者には、 Google管理コンソールの管理者ロールの設定で**特権管理者の役割**を割り当 てる必要があります。

# **Google Classroom の作成画⾯を表⽰する**

左のメニューから**Classroomの作成**をクリックしてGoogle Classroomの管理画⾯を表⽰し ます。

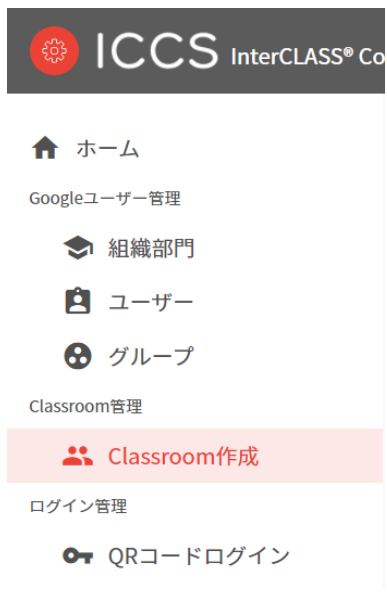

#### Classroom作成の管理画⾯

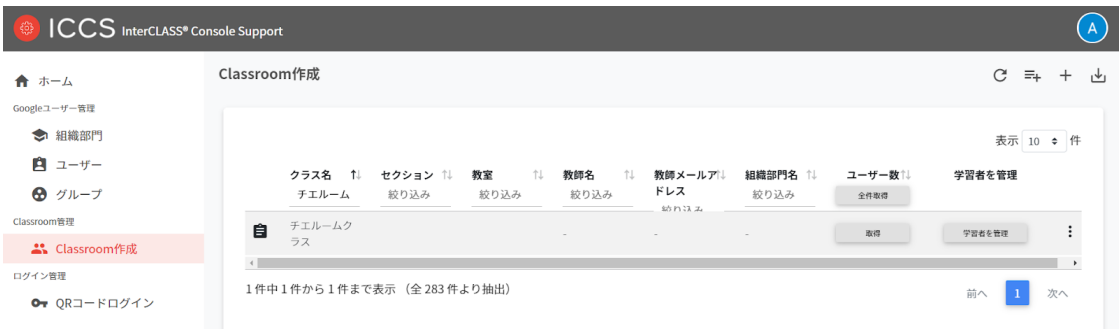

#### **クラスを検索・ソートする**

#### 1. **絞り込み検索**

[クラス名] [セクション] [教室][教師名][教師メールアドレス][組織部門名]列でキー ワードによる絞込み検索ができます。絞り込み入力ボックスに入力した文字が含まれ るグループが表⽰されます。

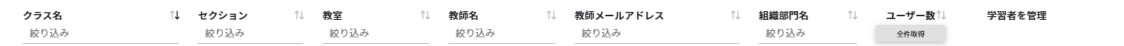

表示 10 · 件

2. **ソート**

各列のソートアイコンをクリックすると、降順・昇順で並べ替えができます。

↑⊥

黒になっているソートが有効です。

#### **3. ユーザー数**

取得ボタンのクリックで各クラスのユーザー数を取得できます。

取得

全件取得ですべてのClassroomのユーザー数を取得できます。

ユーザー数↑↓

全件取得

全件取得ボタンをクリックします。

**全クラスルームのユーザー数を取得**画⾯が表⽰されます。**取得する**をクリックしま す。

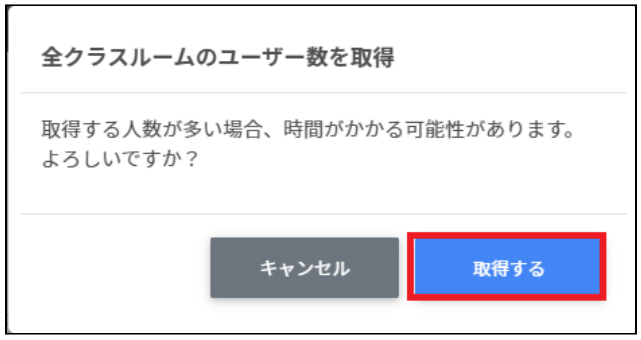

**ポイント**

● 全件取得した際にはユーザー数でのソートが可能です。

# **クラスルームを追加する**

1. 右上の**クラスルームの追加**アイコンをクリックします。

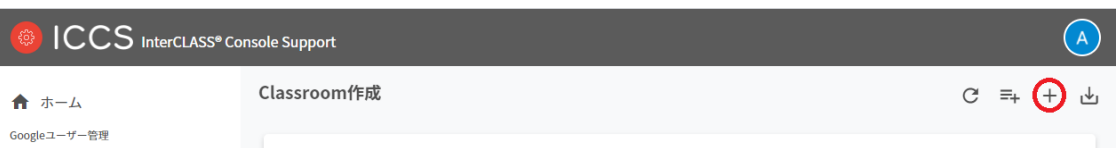

#### 2. クラスルームの追加画⾯が表⽰されます。**クラス名 (必須)、セクション、教室、**クラ スルームを追加する**教師名を選択**します。追加をクリックします。

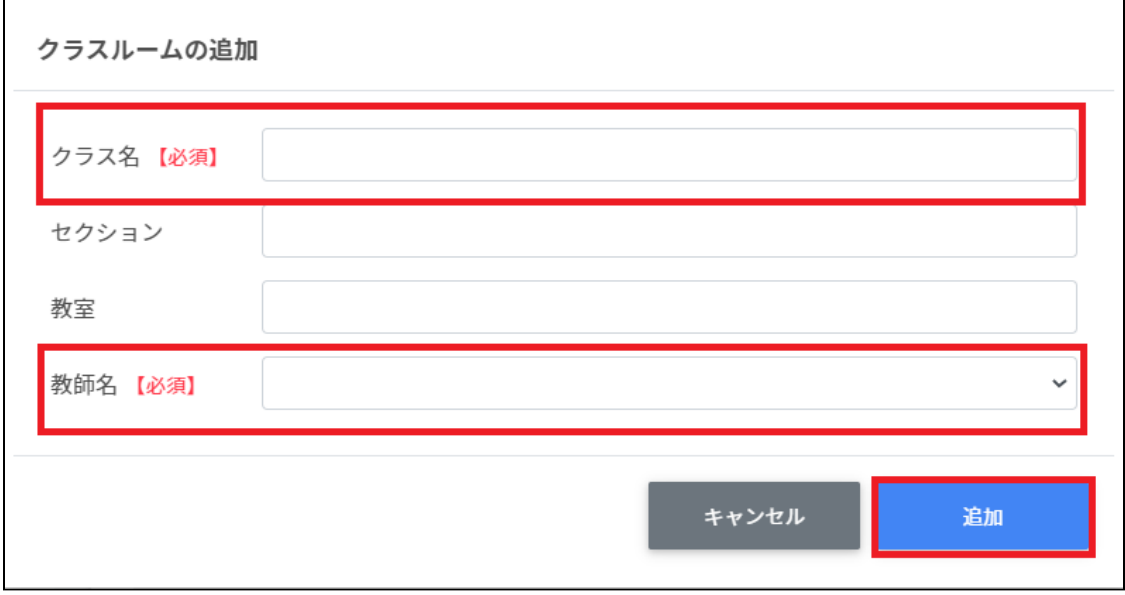

3. クラスルームが追加されます。

# **ポイント**

選択した教員のGoogle Classroomにクラスが登録されます。

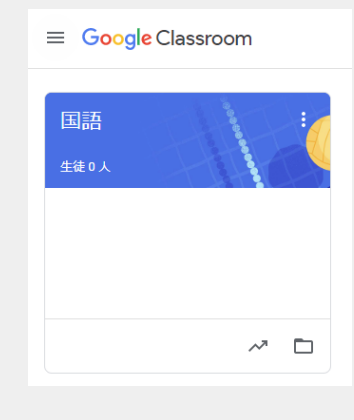

# **CSV ファイルから複数のクラスルームを追加する**

#### 1. 右上の**クラスルームのインポート**アイコンをクリックします。

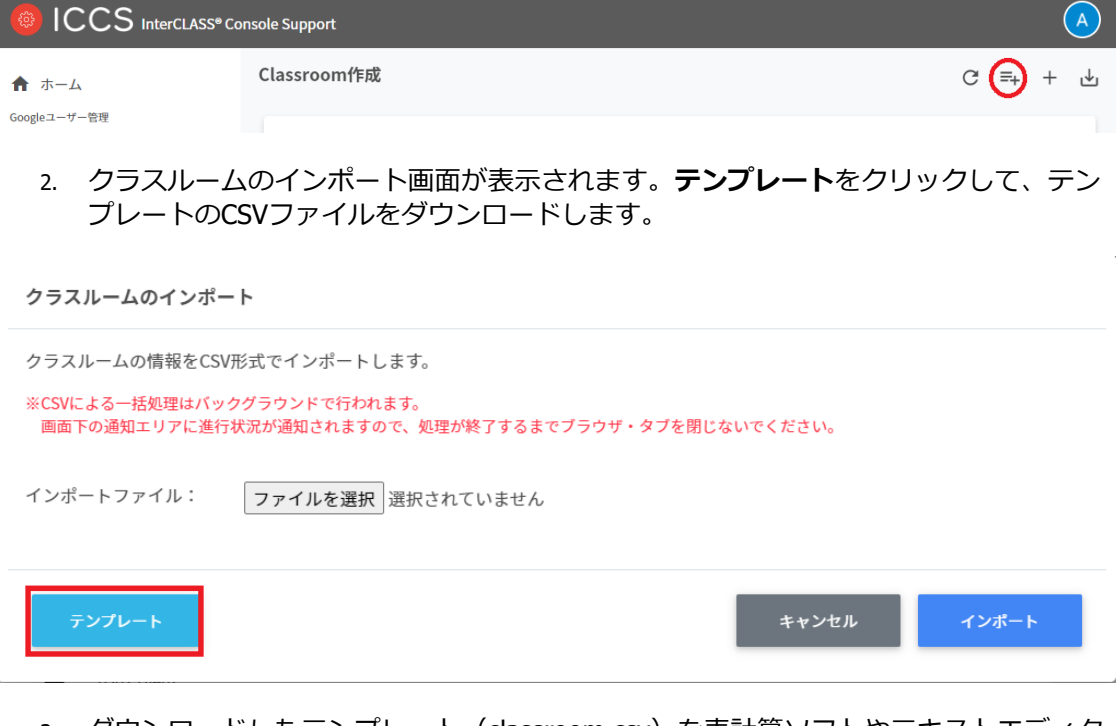

- 3. ダウンロードしたテンプレート(classroom.csv)を表計算ソフトやテキストエディタ で開きます。
- 4. **[組織部⾨のパス][教員名][メール]**の列にクラスを作成する教職員の情報を⼊⼒し、 **[クラス名]**に作成するクラス名を入力します。必要に応じて詳細情報も記入します。

テキストエディタ

クラス名,セクション,教室,教師名,教師メール,組織部門名

表計算ソフト

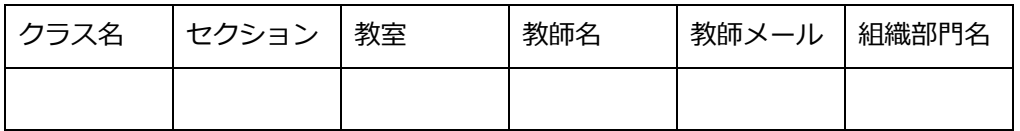

5. classroom.csvファイルを上書き保存します。

6. 右上の**クラスルームのインポート**アイコンをクリックします。

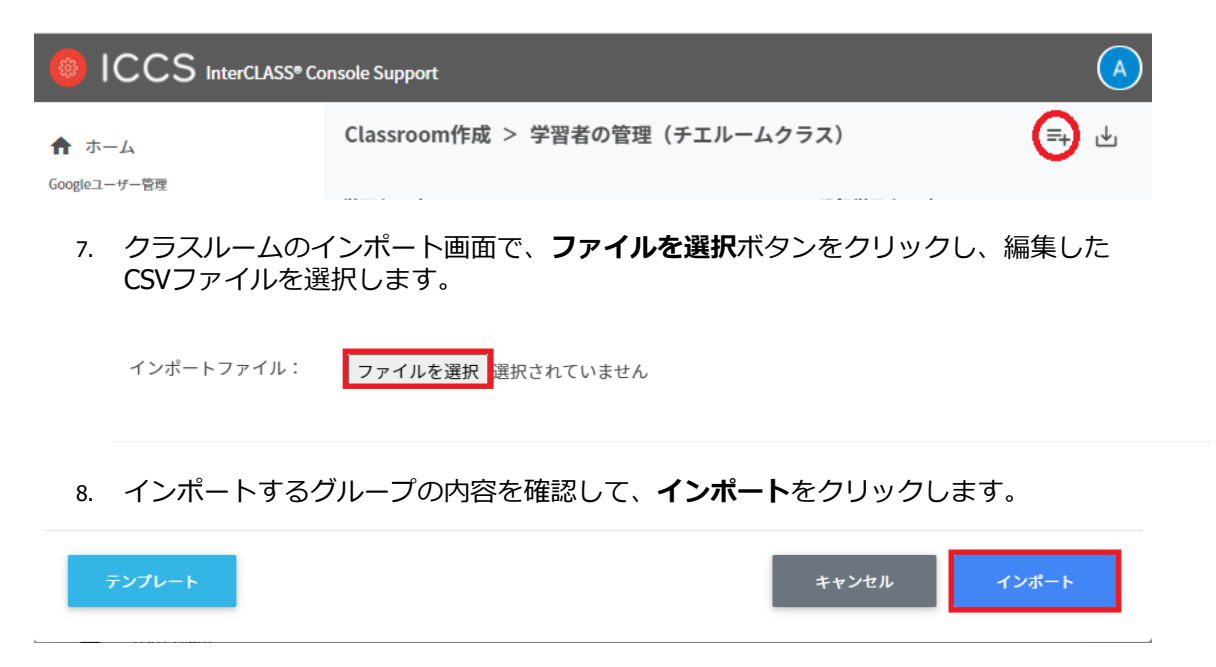

9. CSVファイルからインポートしたクラスが登録されます。

# **クラスルームをエクスポートしてCSV 形式で保存する**

1. 右上の**クラスルームのエクスポート**アイコンをクリックします。

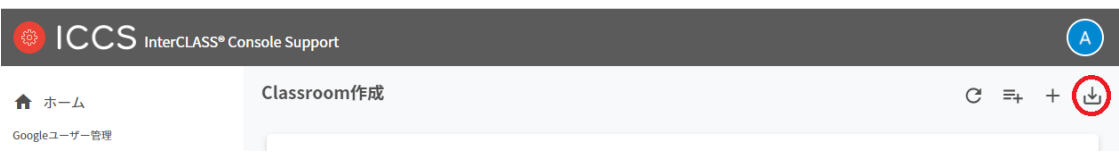

2. クラスルームのエクスポート画⾯で**保存**をクリックします。

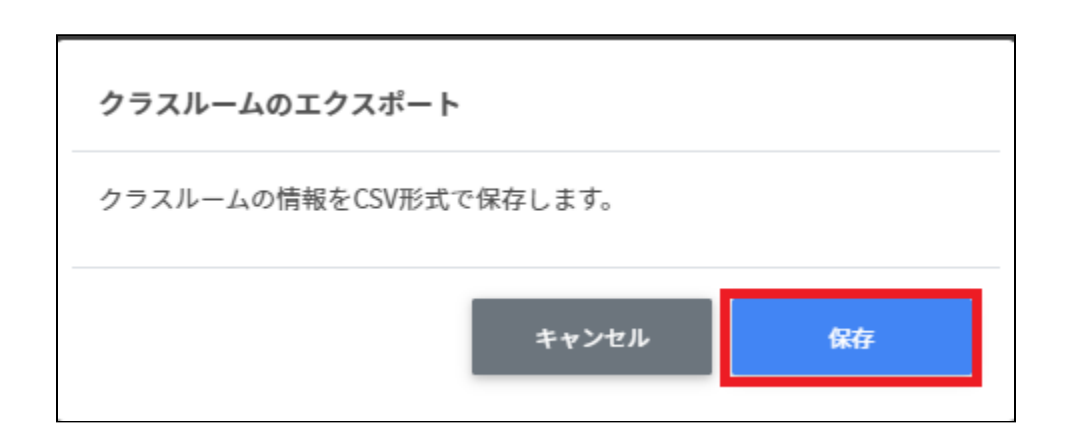

3. クラスルームがエクスポートされたCSVファイルがダウンロードされます。

# **クラスルームを編集する**

1. 各クラスルームの⾏の**メニュー**アイコンをクリックして、**編集**をクリックします。

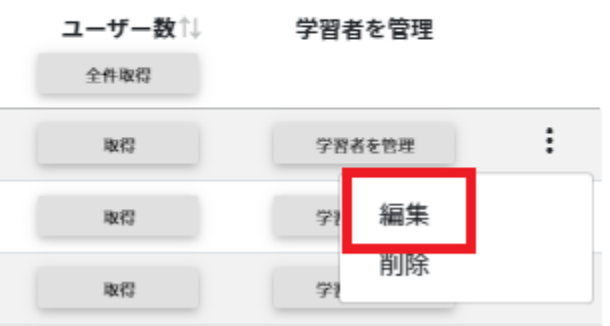

表示 10 ◆ 件

2. クラスルームの情報を編集し、**編集**をクリックします。

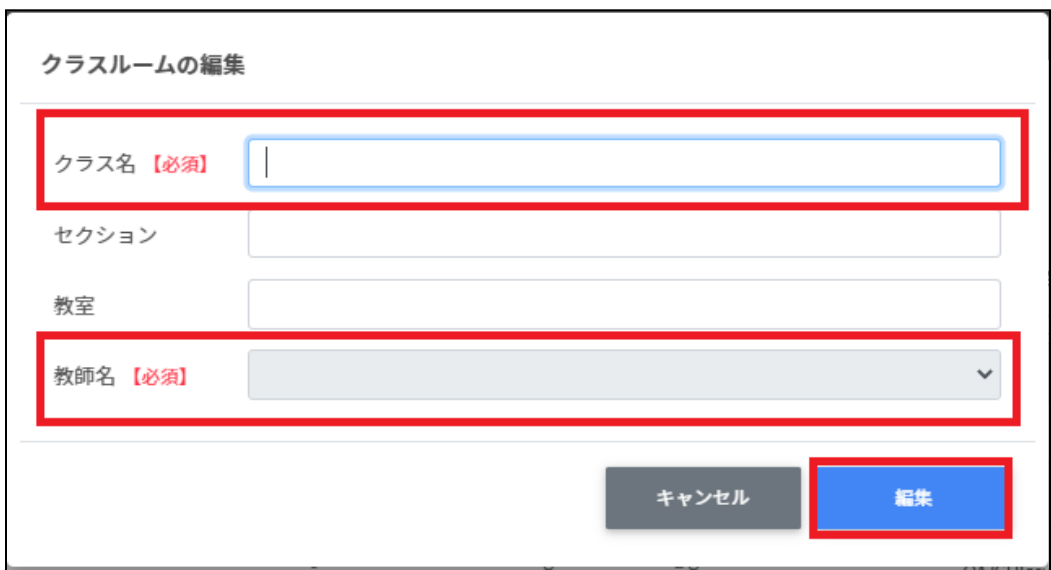

# **クラスルームを削除する**

1. 各クラスルームの⾏の**メニュー**アイコンをクリックして、**削除**をクリックします。

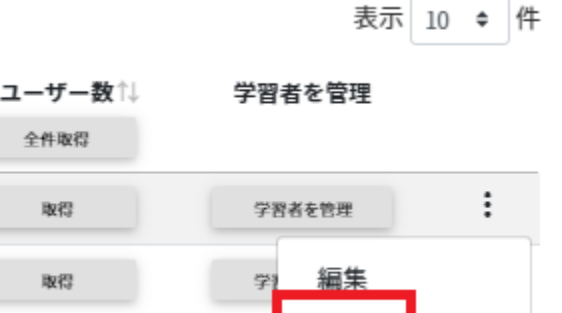

学

削除

2. **クラスルームの削除**画⾯で、**実⾏する**をクリックして削除します。

取得

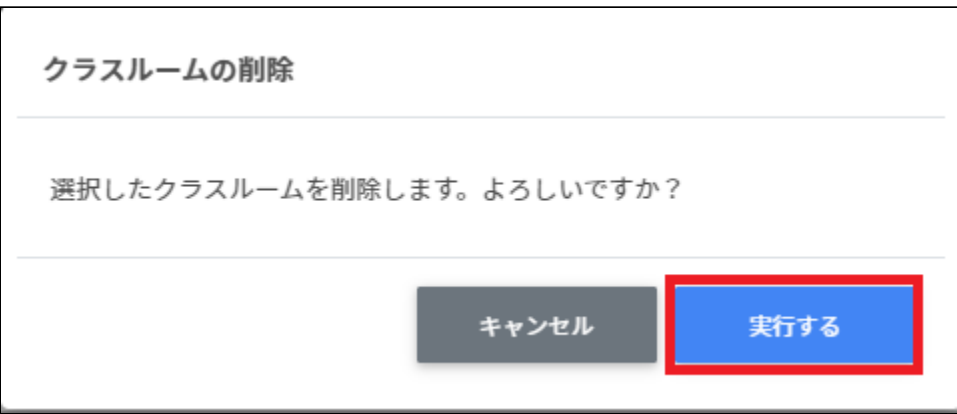

# **Google Classroom クラスの学習者の管理**

各クラスに在籍する学習者を管理します。複数の学習者をユーザー一覧から選んで、まとめ てクラスに登録ができます。

## **ポイント**

学習者はクラスに直接登録されます。学習者がGoogle Classroomの画面でクラスへ の参加操作をする必要はありません。

### **Classroom 学習者の管理画⾯を表⽰する**

1. 各グループの行の**学習者を管理**ボタンをクリックします。

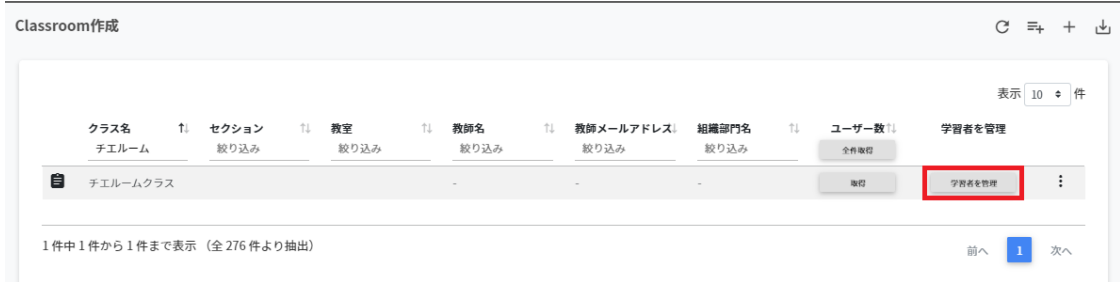

# 2. Classroom学習者の管理画面が表示されます。

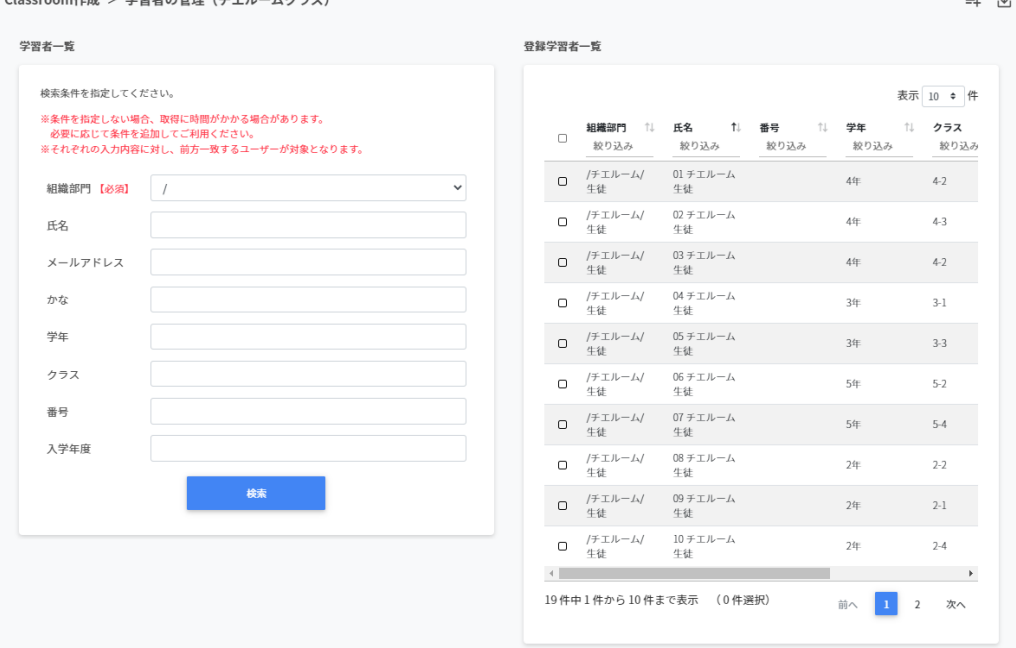

# **学習者をクラスに登録する**

1. 学習者一覧から、[組織部門]を指定し、クラスに追加するユーザーを検索します。

Classroom作成 > 学習者の管理 (チエルームクラス) 学習者一覧 検索条件を指定してください。 ※条件を指定しない場合、取得に時間がかかる場合があります。 必要に応じて条件を追加してご利用ください。 ※それぞれの入力内容に対し、前方一致するユーザーが対象となります。  $\sqrt{ }$ 組織部門 【必須】 氏名 メールアドレス かな 学年 クラス 番号 入学年度 検索

2. 表示された学習者一覧からチェックボックスにチェックを入れて選択します。

Classroom作成 > 学習者の管理 (チエルームクラス) 学習者一覧 <検索条件を再指定 表示 10 ↓ 件 組織部門 1. 氏名 1. 番号 1. 学年 一个  $\checkmark$ 絞り込み 絞り込み 絞り込み 絞り込み  $\hspace{3cm}/\hspace{-1.2cm} \neq \hspace{-1.2cm} \pm \hspace{-1.2cm} \pm \hspace$  $\Box$ 牛徒 生徒 **チェルーム** 21チエルーム  $\boxdot$ 生徒 生徒 /チエルーム/<br>生徒 22チエルーム  $\boxdot$ 生徒 /チエルーム/<br>生徒 23チエルーム  $\mathbb{Z}$ 生徒 追加> | /チエルーム/<br>生徒 24チエルーム  $\boxdot$ 生徒 /チエルーム/<br>生徒 25チエルーム <除外  $\boxtimes$ 生徒 **チェルーム** 26チエルーム  $\boxdot$ 生徒 生徒 /チエルーム/<br>生徒 27チエルーム  $\boxtimes$ 生徒 チェルーム/ 28チエルーム  $\boxdot$ 生徒 生徒 29チエルーム **チエルーム/**  $\boxtimes$ 生徒 生徒 

3. 学習者が選択されていることを確認し、**追加**をクリックします。

4. 選択した学習者が、右の登録学習者一覧に移動し、登録されます。

# **ポイント**

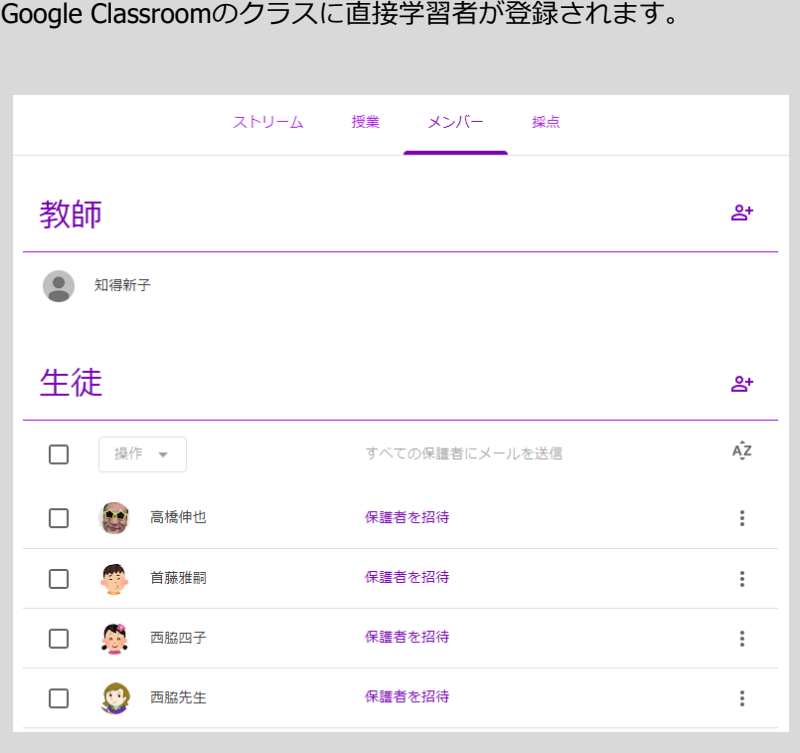

# **クラスから学習者を除外する**

1. 右の登録学習者一覧から、除外するユーザーを検索し、チェックボックスにチェック を⼊れて選択します。

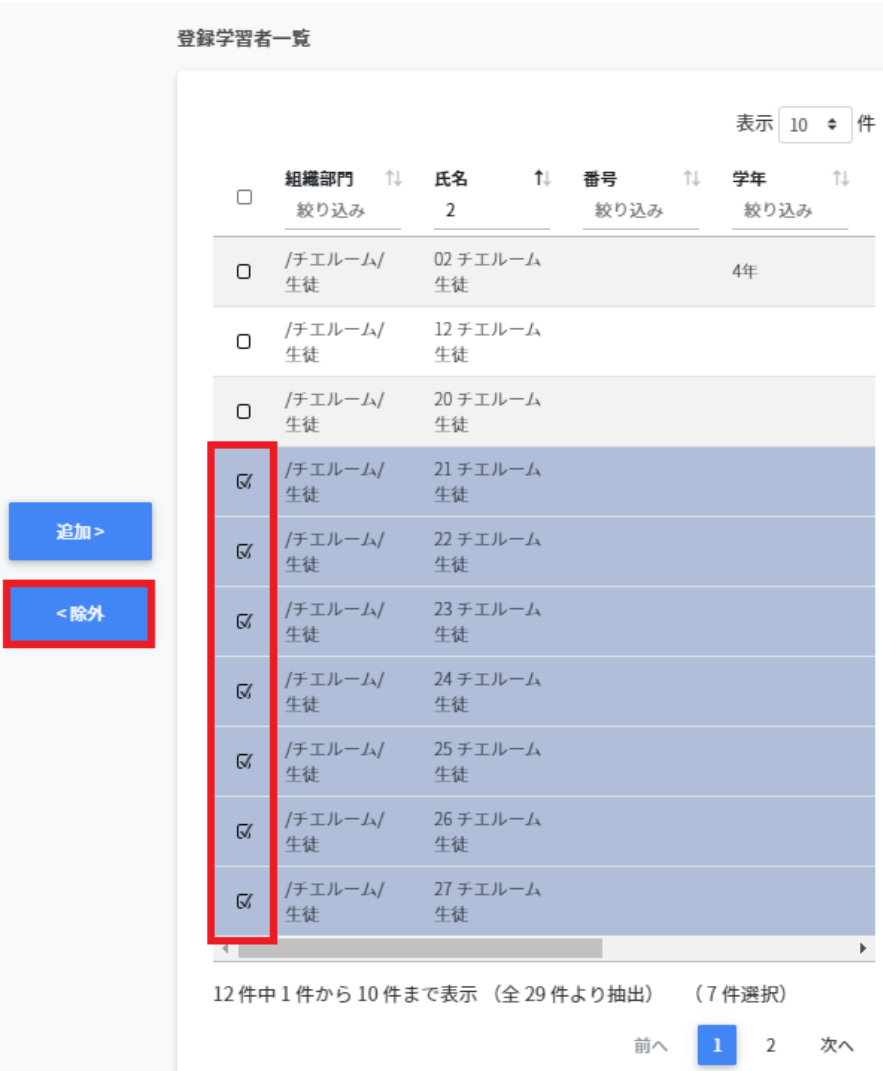

2. 学習者が選択されていることを確認し、**除外**をクリックします。

3. 選択した学習者がクラスから除外されます。
### **CSV ファイルからクラスに学習者を追加する**

1. 右上の**学習者のインポート**アイコンをクリックします。

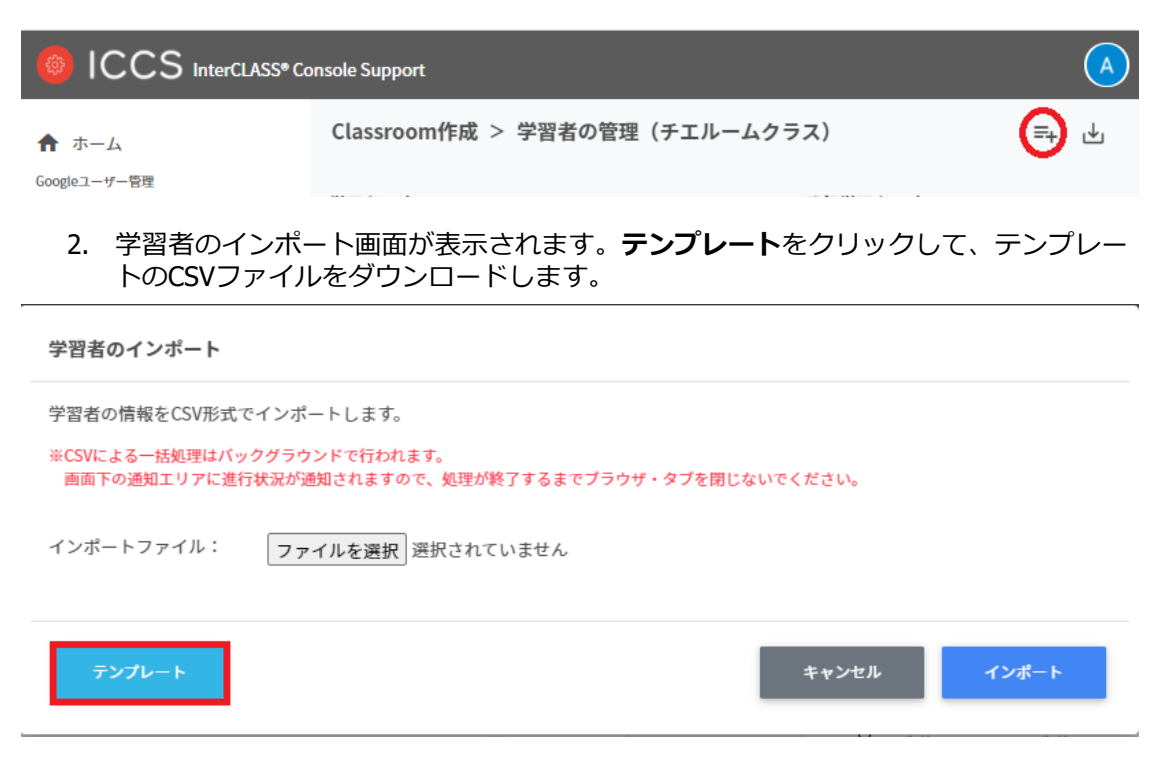

- 3. ダウンロードしたテンプレート(classroommember.csv)を表計算ソフト等で開きま す。
- 4. **[メール]**の列に学習者のGoogleアカウント(メールアドレス)を入力します。

表計算ソフト

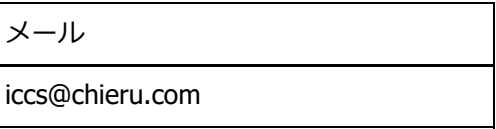

テキストエディタ

メール

iccs@chieru.com

5. classroommember.csvファイルを上書き保存します。

6. 右上の**学習者のインポート**アイコンをクリックします。

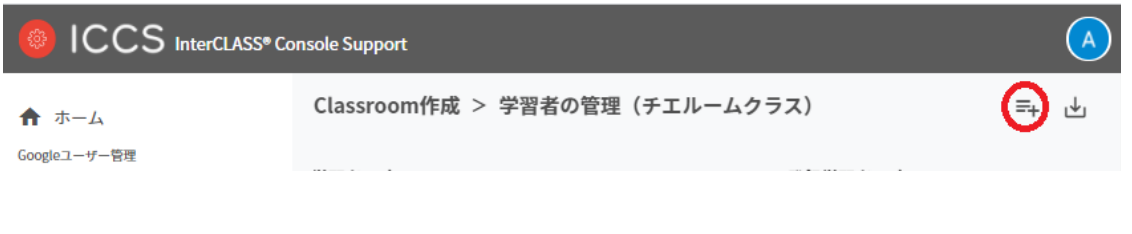

7. クラスルームのインポート画⾯で、**ファイルを選択**ボタンをクリックし、編集した CSVファイルを選択します。

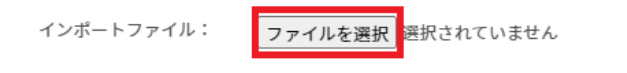

8. インポートするグループの内容を確認して、**インポート**をクリックします。

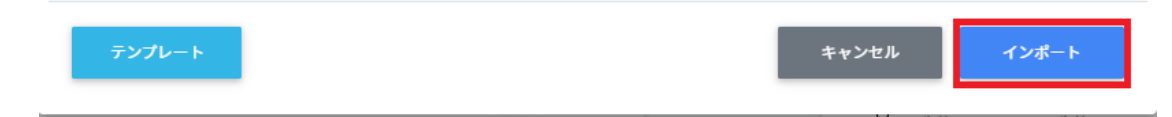

9. CSVファイルからインポートした学習者がクラスに登録されます。

## **クラスに登録された学習者をエクスポートしてCSV 形式で保存する**

1. 右上の**学習者のエクスポート**アイコンをクリックします。

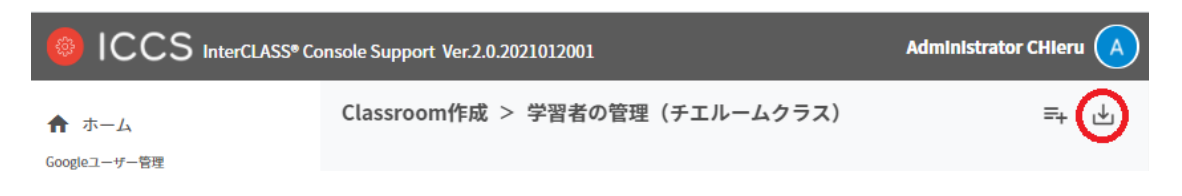

2. 学習者のエクスポート画⾯で**保存**をクリックします。

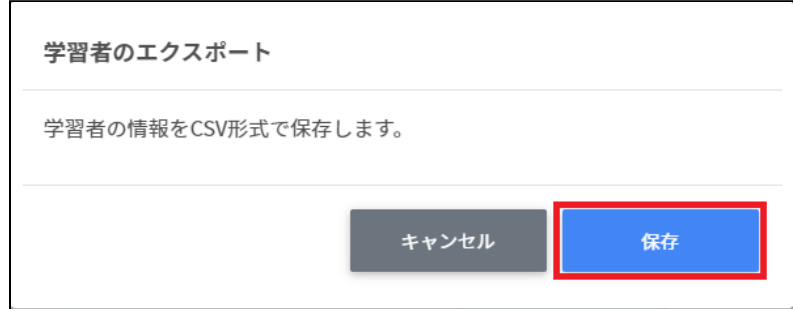

3. 学習者がエクスポートされたCSVファイルがダウンロードされます。

# **Chromebookログイン管理**

# **ログイン設定**

ユーザーの組織部⾨ごとにChromebookへのQRコードログインを有効にできます。また、ロ グイン⽤のQRコードカードを印刷できます。

## **ポイント**

QRコードログインを有効にするには、Google管理コンソールの設定変更が必要で す。詳細は、 P9. **QRコードを使⽤したChromebookログインの設定**を参照してくだ さい。

### **ログイン設定画⾯を表⽰する**

左のメニューからQRコードログイン管理>**ログインカードの作成**をクリックしてログイン カード作成の画面を表示します。

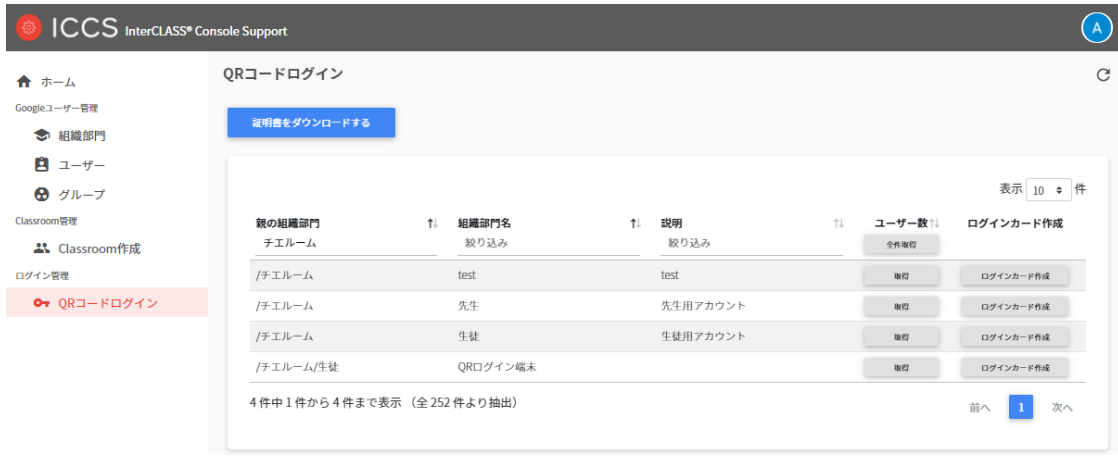

### **組織部⾨を検索・ソートする**

#### **絞り込み検索**

[親の組織部⾨] [組織部⾨] [説明] 列でキーワードによる絞り込み検索ができます。**絞り込み** 入力ボックスに入力した文字が含まれる組織部門が表示されます。

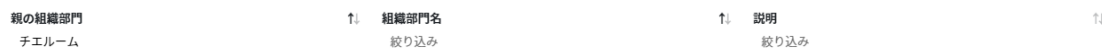

**ソート**

各列のソートアイコンをクリックすると、降順・昇順で並べ替えができます。

#### **ユーザー数**

取得ボタンのクリックで各クラスのユーザー数を取得できます。

取得

全件取得ですべてのClassroomのユーザー数を取得できます。

ユーザー数↑↓

全件取得

全件取得ボタンをクリックします。 **全クラスルームのユーザー数を取得**画⾯が表⽰されます。**取得する**をクリックします。

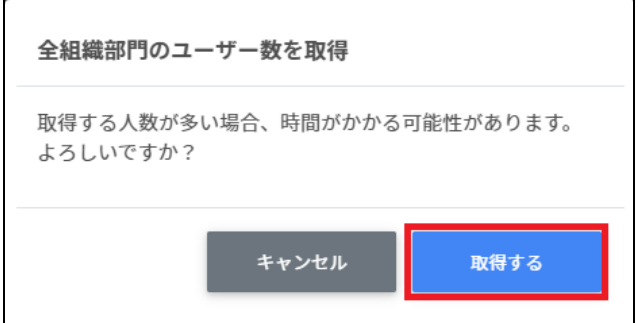

**ポイント**

● 全件取得した際にはユーザー数でのソートが可能です。

# **QR コードログインのログインカード作成**

ユーザーごとにQRコードログインを有効にできます。また、ログインに使用するQRコード ログインカードを印刷できます。

 $\tilde{C}$ 

### **QR コードログインカード作成画⾯を表⽰する**

1. 各組織部門の行のログインカード作成ボタンをクリックします。

ORコードログイン

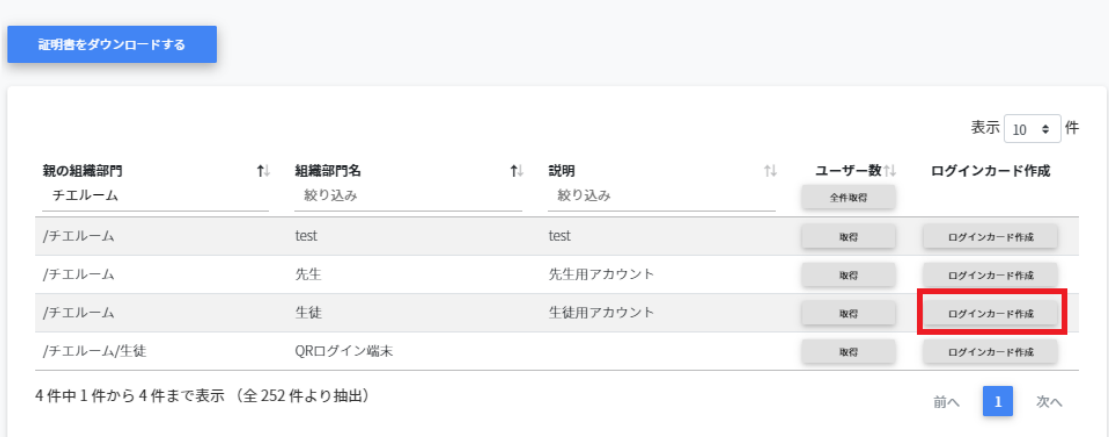

### 2. ログインカード作成画面が表示されます。

QRコードログイン > ログインカード作成 (/チエルーム/生徒)

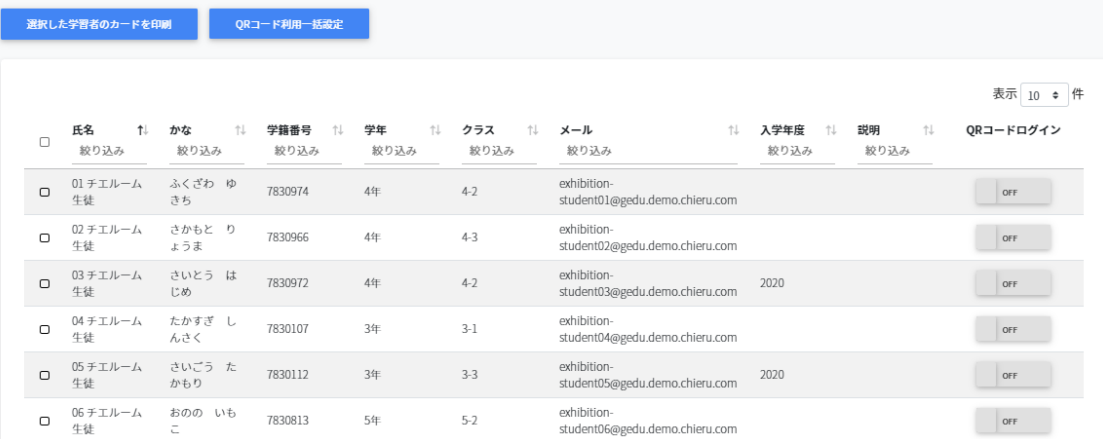

## 3. QRコードログインを有効にします。

#### QRコードログイン > ログインカード作成 (/チエルーム/生徒)

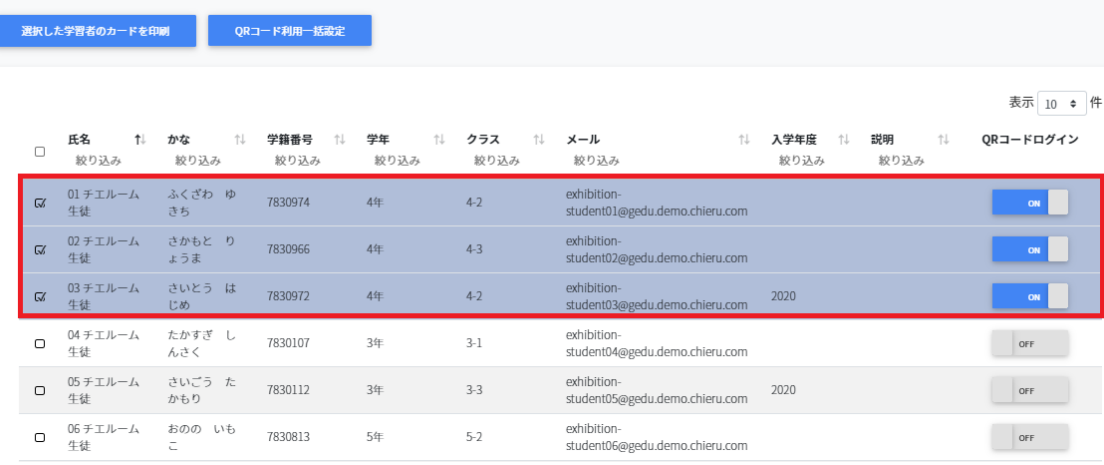

## **QR コードログインカードを印刷する**

1. ログインカードを印刷する生徒のチェックボックスにチェックを入れ、選択します。

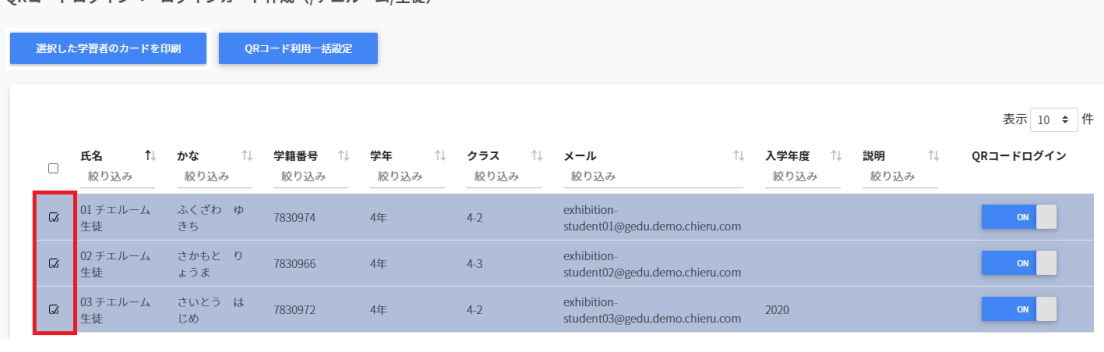

ORコードログイン > ログインカード作成 (/チエルーム/生徒)

#### 2. **選択した学習者のカードを印刷**ボタンをクリックします。

QRコードログイン > ログインカード作成 (/チエルーム/生徒)

選択した学習者のカードを印刷 QRコード利用一括設定

3. ログイン用のQRコードが一覧で表示されます。

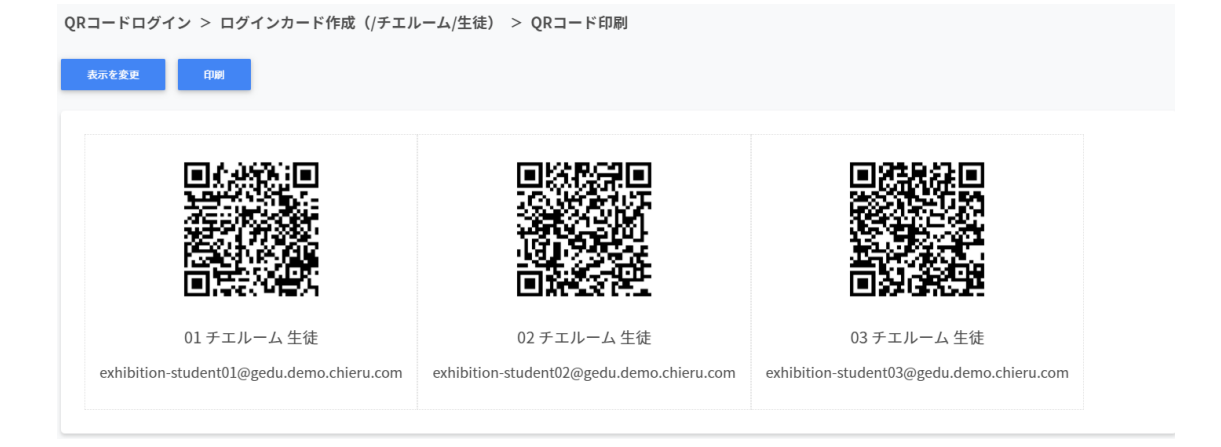

4. 表示を変更をクリックして、QRコードカードに表示する項目と大きさを調節しま す。

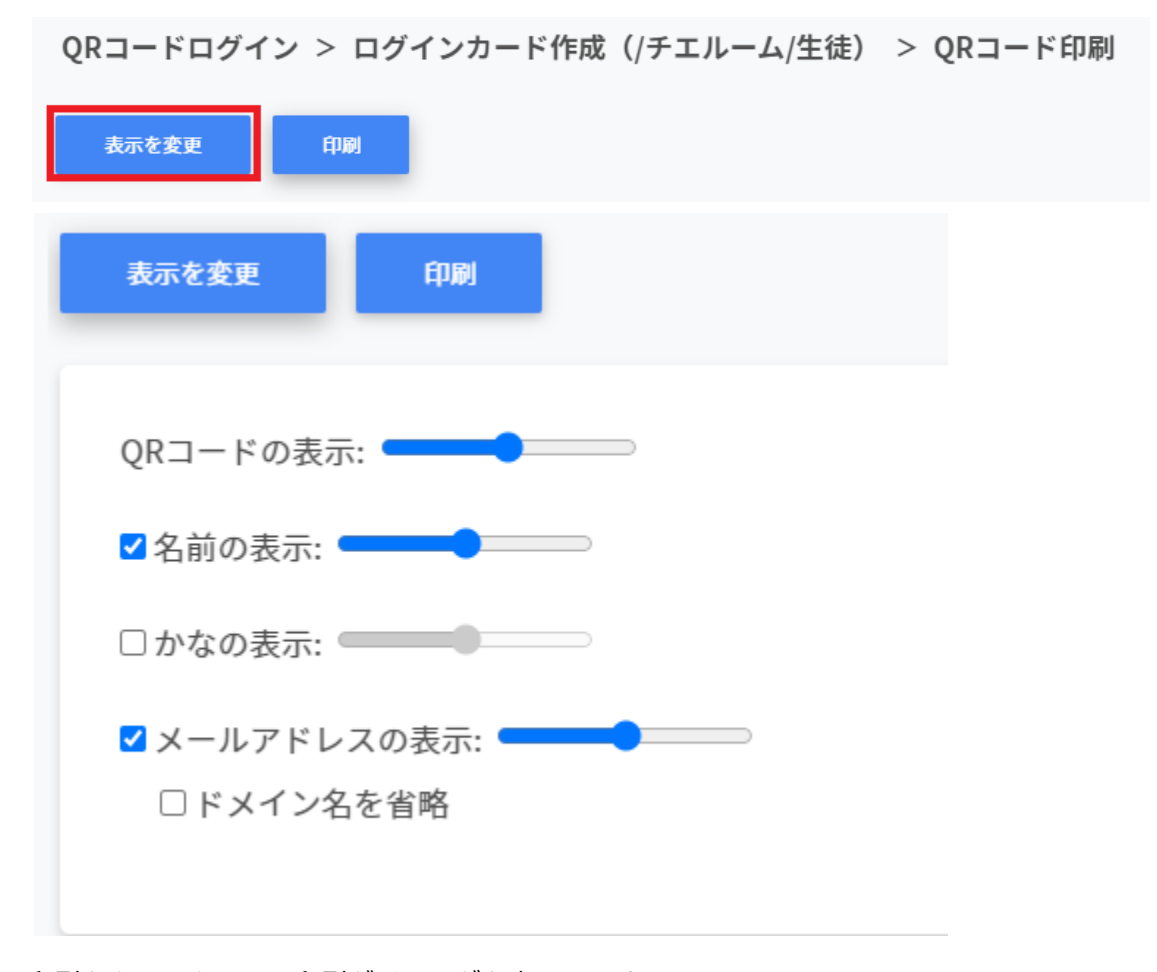

- 5. 印刷をクリックして、印刷ダイアログを表示します。
- 6. PDFの場合は保存、印刷の場合は印刷します。

7. PDFに保存する場合は送信先を[PDF]にしてください。

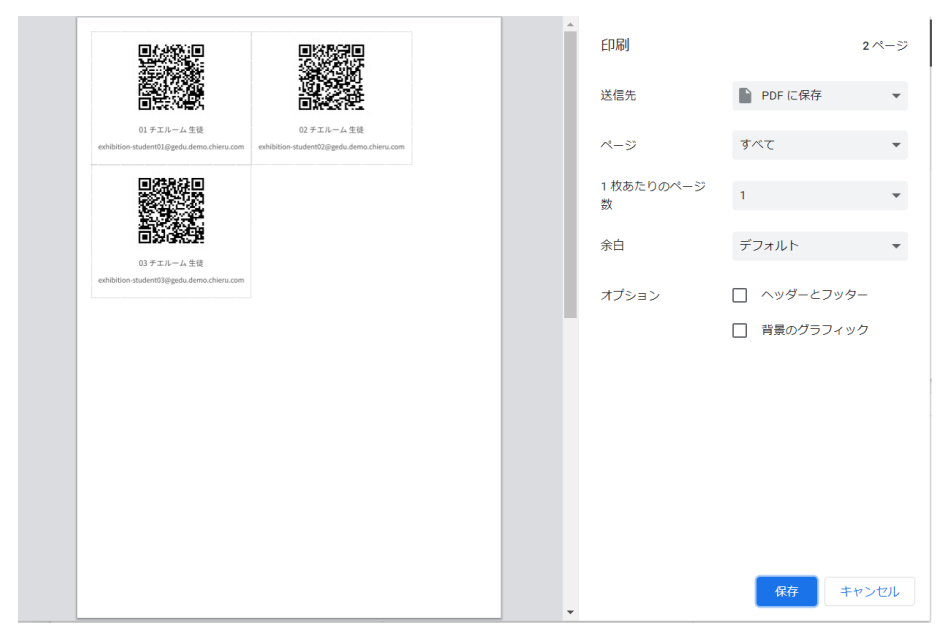

8. 印刷する場合は、送信先をプリンターに選んでください。

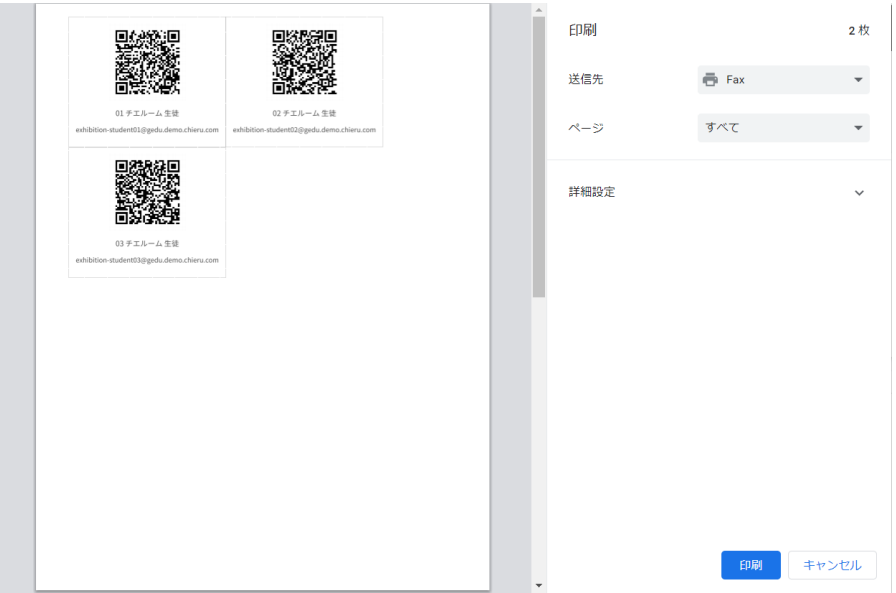

# **QR コードを利⽤してChromebook にログインする**

印刷したログインカードを使⽤してChromebookにログインします。

1. Chromebookの電源を入れると、以下のようなログイン画面が表示されます。

## **ポイント**

● ORコードを使用したChromebookへのログインを有効にするには、Google管理コン ソールの設定が必要です。詳細は、 P9. **QRコードを使⽤したChromebookログイ ンの設定**を参照してください。

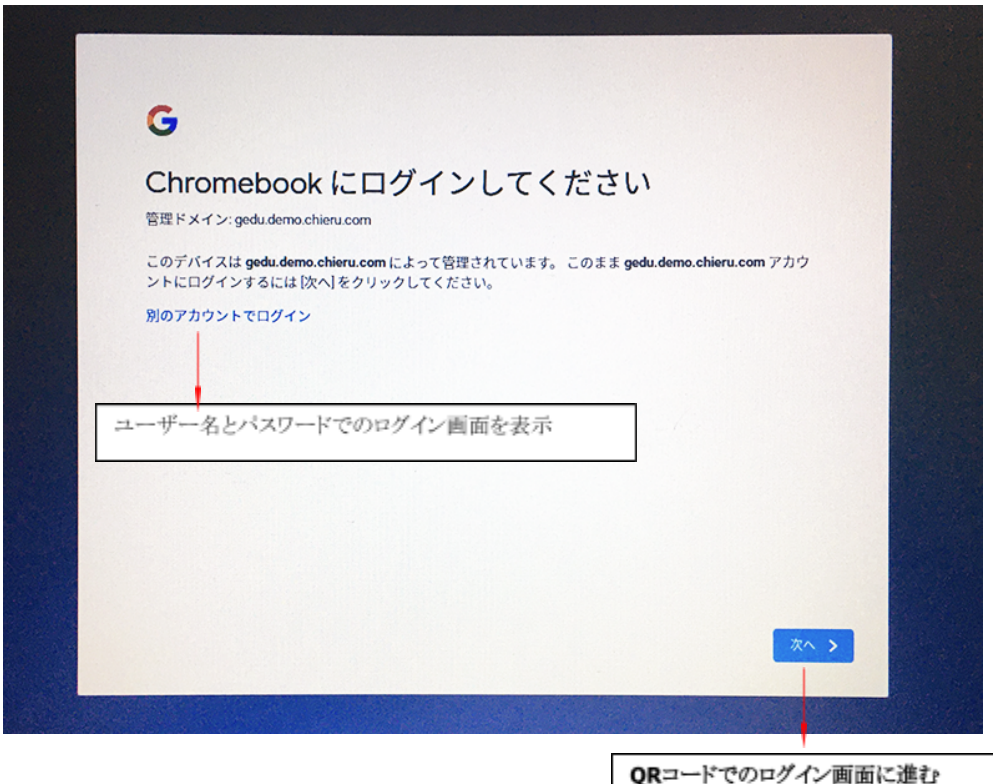

2. QRコードでログインをする場合は、**次へ**をクリックします。ユーザ名とパスワードを 入力してログインする場合は、**別のアカウントでログイン**をクリックします。

3. QRコードログイン画面が表示され、カメラが起動します。 印刷したQRコードをカメラに向けてかざし、認識させます。

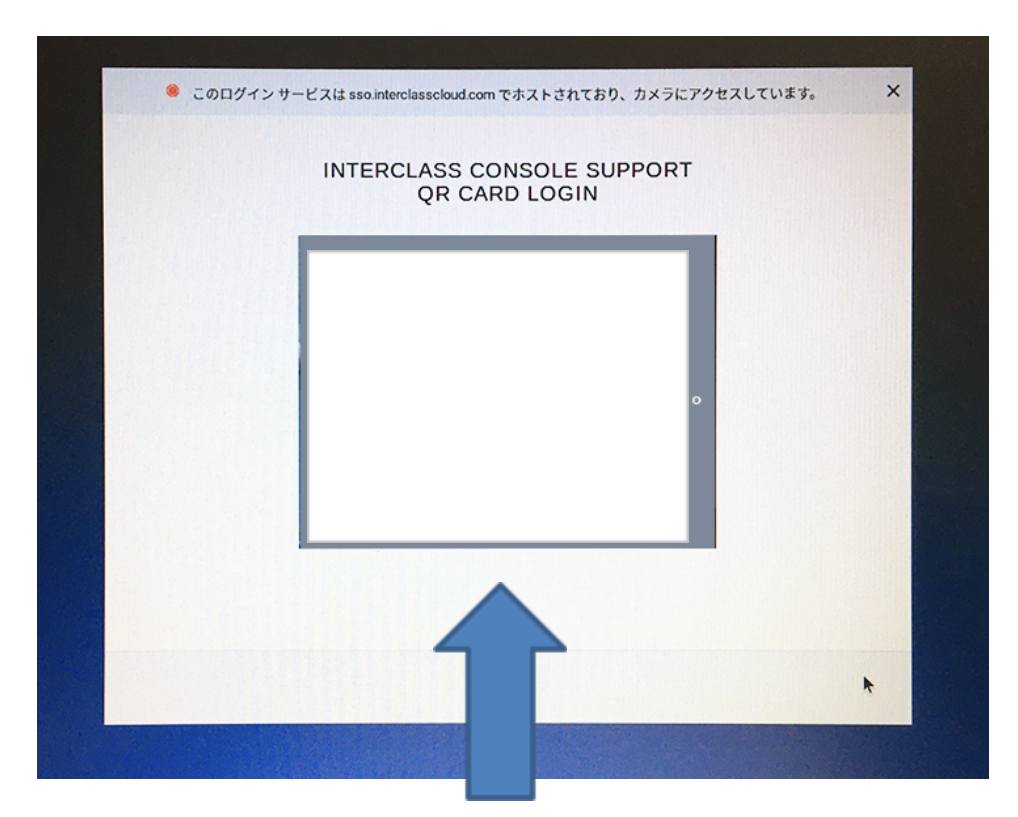

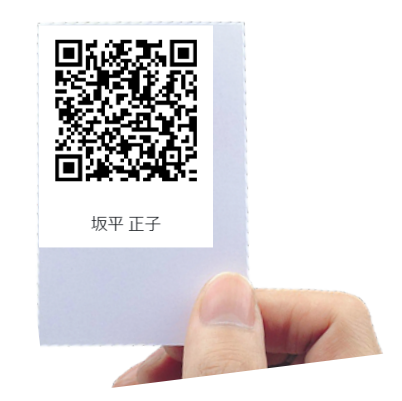

4. QRコードが認識されるとChromebookにログインします。

# **ポイント**

- QRコードログイン列のスイッチをOFFにすると (P78)、QRコードを使用した Chromebookへのログインができなくなります。
- 一度OFFにすると、QRコードはリセットされます。再びONにした際には、新しい QRコードを印刷してください。

## **QR コードをリセットする**

児童⽣徒がQRコードを紛失したり、汚れ等でQRコードを認識できなくなった場合、QRコー ドをリセットして新しいQRコードを作成できます。

1. ORコードをリセットする学習者が含まれる組織部門を検索し、その組織部門の行の**ロ グインカード作成**ボタンをクリックします。

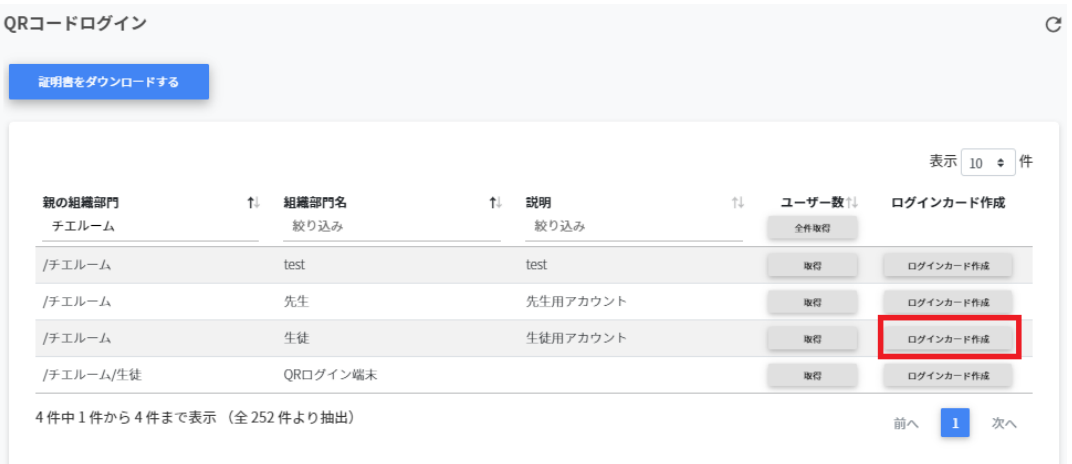

2. ログインカード作成画面が表示されます。

 $\overline{\Gamma}$ 

3. QRコードをリセットする学習者の行のQRコードログインスイッチをONから一度OFF にします。

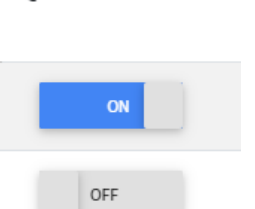

ORコードログイン

4. QRコードの利⽤を無効にしますか︖の画⾯が表⽰されます。無効にするを**クリック**し ます。

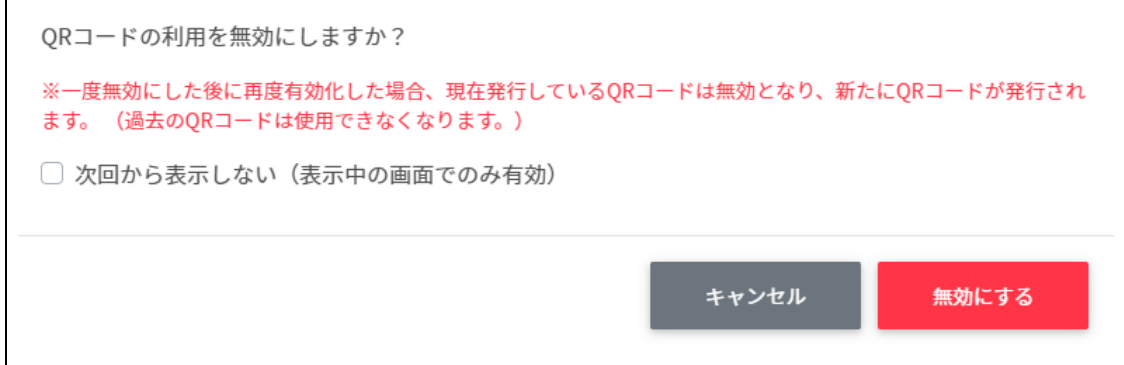

5. 再度OFFからONにすると古いQRコードがリセットされ、新しいQRコードが発行され ます。

## QRコードログイン

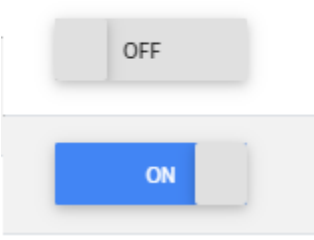

6. 新しいQRコードでログインカードを印刷します。

QRコードログイン > ログインカード作成 (/チエルーム/生徒)

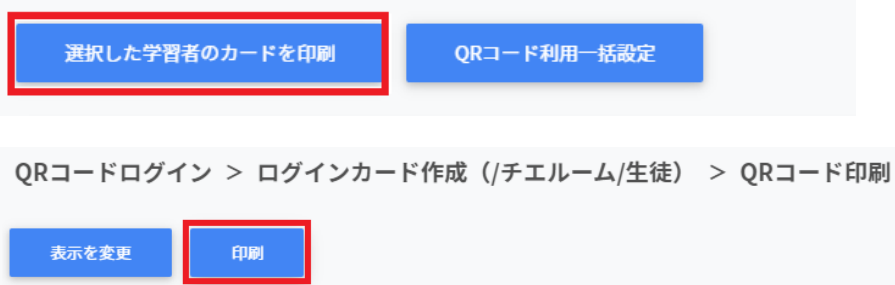

# **CSV形式⼀覧**

### Googleユーザー管理-組織部門

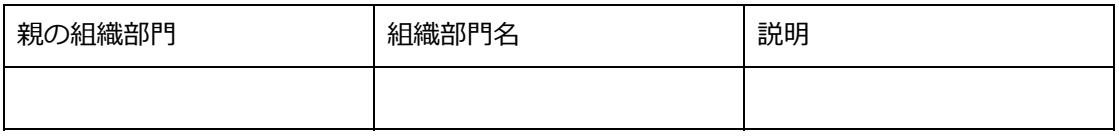

### Googleユーザー管理-ユーザー-教師 teachers.csv

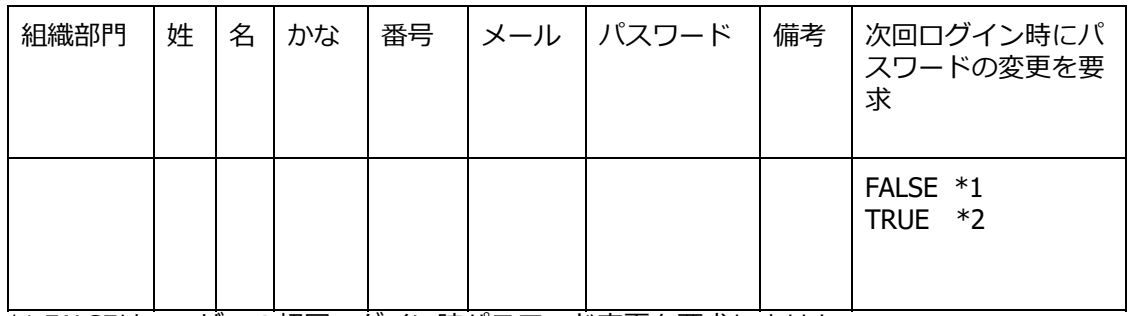

\*1 FALSEはユーザーの初回ログイン時パスワード変更を要求しません。 \*2 TRUEはユーザーの初回ログイン時パスワード変更を要求します。

### Googleユーザー管理-ユーザー-学習者 students.csv

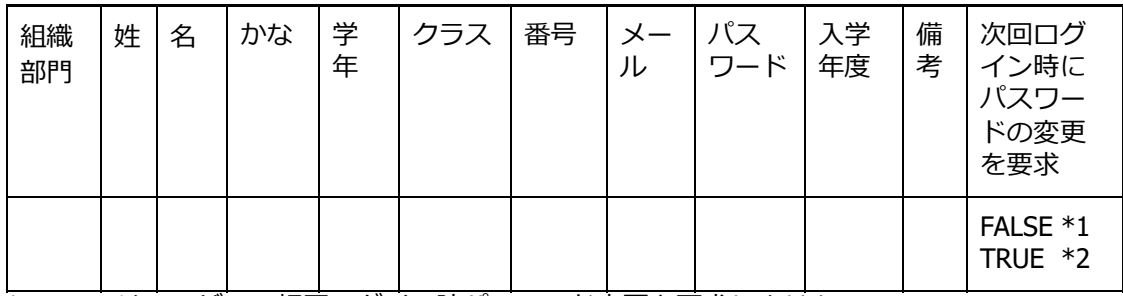

\*1 FALSEはユーザーの初回ログイン時パスワード変更を要求しません。

\*2 TRUEはユーザーの初回ログイン時パスワード変更を要求します。

### Classroom管理-Classroom作成 classroom.csv

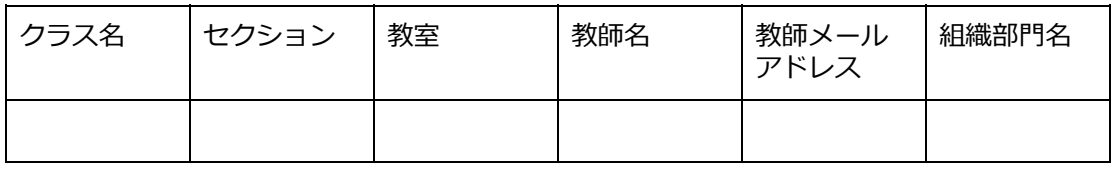

# **CHIeruサポートについて**

下記サポートセンターまでお問い合わせください。

#### **URL https://support.chieru.net/**

**E-Mail support@chieru.co.jp** 

**TEL 03-5781-8110** 

### **FAX 03-6712-9461**

【受付時間】

午前10時~正午、午後1時~午後5時 土曜日、日曜日、祝祭日および弊社指定休日は休業させていただきます。

InterCLASS Console Support操作マニュアル

2021年1⽉ 作成/発⾏/企画 チエル株式会社 〒140-0002 東京都品川区東品川2-2-24天王洲セントラルタワー3F

※記載されている会社名及び商品名は、各社の商標もしくは登録商標です。

\*本書の内容は将来予告なしに変更することがあります。 \*本書の内容の一部または全部を無断で転載、あるいは複写することを禁じます。 \*本書の内容については万全を期して制作致しましたが、万一記載に誤りや不完全 な点がありましたらご容赦ください。

# CHICruチェル 株式会社

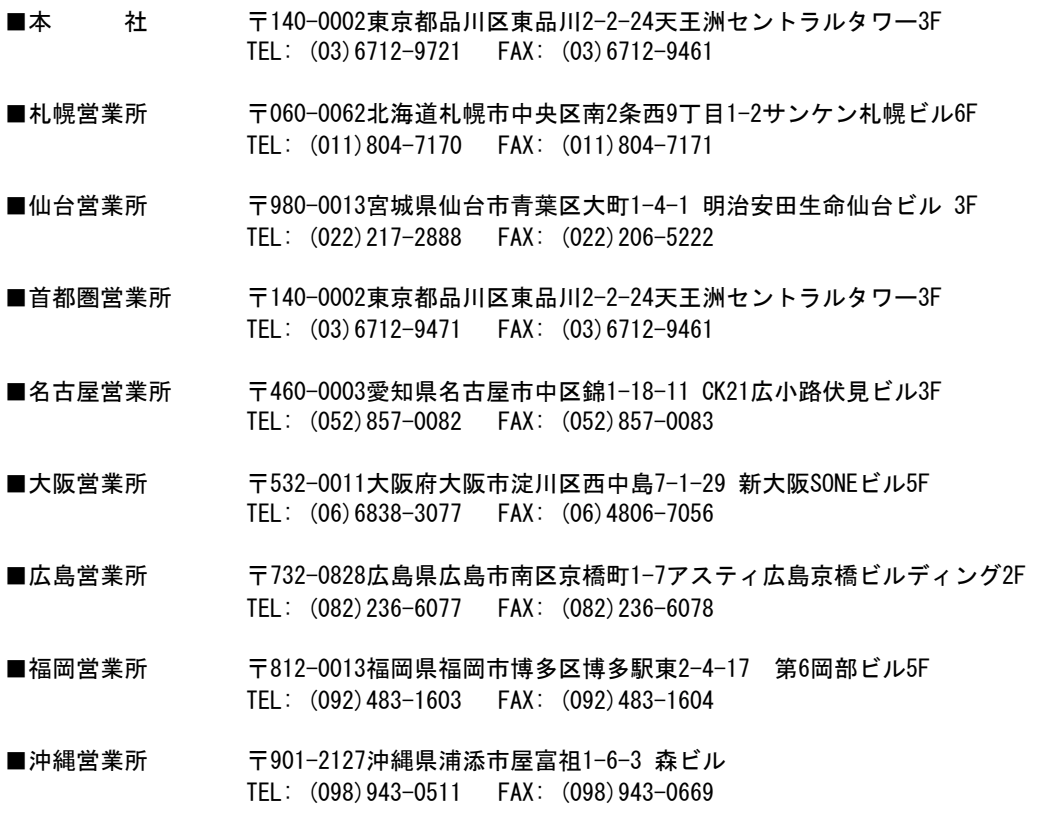

**[https://www.chieru.co.jp](https://www.chieru.co.jp/)**